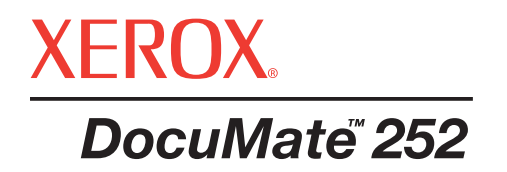

# DocuMate 252 **szkenner** kezelői kézikönyv

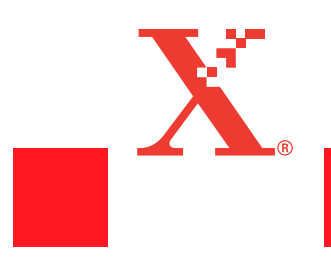

Copyright © 2004 Visioneer, Inc. Minden jog fenntartva

A jelen útmutató kizárólag tájékoztatási célt szolgál. Az itt szereplő információk előzetes értesítés nélkül változhatnak. A Xerox Corporation nem felelős a jelen útmutató használatából eredő, vagy azzal kapcsolatos közvetlen és közvetett károkért.

"Xerox® és a digitális X® a Xerox Corporation bejegyzett védjegye.

A szerzői jogvédelem kiterjed a szerzői jog által védett anyagok és információk minden, a jogszabályok által vagy a továbbiakban említett formájára, beleértve a szoftver által előállított és a képernyőn megjelenő anyagokat, például ikonokat, képernyőeszközöket stb. A jelen kézikönyvben használt terméknevek a megfelelő cégek védjegyei vagy bejegyzett védjegyei lehetnek, amelyeket ezúton elismerünk. Minden olyan márkanév és terméknév, amely nem a Xerox tulajdona, a megfelelő cég védjegye vagy bejegyzett védjegye.

## **Tartalomjegyzék**

## **Üdvözöljük**

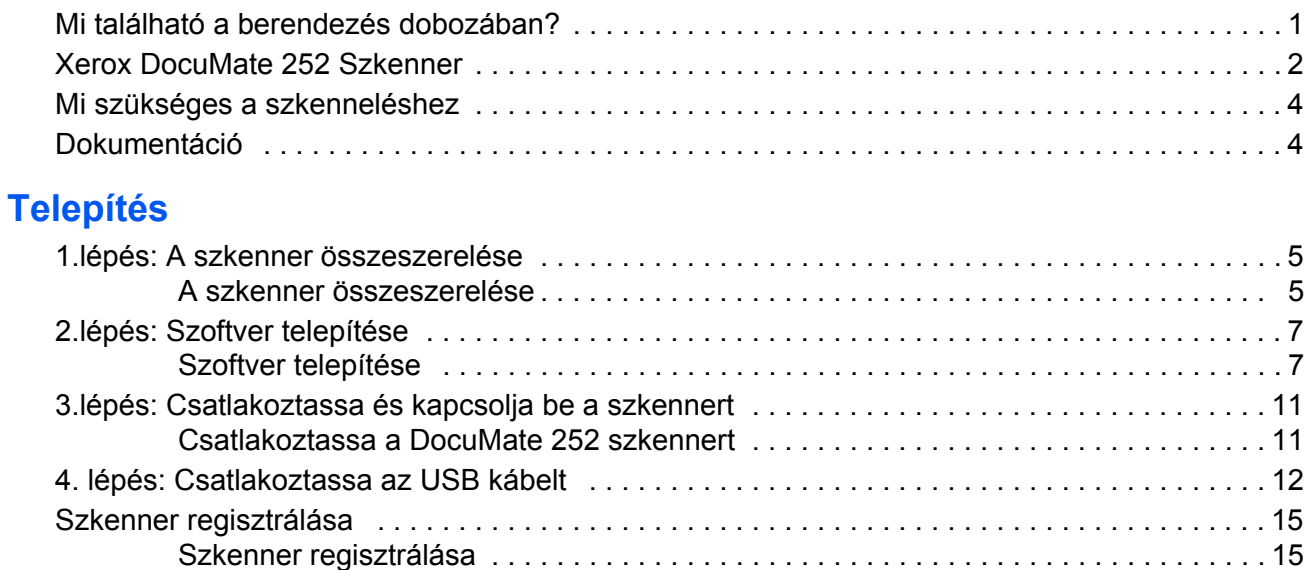

#### **[Szkennelés](#page-22-0)**

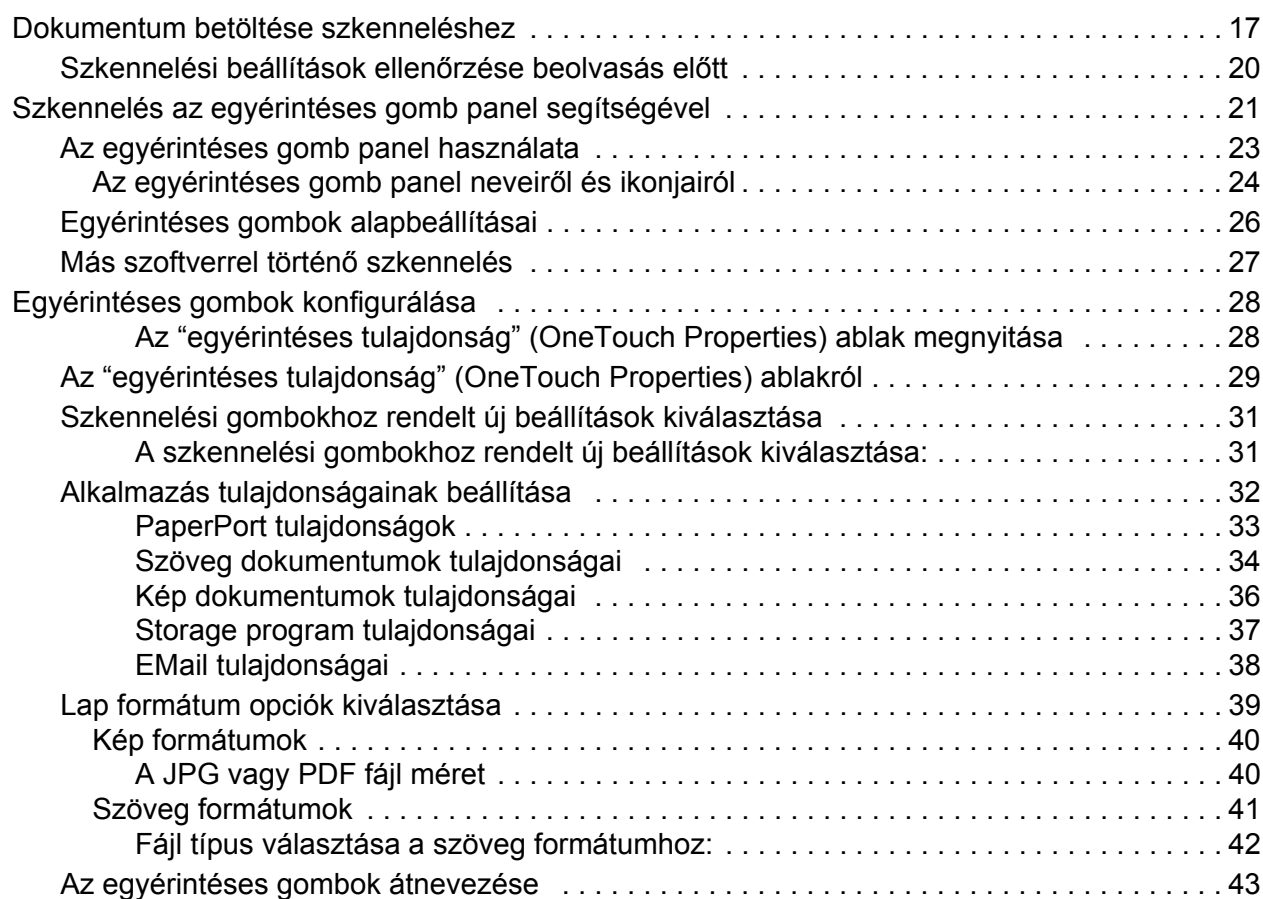

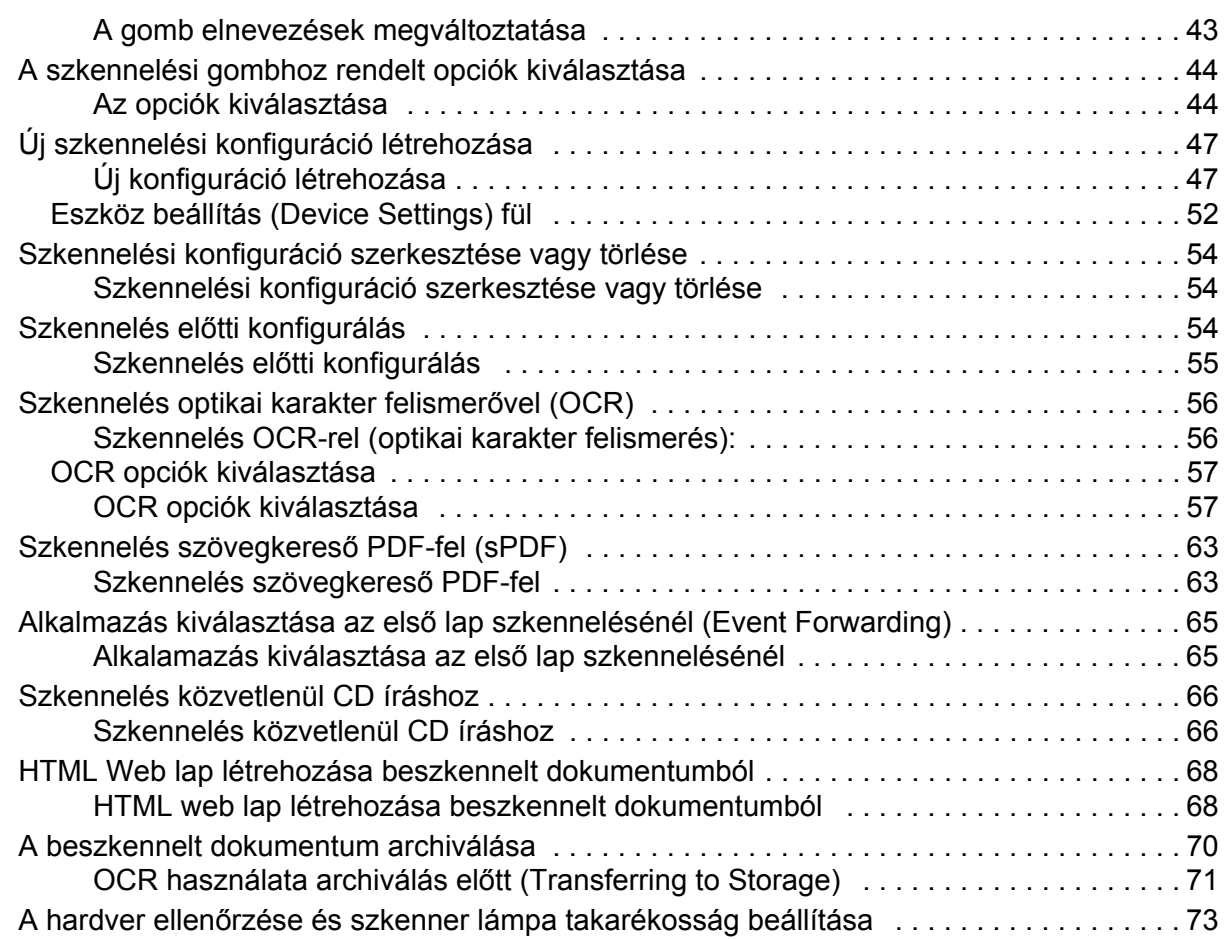

## **[Szkennelés PaperPort-tal](#page-80-0)**

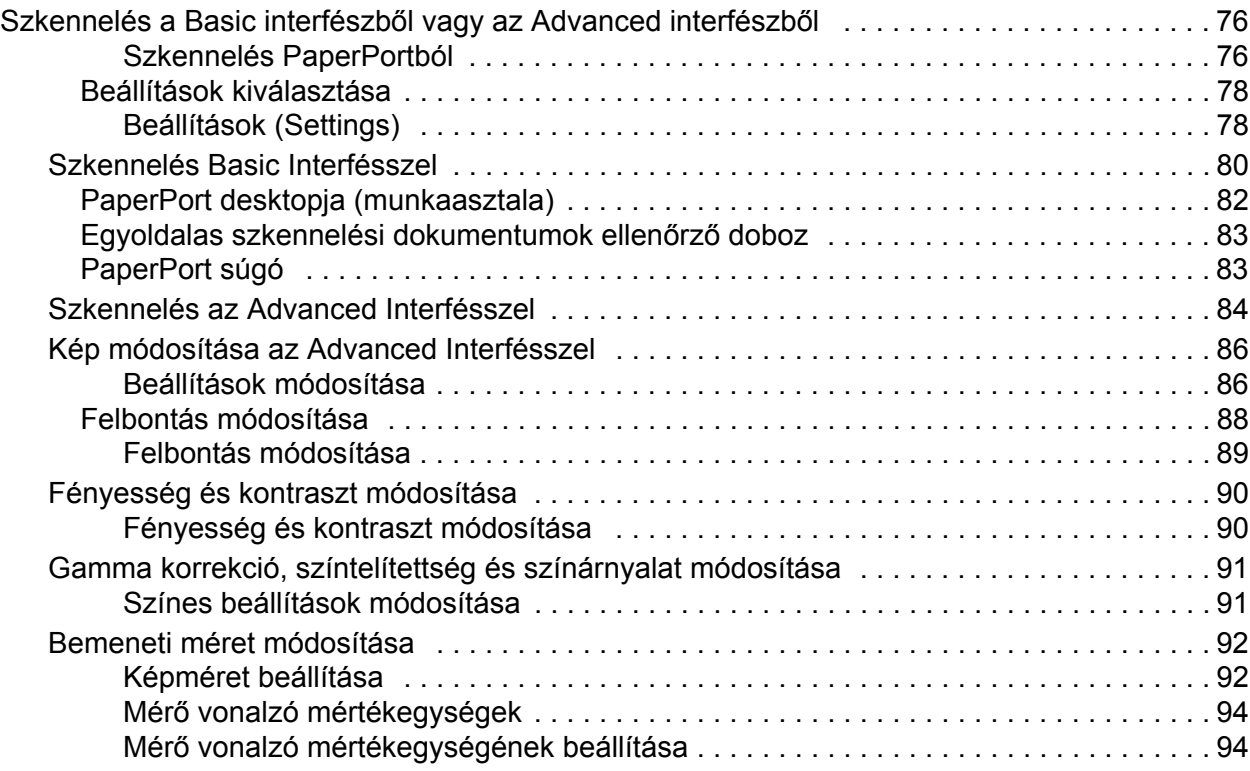

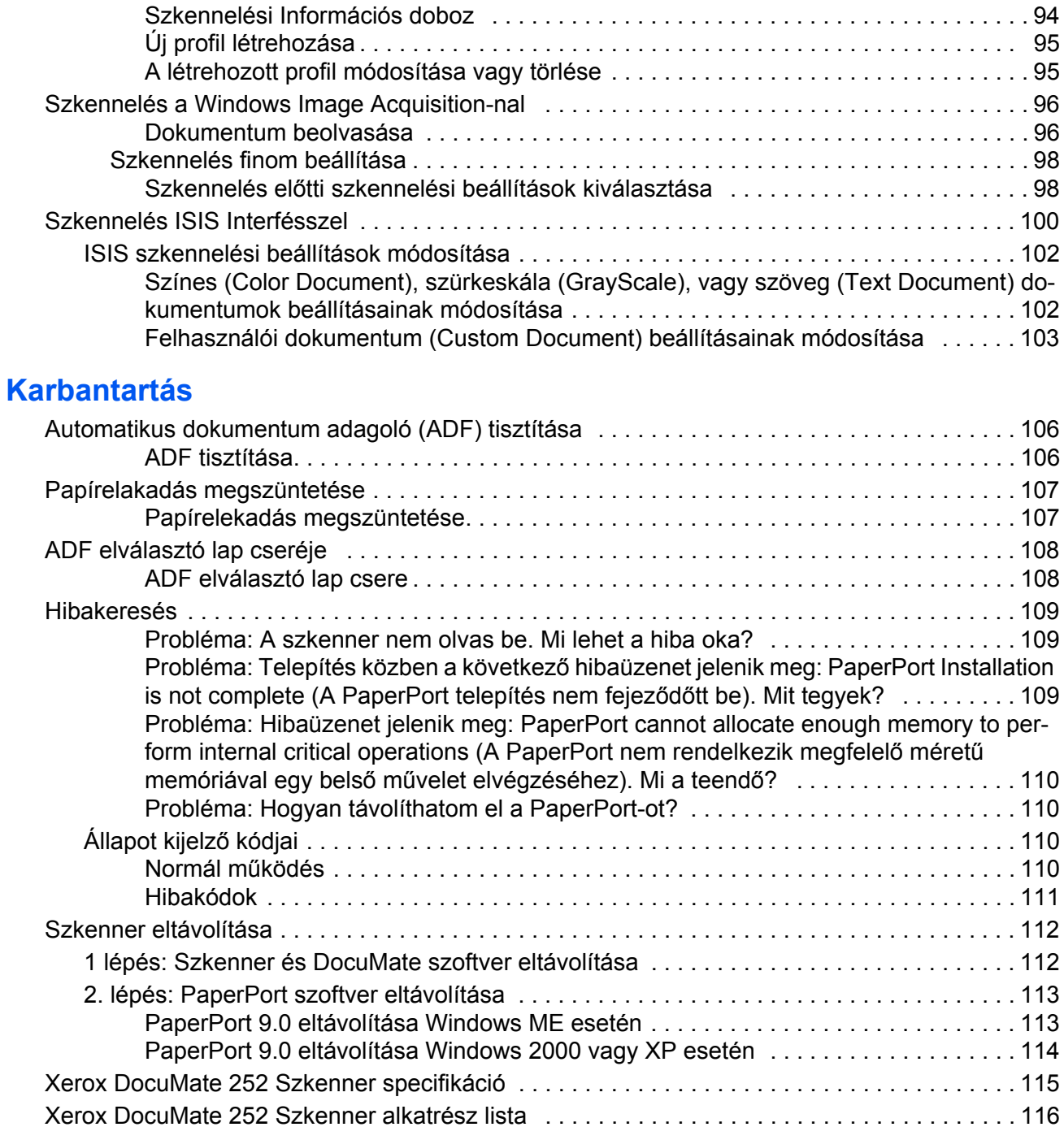

## **Üdvözöljük**

A Xerox DocuMate 252 szkenner egységgel egyoldalas, kétoldalas fekete-fehér, színes dokumentumokat tud beolvasni a számítógépbe.

### <span id="page-6-0"></span>**Mi található a berendezés dobozában?**

Mielőtt elkezdene dolgozni a berendezéssel, ellenőrizze a doboz tartalmát. Ha valami hiányzik a dobozból, esetleg sérült, kérjük vegye fel a kapcsolatot a kereskedőjével.

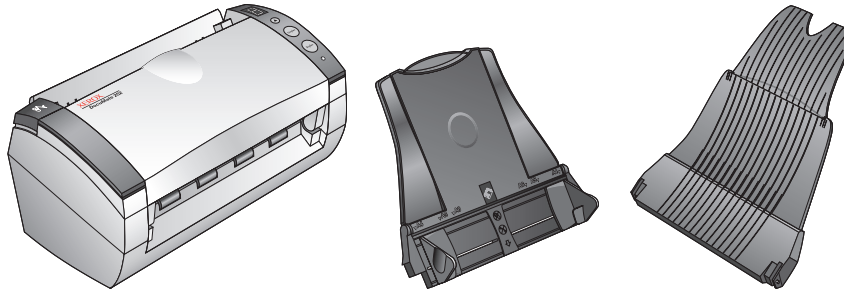

DocuMate 252 Szkenner

Papír vezetők Kimeneti tálca

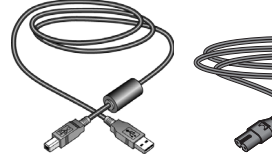

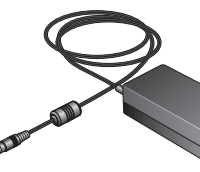

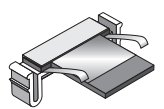

Tápegység

Tartalék ADF leválasztó lap USB kábel Hálózati zsinór

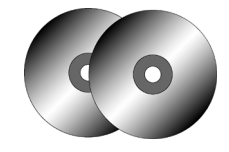

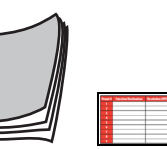

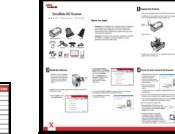

útmutató

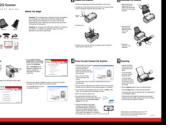

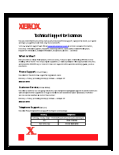

Két CD Kézikönyv Címkék Gyors telepítési Műszaki támogató kártya

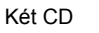

Címkék

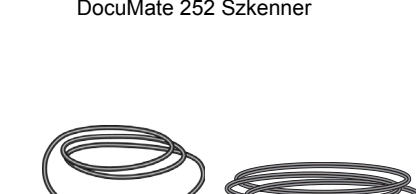

#### <span id="page-7-0"></span>**Xerox DocuMate 252 Szkenner**

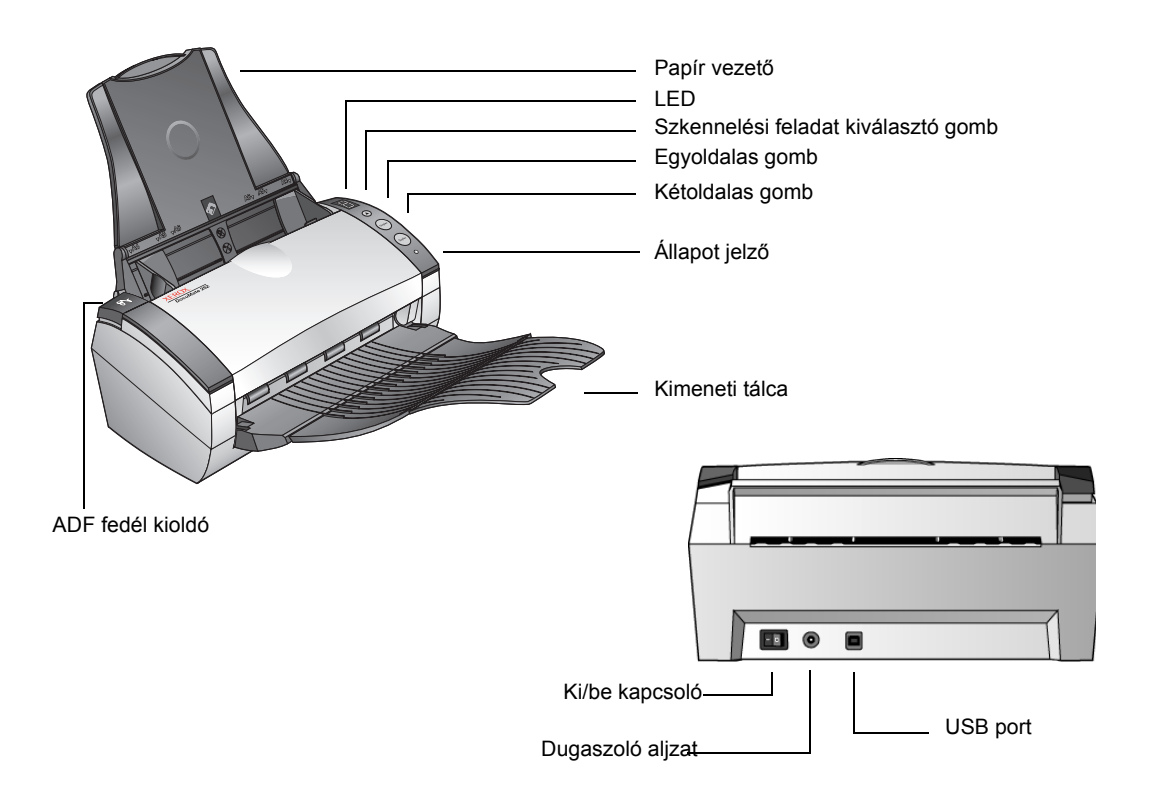

**Papír vezető**—A szkennelésre váró dokumentumokat tartja meg. A szélességét lehet állítani.

**LED számkijelző**—Az egyoldalas (Simplex) és kétoldalas (Duplex) szkennelési gombokhoz tartozó beállítások azonosító számát jelzi ki. Szkennelési beállításokhoz tartozik a felbontás, fájl típus, fényesség, kontraszt, színes, fekete-fehér szkennelés, alkalmazások és így tovább.

**Szkennelési feladat kiválasztó gomb**—Az egyoldalas (Simplex) és kétoldalas (Duplex) szkennelési gombokhoz tartozó beállítások közül lehet választani ezzel a gombbal. 9 beállítás közül választhat.

**Egyoldalas** (**Simplex) gomb**—Egyoldalas dokumentum beolvasásákor nyomja meg.

**Kétoldalas (Duplex) gomb**—Kétoldalas dokumentum beolvasásákor nyomja meg.

**Állapot kijelző**—A szkenner állapotát mutatja. A gyors villogás a szkennelés előkészületére utal. A folyamatos zöld fény a szkenner készenléti állapotát jelzi. Részletekért a "Hibakeresés" című fejezetet olvassa el.

**Kimeneti tálca**—A beolvasás után ide kerül a dokumentum az automatikus adagolóból.

**ADF fedél kioldó gomb**—Ezzel lehet kinyitni az automatikus dokumentum adagoló (ADF) fedelét.

**Hálózati kapcsoló**—Ezzel lehet a szkennert ki/be kapcsolni.

**Hálózati dugaszoló aljzat**—A hálózati kábelt ide kell csatlakoztatni.

**USB Port**—Ezen keresztül csatlakozhat a számítógéphez.

### <span id="page-9-0"></span>**Mi szükséges a szkenneléshez**

#### **IBM-kompatibilis PC :**

- CD-ROM meghajtó
- Universal Serial Bus (USB) port
- Pentium II vagy annak megfelelő processzor
- Microsoft Windows operációs rendszer: 2000 (Service Pack 4), ME, vagy XP (Service Pack 1)
- Belső memória (RAM):
	- 128 MB Windows 2000 vagy ME esetén
	- 256 MB Windows XP esetén
- 200 MB üres hely a merevlemezen

#### **VGA Monitor**

A monitor színbeállítása lehetőleg minél nagyobb színmélységű legyen —High Color (16-bit), True Color (24-bit vagy 32-bit). A monitor felbontását legalább 800 x 600 pixelre állítsa be.

A színmélység és a felbontás beállításához nyissa ki a Windows Control Panel-jét és kattitson kettőt a Display-re, majd kattintson a a beállítás (Settings) fülre.

### <span id="page-9-1"></span>**Dokumentáció**

A szkenner berendezés a következő dokumentációkkal érkezik:

- Gyors telepítési kártya—rövidített telepítési utasítások
- DocuMate 252 Szkenner útmutató—telepítő lemezen (CD); részletes telepítési, szkennelési, konfigurálási és hibakeresési információkat találhat.
- ScanSoft PaperPort kézikönyv—telepítő lemezen CD; részletes felhasználási és használati útmutató
- Online súgó (Help)—a szkenner egységhez

## <span id="page-10-0"></span>**Telepítés**

A telepítés gyors, négylépcsős műveletből áll:

- 1. A szkenner összeszerelése
- 2. A szoftver telepítése
- 3. A szkenner hálózathoz csatlakoztatása
- 4. A szkenner csatlakoztatása USB porton keresztül a számítógéphez

#### <span id="page-10-1"></span>**1.lépés: A szkenner összeszerelése**

#### <span id="page-10-2"></span>**A szkenner összeszerelése:**

- 1. Távolítsa el az összes rögzítő szalagot a szkenner tetejéről és aljáról.
- 2. Óvatosan távolítsa el az ADF (dokumentum adagoló) borító kioldó gomb védő szivacsát, majd nyomja meg a kioldó gombot és az automatikus adagoló fedele kinyílik.

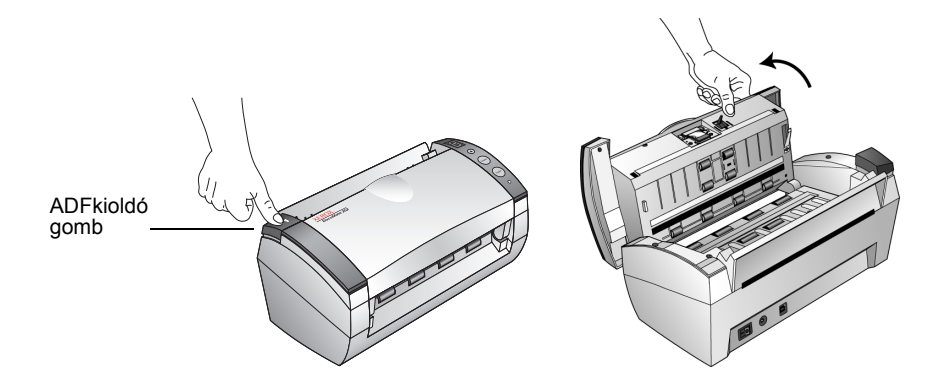

3. Az összes egyéb védő szivacsot távolítsa el és zárja be a fedelet.

4. A szkenner papírvezető füleit helyezze be lefelé a nyílásokba, amig a fülek a helyükre nem kerülnek.

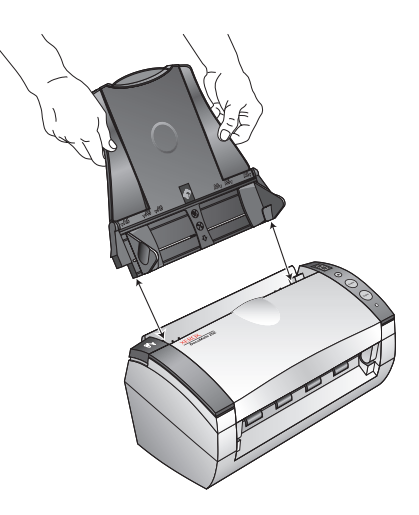

5. A kimeneti tálca kis csapocskáit illessze a szkenneren található lyukakba.

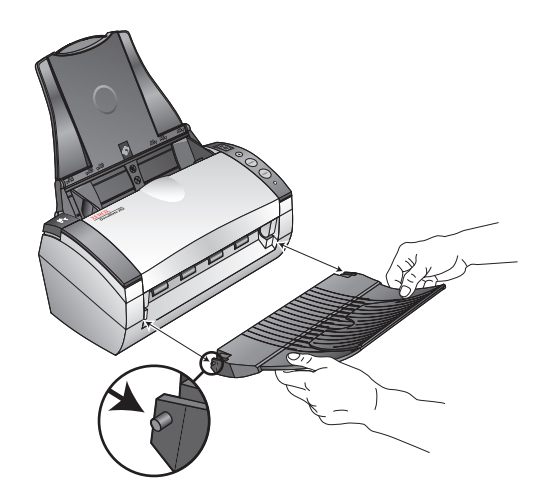

6. Húzza ki teljesen a kimeneti tálca papír hosszabbító részét.

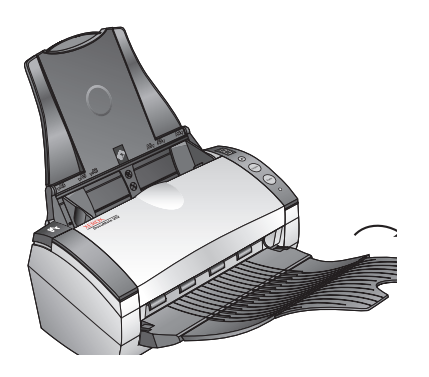

7. Folytassa a ["2.lépés: Szoftver telepítése"](#page-12-0)című résznél.

## <span id="page-12-0"></span>**2.lépés: Szoftver telepítése**

**JAVASLAT:** A szoftver a dobozban található 2 darab CD-n van. Kérjük, először az **1. CD**-t telepítse.

#### <span id="page-12-1"></span>**Szoftver telepítése:**

- 1. Indítsa el a Microsoft Windowst és győződjön meg róla, hogy más alkalmazás nem fut-e a gépen.
- 2. Tegye be az **1.CD**-t a számítógép CD meghajtójába.

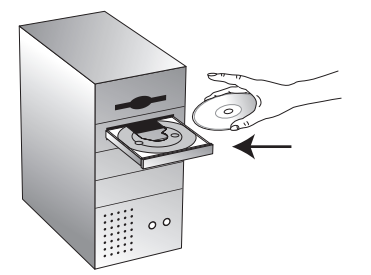

A CD automatikusan elindul.

JAVASLAT: Ha a CD nem indulna el automatikusan, akkor a következőket ellenőrizze:

- Nézze meg, hogy az **1.CD**-t tette be a meghajtóba.
- Ellenőrizze, hogy a CD meghajtó ajtaja zárva van-e.
- Kattintson az asztalon (desktop) található "Sajátgép (My Computer)" ikonra. Katintson a CD ikonra és a fájl listában keresse meg a START32.EXE fájlt és indítsa el.

3. A telepítési menüben válassza az **Install Products (termékek telepítése)** menüpontot.

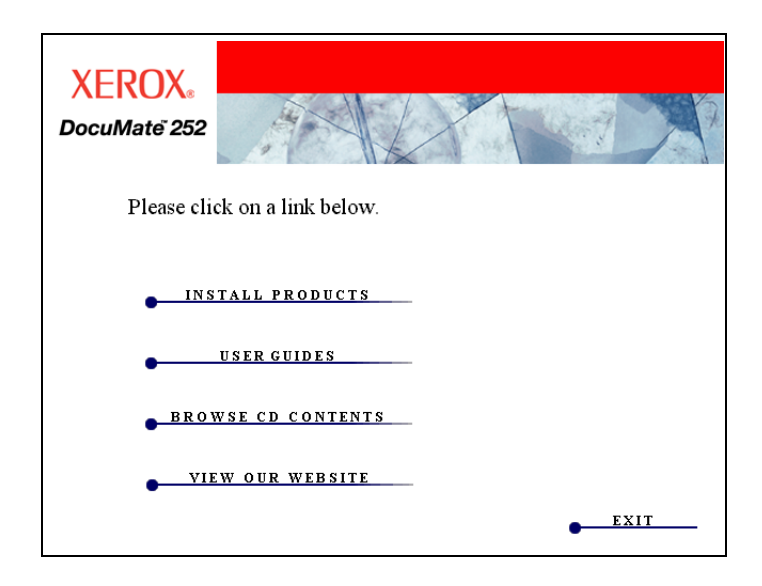

4. Kattintson a **Scansoft PaperPort, Scanner Driver** dobozra, és az **OmniPage Pro 12-re**.

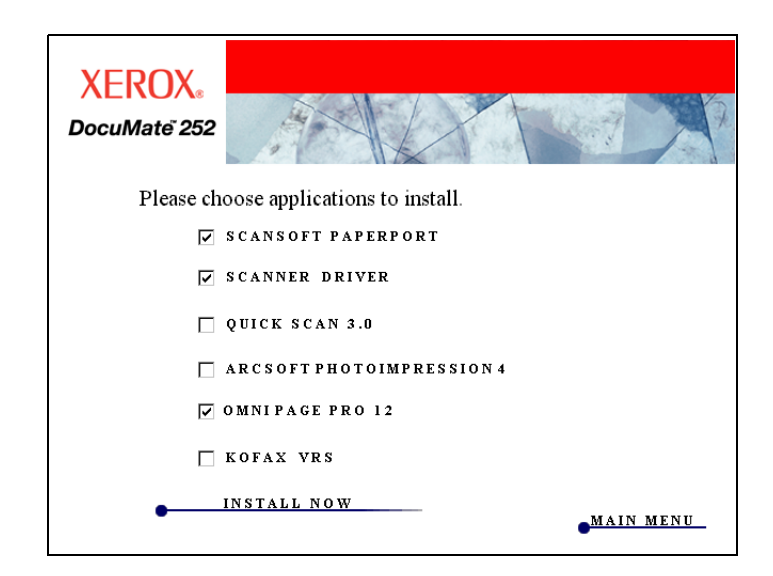

**JAVASLAT:** Az OmniPage Pro 12 szoftvert ajánlatos telepíteni a számítógépre. Rendelkezik optikai karakter felismerő (OCR) lehetőséggel, valamint a PDF formátum kezelésével.

Ha ezeken kívül más szoftvert is szeretne telepíteni, jelölje ki azokat is.

5. Kattintson az **Install Now (telepítés most)** menüpontra.

6. A PaperPort 9.0 Welcome ablakban kattintson a **Next (következő)** menüpontra.

A PaperPort 9.0 telepítése során minden régebbi verziójú PaperPortot el fog távolítani a gépről, de a PaperPort fájlokat meghagyja a számítógépen.

- 7. A License Agreement (licensz megállapodás) ablakban olvassa el a ScanSoft licensz megállapodását. Ha elfogadja a megállapodás feltételeit, akkor válassza az **I accept the terms in the license agreement (elfogadom a licensz megállapodás feltételeit)** menüpontot, majd kattintson a **Next (következő)-re.**
- 8. A Customer Information (felhasználói információs) ablakban vagy elfogadja az aktuális értékeket vagy megváltoztatja azokat, majd kattintson a **Next (következő)-re**.
- 9. A Setup Type (beállítás típusa) ablakban kattintson a **Next (következő)-re**.
- 10. Kattintson az **Install (telepítés)-re** a telepítés megkezdéséhez.
- 11. A Product Registration (termék regisztrációs) ablakban a következők közül választhat:
	- Választhatja a **Register online (online regisztráció)-t**, kattintson az **OK-ra**, és kövesse a regisztrációs utasításokat.
	- Választhatja a **Print registration form (regisztrációs nyomtatvány nyomtatása)** menüpontot, majd kattintson az **OK-ra**, és kövesse a regisztrációs nyomtatvány kitöltéséhez és kinyomtatásához szükséges utatsításokat.
	- Választhatja a **Remind me in 7 days (emlékeztessen 7 nap múlva)** menüpontot, majd kattintson az **OK-ra**.
- 12. Ha a számítógépen a számítógép újraindításáról szóló felhívást talál, kattintson az újraindítás (**Restart)-ra.**
- 13. Az Installshield Wizard Completed (telepítési varázsló befejezve) ablakban kattintson a **Finish (befejezés)-re**.
- 14. A Welcome to the OneTouch 4.0 Setup Wizard (Üdvözöljük a OneTouch 4.0 beállítási varázsló) ablakban, kattintson a következő (**Next)-re**.
- 15. A Xerox License Agreement (Xerox licensz megállapodás) ablakban, ha elfogadja a megállapodás feltételeit, válassza az **I Agree (elfogadom)** menüpontot és kattintson a **Next (következő)-re.**
- 16. A Confirm Installation (telepítés megerősítése) ablakban kattintson a **Next (következő)-re.**

17. Ha a Connect Scanner (csatlakozás a szkennerhez) ablakban a **STOP** üzenetet látja, akkor **ne kattintson** az OK-ra. Hagyja az ablakot nyitva és folytassa a következő lépéssel : "3.lépés: Csatlakoztassa és kapcsolja be a szkennert".

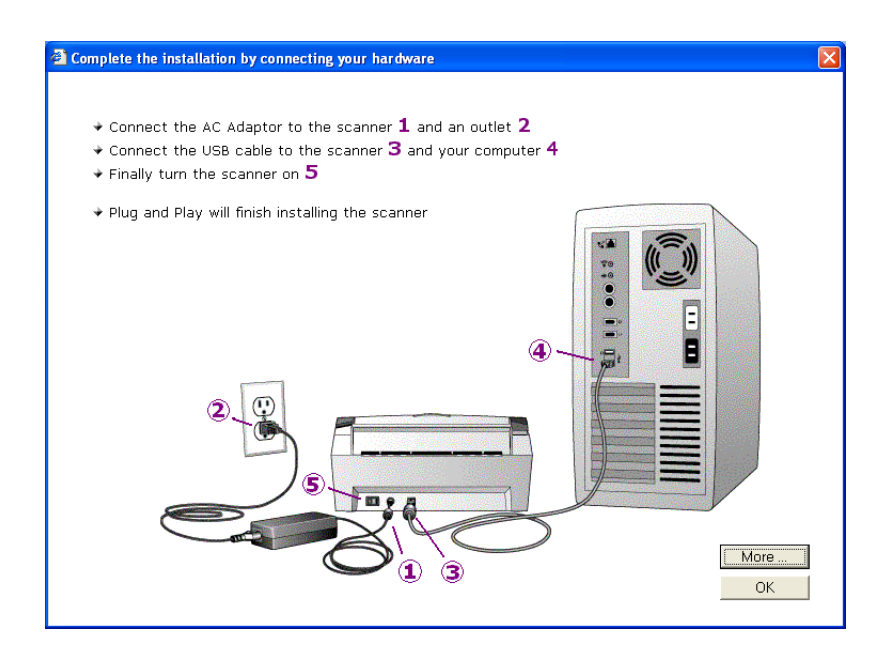

### <span id="page-16-0"></span>**3.lépés: Csatlakoztassa és kapcsolja be a szkennert**

Csatlakoztassa a tápegységet, dugja be a hálózati zsinórt és kapcsolja be a berendezést.

#### <span id="page-16-1"></span>**Csatlakoztassa a DocuMate 252 szkennert:**

1. A tápegység csatlakozóját dugja be a szkenner aljzatába.

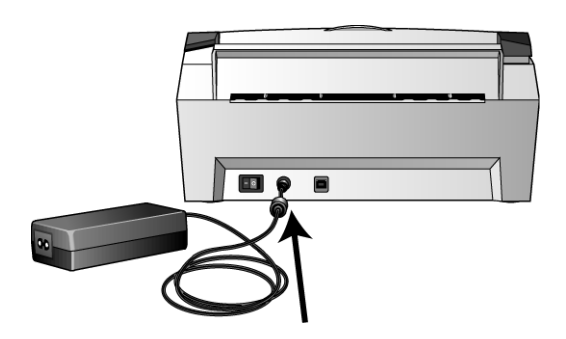

**JAVASLAT:** Csak a berendezéssel szállított hálózati tápegységet (HEG42-240200-7L made by Hitron) használja a szkennerhez. Minden más ettől eltérő típus használata károsíthatja a szkenner egységet és a jótállás megszűnését vonhatja maga után.

2. A hálózati zsinórt csatlakoztassa a tápegységhez és a hálózati dugaszoló aljzathoz.

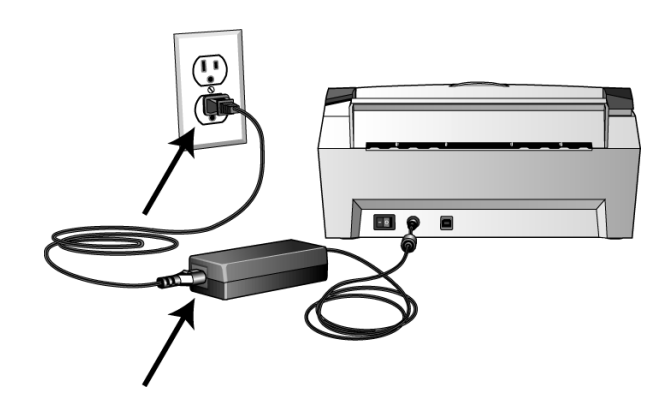

3. A szkenner egység hátoldalán található hálózati kapcsolót kapcsolja be.

Az állapot indikátor világítani kezd és elkezd villogni, jelezvén, hogy a berendezés megkapta a tápellátást.

4. Folytassuk a következő lépéssel: "4. lépés: Csatlakoztassa az USB kábelt".

#### <span id="page-17-0"></span>**4. lépés: Csatlakoztassa az USB kábelt**

Az Ön DocuMate 252 szkennerét bármely USB porthoz csatlakoztathatja.

**JAVASLAT:** Nem szükséges a számítógépet kikapcsolni, ha a szkennert csatlakoztatja a számítógéphez.

1. Csatlakoztassa a szkenner USB portjához az USB kábelt, majd csatlakoztassa az USB kábelt a számítógép USB csatlakozójához.

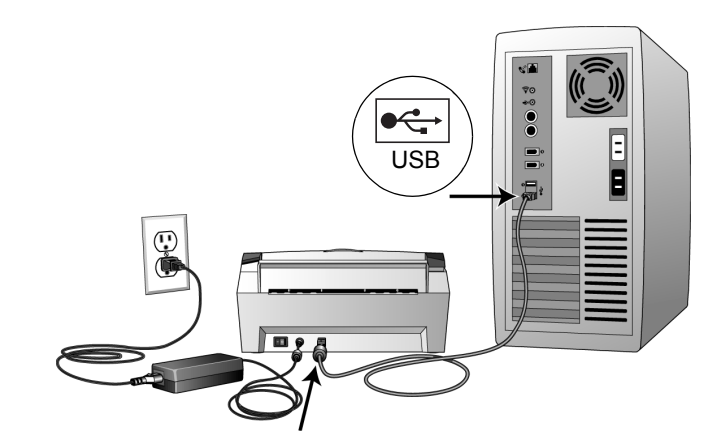

A szkennert csatlakoztathatja a számítógép billentyűzetének USB portjára vagy egy USB hub-ra is. Ha USB hub-ot használ, akkor saját tápellátásra van szükség.

**JAVASLAT:** Ha még nem telepítette a szoftvert a számítógépre, akkor húzza ki az USB kábelt a gépből és telepítse fel először a szoftvert. A telepítés befejezése után egy üzenet tájékoztatja, hogy csatlakozhat a szkennerhez.

Ha Windows XP operációs rendszert használ és az USB kábelt USB 1.1 porthoz csatlakoztatta, akkor a következő információs buborék jelenik meg: "A HI-SPEED USB device is plugged into a non-HI-SPEED USB hub (egy gyors USB eszközt csatlakoztataott egy nem gyors USB porthoz)". Csatlakoztassa a szkenner USB csatlakozóját egy USB 2.0 porthoz, ha

lehetséges. Ha nem lehetséges, akkor hagyja meg a csatlakoztatást az USB 1.1 porthoz. Ilyenkor a szkenner beolvasási sebessége lecsökken 25 lap/perc alá. USB 2.0 port esetén a beolvasási sebesség 50 lap/perc lenne.

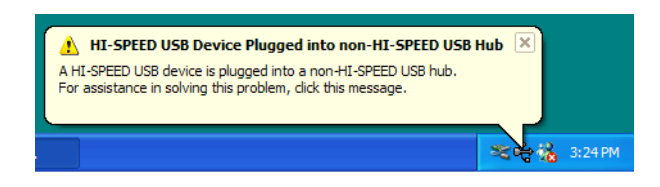

A számítógép felismeri, hogy szkennert csatlakoztatott az USB portra, automatikusan betöltődik, és elindul a szkenner szoftver.

2. Amikor a szoftver betöltése befejeződött, térjen vissza a "Csatlakoztassa a szkennert (Connect Scanner) ablakba és kattintson a **OK-ra.** 

Ha rákattint a **More (még több)** menüpontra, akkor az egyérintéses gomb panel (OneTouch Button Panel) hozzáféréséről és navigálásának lehetőségéről kaphat áttekintést. Ha befejezte az információ elolvasását, akkor kattintson az **OK-ra**.

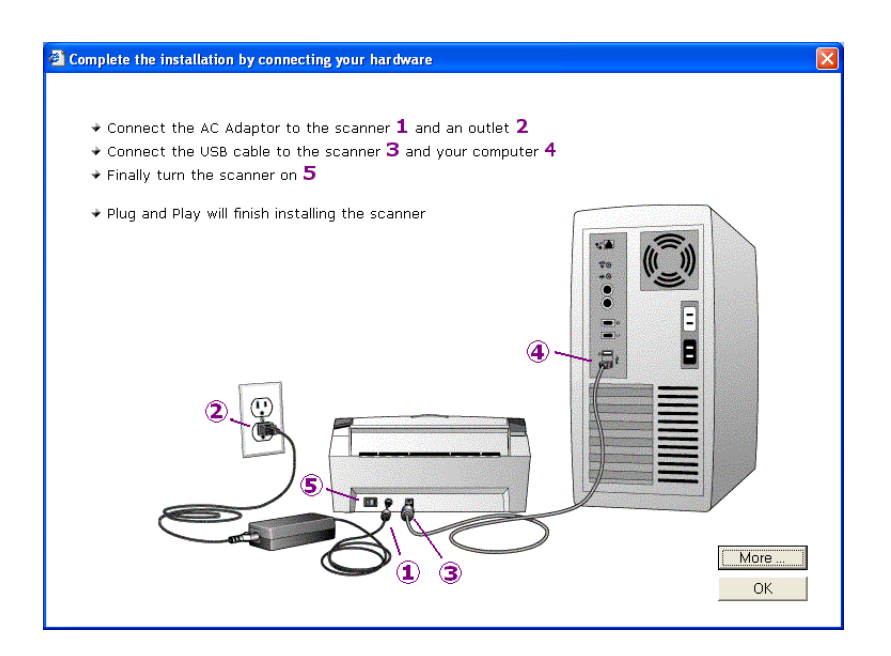

A szkenner állapot jelzője zöld fénnyel világít, ha létrejött a kapcsolat a számítógép és a szkenner között.

- 3. Kattintson a "bezárás" (**Close)-ra** a telepítés befejeződött **(**Installation Complete) ablakban.
- 4. Ha befejeződött a telepítés indítsa újra a számítógépet.

5. Ha más szoftvert is szeretne telepíteni, akkor hagyja a telepítő CD-t a meghajtóban a számítógép újraindításakor.

Ha kivette a CD-t a meghajtóból, akkor tegye be újra a meghajtóba, ha más szoftvert is szeretne telepíteni.

A szoftver telepítések mellett kinyomtathatja a CD-ről a telepítési útmutatót is.

#### <span id="page-20-0"></span>**Szkenner regisztrálása**

A szkenner regisztrálása nagyon fontos, mert csak így kaphat teljeskörű telefonos támogatást, valamint ingyenes szoftver frissítést.

#### <span id="page-20-1"></span>**Szkenner regisztrálása:**

1. A Windows System Tray-nél (a képernyő jobb alsó sarkában található) a jobb gombbal kattintson az egyérintéses ikonra.

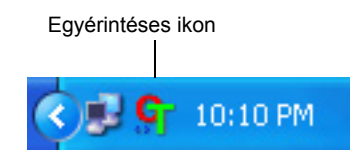

2. A következő menüsorból válassza a "Online frissítés ellenőrzése" (**Check for Online Updates)** menüpontot.

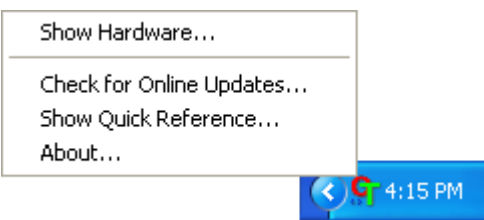

3. A képernyőn megjelenő utasításokat követve regisztrálhatja a szkennert a szkenner sorozatszámának, valamint e-mail címének megadásával.

**JAVASLAT:** Érvényes e-mail cím szükséges.

A sorozatszám a berendezés alján található.

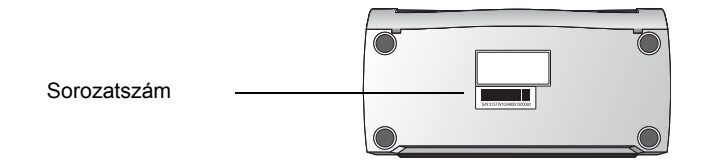

A regisztrálás befejezése után kap egy saját regisztrációs azonosítóját (RegID) tartalmazó e-mailt.

Ez a regisztrációs azonosító szükséges ingyenes telefonos támogatás vagy szoftver frissítés esetén.

4. Írja le az alábbi módon a regisztrációs azonosítóját, hogy mindig kéznél legyen.

**RegID:\_\_\_\_\_\_\_\_\_\_\_\_\_\_\_\_\_\_\_\_\_\_\_\_\_\_\_\_\_\_\_\_\_**

## <span id="page-22-0"></span>**Szkennelés**

Akár az egyoldalas (Simplex) vagy akár a kétoldalas (Duplex) szkennelés gombot nyomja meg, a gép egy megadott, LED kijelzőn látható azonosító számmal jelzett, szkennelési beállításokkal olvassa be a dokumentumot. A beolvasott dokumentum egy megadott alkalmazáshoz kerül.

#### <span id="page-22-1"></span>**Dokumentum betöltése szkenneléshez**

1. Húzza ki a papírvezető hosszabítóját és állítsa be a szkennelendő dokumentumnak megfelelő papír szélességet.

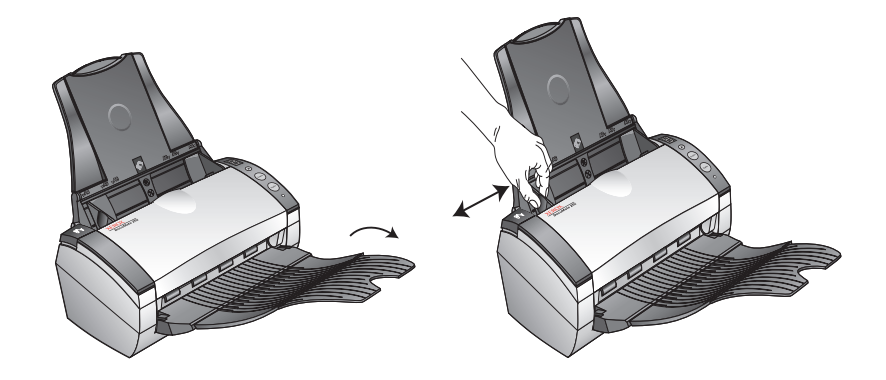

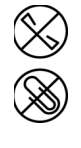

**JAVASLAT:** A dokumentumokból minden tűzőkapcsot vagy gemkapcsot távolítson el. Ezek a kapcsok adagolási hibát eredményezhetnek és/vagy megkarcolhatják a szkenner üveglapját.

2. A dokumentumokat egyoldalas szkennelés esetén képpel lefelé, kétoldalas szkennelés esetén, pedig mindkét oldalával lefelé is beteheti az adagolóba.

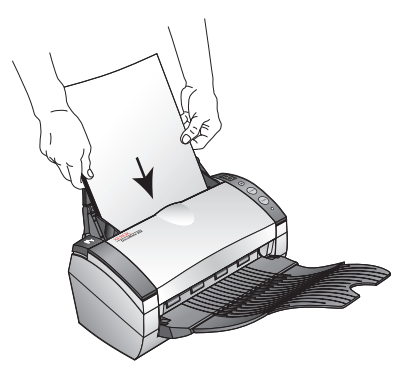

3. A LED-en található beállítási azonosító számot ellenőrizze, hogy a megfelelő lett-e beállítva.

Ha új beállítást szeretne elérni, akkor nyomja meg a "beállítások kiválasztása" (Destination Selector) gombot.

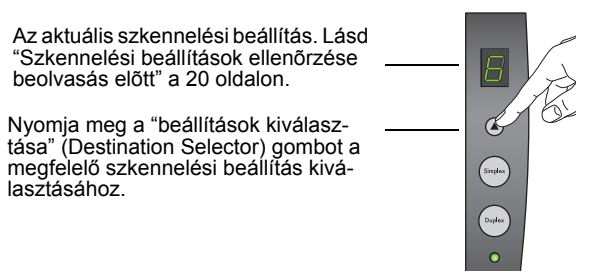

4. Egyoldalas szkenneléshez nyomja meg a **Simplex** gombot. Kétoldalas szkenneléshez nyomja meg a **Duplex** gombot.

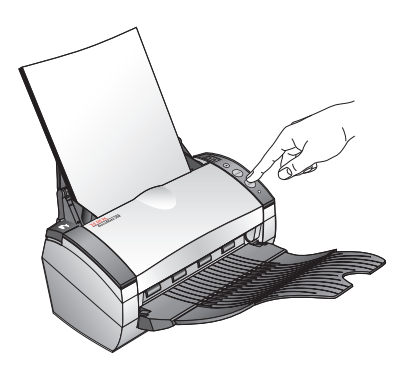

A szkennelési folyamat ablak jelenik meg, a kiválasztott alkalmazásnál pedig a beolvasott kép nagyikonja jelenik meg. Ennél a példánál kétoldalas szkennelés történt a PaperPort desktopjára és a beolvasott képek egymásra helyezve jelennek meg a munkaasztalon.

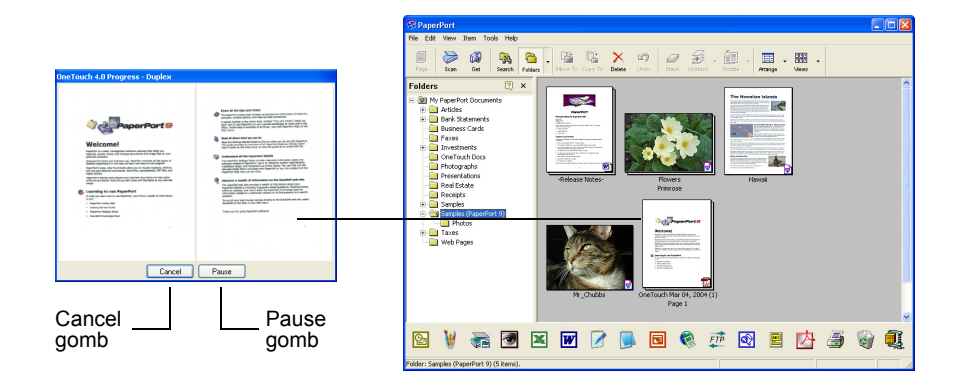

A szkennelés törléséhez kattintson a "törlés" (Cancel) gombra.

A szkennelés szüneteltetéséhez kattintson a **Pause** gombra. A "folytatás" (**Resume)** gombra kattintással folytatódik a szkennelés.

#### <span id="page-25-0"></span>**Szkennelési beállítások ellenőrzése beolvasás előtt**

1. Amennyiben szkennelés előtt ellenőrizni szeretné a szkennelési beállításokat, *tartsa lenyomva, majd engedje el* a **Simplex** vagy a **Duplex** gombot.

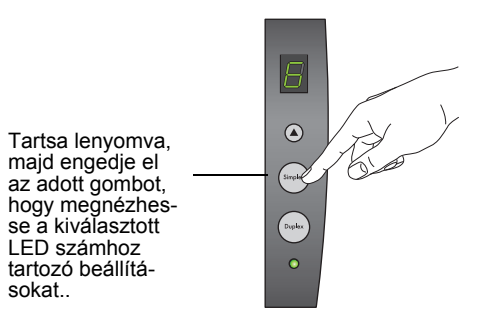

Az egyérintéses panelon megjelenik a kiválasztott beállítások leírása. A példa a 6. számú beállítás aktuális leírását tartalmazza.

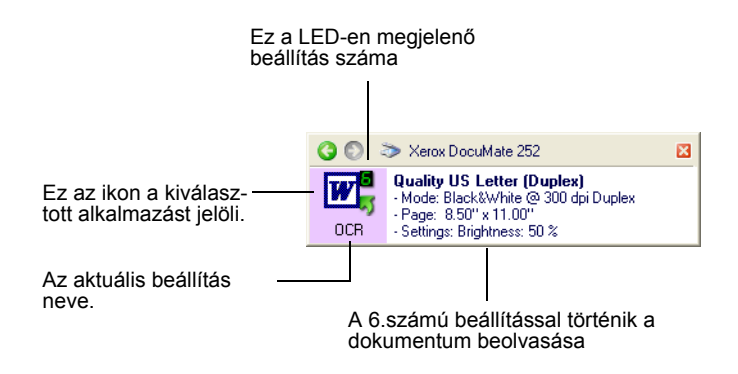

Az "egyérintéses tulajdonság" (OneTouch Properties) ablakban is megjelennek az adott beállítások. Itt megváltoztathatja a beállításokat.

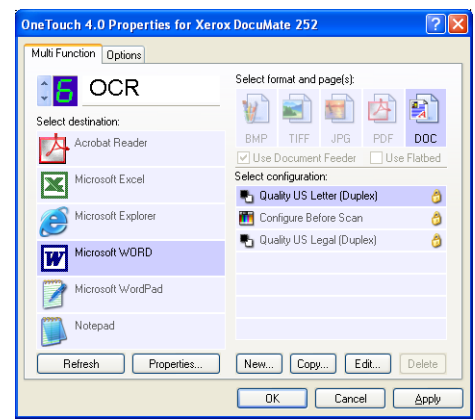

Átállíthatja a konfigurációs beállításokat, fájl formátumot, alkalmazást és egyebeket. Lásd ["Egyérintéses gombok](#page-33-0)  [konfigurálása" a 28 oldalon](#page-33-0).

2. Kattintson a bezáró dobozra az "egyérintéses gomb panelnál" és "tulajdonságok" ablaknál.

### <span id="page-26-0"></span>**Szkennelés az egyérintéses gomb panel segítségével**

A képernyőről az egyérintéses gomb panel segítségével indíthat beolvasást.

1. Húzza ki a papírvezető hosszabbítóját és állítsa be a szkennelendő dokumentumnak megfelelő papír szélességet.

A dokumentumokat egyoldalas szkennelés esetén képpel lefelé, kétoldalas szkennelés esetén, pedig mindkét oldalával lefelé is beteheti az adagolóba.

2. A Windows System Tray-nél (a képernyő jobb alsó sarkában található) a jobb gombbal kattintson az egyérintéses ikonra.

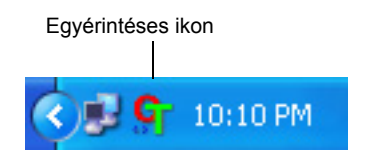

Az "egyérintéses gomb panel"(OneTouch Button Panel) jelenik meg, és a következő ábrán található szkennelési gombok közül választhat. A nyíl gomb segítségével körbelépkedhet a 9 beállítás között.

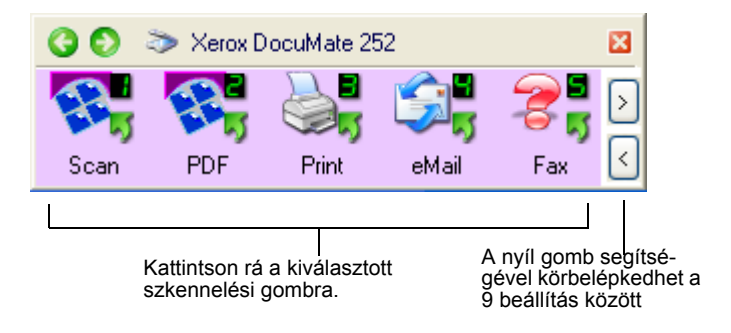

A megjelenő "tulajdonság"(Properties) ablakban szkennelés előtt módosíthatja a szkennelési beállításokat.

3. Nem a szkenner egységen, hanem a képernyőn kattintson rá a megfelelelő szkennelési gombra.

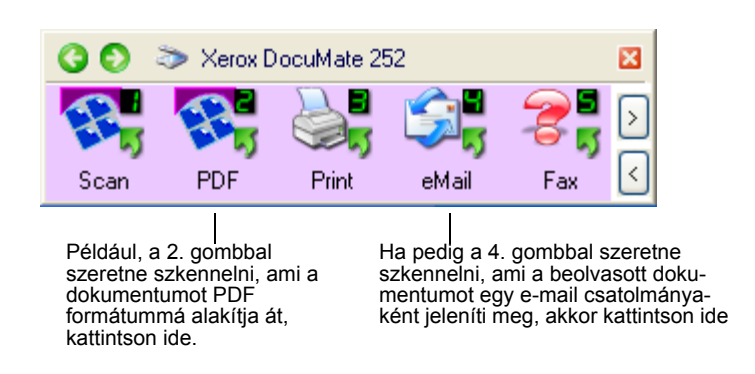

A szkennelés elkezdődik. A beolvasott dokumentum a kiválasztott alkalmazásnál jelenik meg.

#### <span id="page-28-0"></span>**Az egyérintéses gomb panel használata**

Az egyérintéses gombok a képernyőn található szkenner vezérlő gombok. Az egyérintéses gomb panel a szkennerről és beállításairól nyújt felvilágosítást.

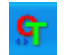

1. *Az egyérintéses gomb panel megnyitásához*, kattintson az egyérintéses ikonra. A Windows System Tray-nél (a képernyő jobb alsó sarkában) található.

Az egyérintéses gomb panelnél képernyő gombokat láthat.

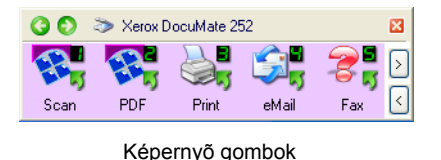

- *2. A panelről indított szkenneléshez* kattintson az Önnek megfelelő ikonra.
- *3. A gombhoz tartozó részletekhez* a jobb egér gombra kattintással juthat. Az adott gomb "tulajdonság" ablaka jelenik meg ilyenkor.

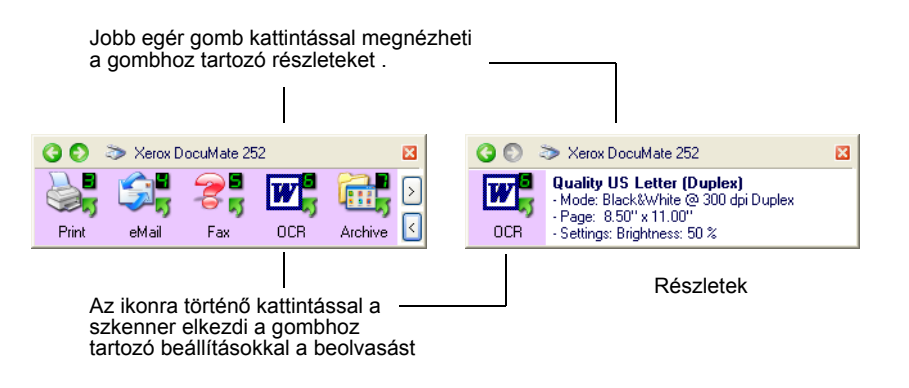

4. A panel jobb oldalon található nyilak segítségével lehet a 9 gombot körbeléptetni.

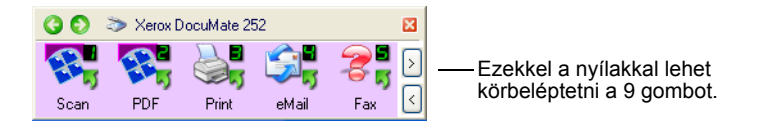

5. A panel tetején található zöld nyíllal lehet a panel három megjelenési formája között lépkedni.

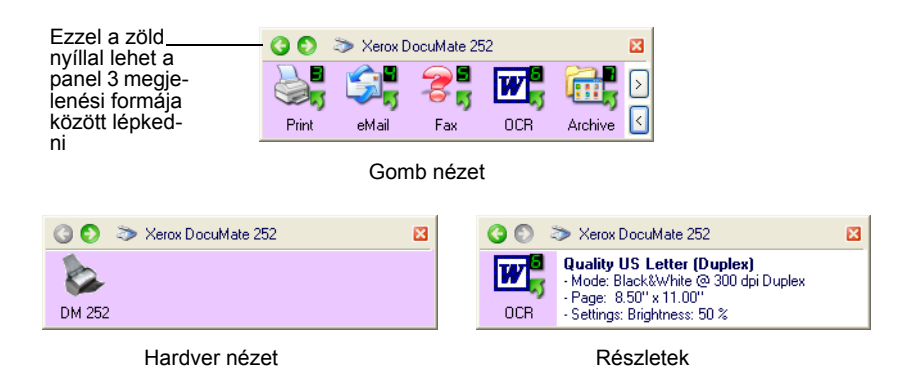

- A "gomb nézet" (Button View) a szkenner fő vezérlő panelja. Szkennelésre vagy a 9 gomb megtekintésére használja ezt a nézetet.
- A szkennelési gombhoz tartozó aktuális beállításokat tekintheti meg a "részletek" (Detail View) nézetben.
- A "hardver" (Hardware View) nézetben a számítógéphez csatlakoztatott szkennereket nézheti meg.

Ha a "tulajdonság" (Properties) ablak nincs nyitva, akkor akár a "részletek" (Detail View) nézetben, akár a "gomb nézet" (Button View)-ben a jobb egér gombra kattintással ki tudja nyitni.

Akár a "hardver" (Hardware View) nézetben, akár a "részletek" (Detail View) nézetben, ha rákattint a zöld nyílra, akkor visszatér a "gomb nézet" (Button View)-be.

6. A panelnál található "bezárás" (close) gombra történő kattintással be tudja zárni az egyérintéses gomb panelt.

#### <span id="page-29-0"></span>**Az egyérintéses gomb panel neveiről és ikonjairól**

A gombok elnevezése, mint például a PDF, e-mail vagy a Fax az ezekhez a gombokhoz tartozó eredeti gyári beállításokat jelzi. Például, az e-mail esetén a beolvasott dokumentum egy új e-mail csatolmányaként jelenik meg a Microsoft Outlook Express-nél, de megváltoztathatja a nevet, az alkalmazást vagy bármely egyéb jellemzőjét az adott gombnak.

Ha kérdőjel jelenik meg valamelyik gomb felett (az ábrában a 5. gombnál), ez azt jelenti, hogy az adott feladathoz nincs megfelelő alkalmazás a számítógépre telepítve. (Fax szoftver a fenti példánál). Ilyen esetben valószínűleg meg szeretné változtatni a szkennelési gomb nevét és a cél alkalmazást. Például, ha sokszor szkennel be halvány képeket, mint pl. egy ceruzarajz, ilyenkor megváltoztathatja a szkennelési gomb nevét "Vázlat rajzokra" és alkalmazásnak Microsoft Paint-et vagy más rajzoló progaramot választhat.

Lásd ["Egyérintéses gombok konfigurálása" a 28 oldalon.](#page-33-0)

#### <span id="page-31-0"></span>**Egyérintéses gombok alapbeállításai**

Amikor megvásárolja ezt a szkennert, akkor a berendezés a különböző feladatokra, mint fax, e-mail előkonfigurálva van. A következő táblázatban találjuk a különböző gyári beállításokat. Bármelyiket módosíthatja*.*

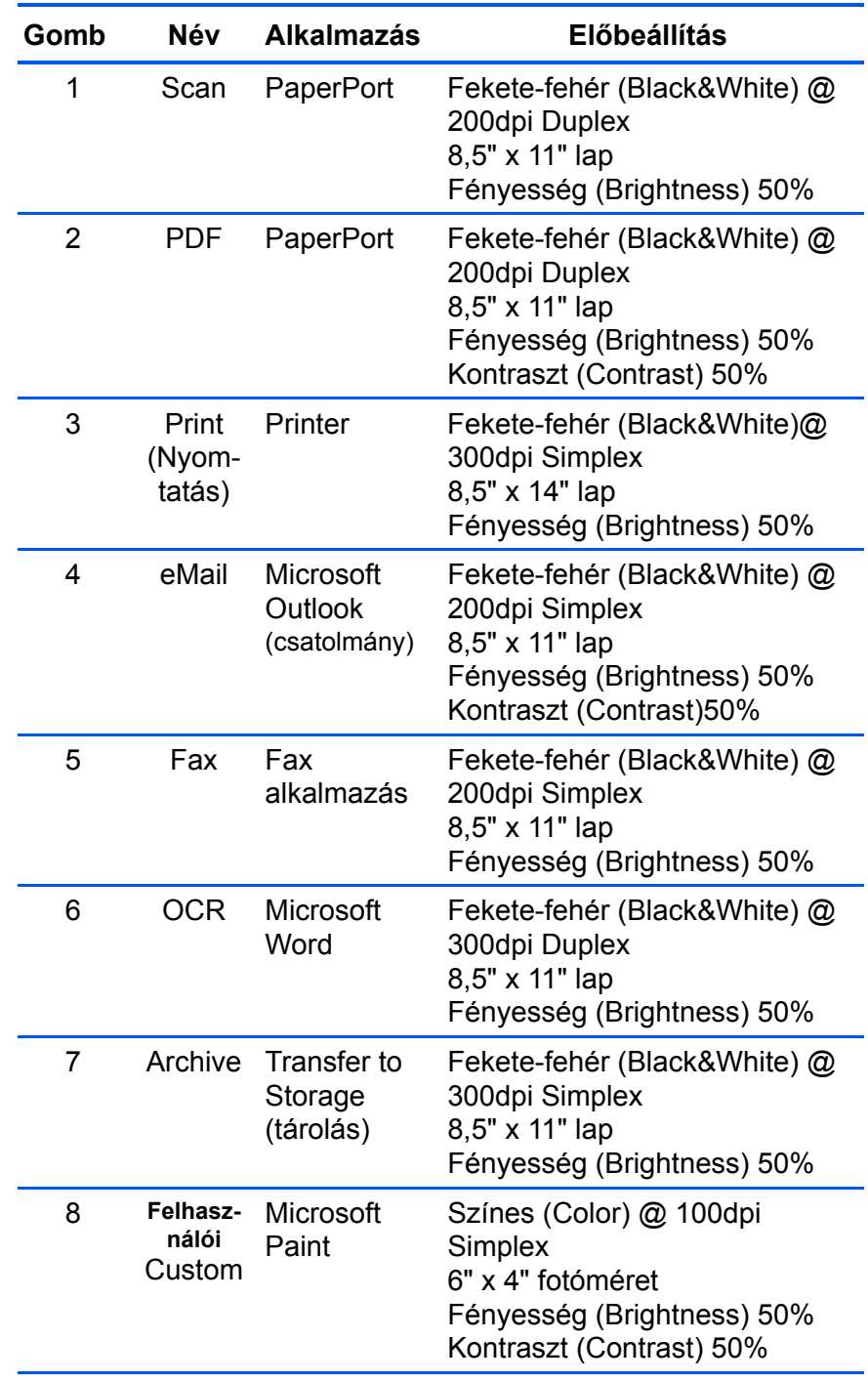

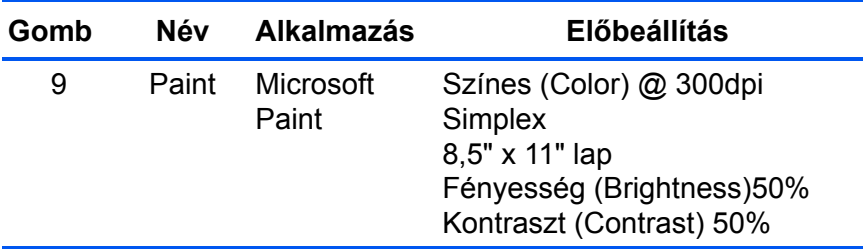

#### <span id="page-32-0"></span>**Más szoftverrel történő szkennelés**

A szkenner gombok és az egyérintéses gomb panel mellett szkennelhet még közvetlenül a PaperPort-tal, valamint más szkennelő alkalmazásokkal is. Lásd a ["Szkennelés PaperPort-tal,"](#page-80-0) ["Szkennelés a Windows Image Acquisition-nel,"](#page-101-0) és a ["Szkennelés](#page-105-0)  [ISIS Interfésszel,"](#page-105-0) című fejezeteket.

## <span id="page-33-0"></span>**Egyérintéses gombok konfigurálása**

Az egyérintéses gombok konfigurálása a "cél alkalmazás" (**Destination Application)**, a szkennelési konfiguráció (**Scan Configuration)** és a dokumentum formátum, (**Document Format)**  beállításokból, meghatározásokból áll. Az "egyérintéses tulajdonság" (OneTouch Properties) ablakban választhat a fentebb felsorolt szkennelő gombokhoz tartozó beállítási sorozatokból.

<span id="page-33-1"></span>**Az "egyérintéses tulajdonság" (OneTouch Properties) ablak megnyitása:**

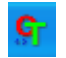

- 1. Kattintson az egyérintéses (OneTouch) ikonra. A Windows System Tray-nél (a képernyő jobb alsó sarkában) található.
- 2. Jobb egér gombbal kattintson a panelon található egyik gombra.

**JAVASLAT:** Emlékezzen, hogy a bal egér gomb kattintással indítja a szkennelést, *jobb egér* gomb kattintással az "egyérintéses tulajdonság" ablakot nyitja meg.

Az adott gombhoz tartozó "tulajdonság" (Properties) ablak megnyílik.

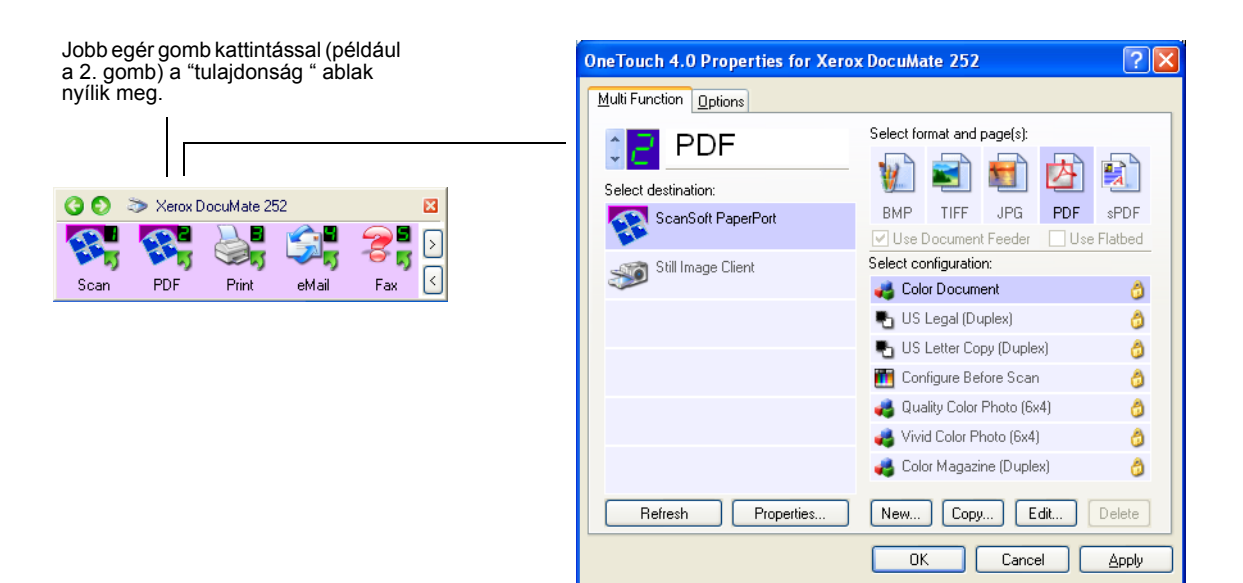

Ha a szkenneren található egyoldalas (Simplex) vagy kétoldalas (Duplex) gombokat nyomva tartja, akkor is meg tudja nyitni az "egyérintéses tulajdonság" (OneTouch Properties) ablakot.

#### <span id="page-34-0"></span>**Az "egyérintéses tulajdonság" (OneTouch Properties) ablakról**

Az "egyérintéses tulajdonság" (OneTouch Properties) ablak az az ablak, ahol új beállításokat rendelhet hozzá a gombokhoz. Az "egyérintéses tulajdonság" (OneTouch Properties) ablakban olyan speciális szkennelési lehetőséget talál, mint szkennelés CD-re, szkennelt szöveg konvertálás egy HTML web lapra, szkennelés optikai karakter felismerő szoftverrel, ami a beszkennelt képfájlban található szövegrészt szerkeszthető szöveggé alakítja át.(OCR)

**JAVASLAT:** Néhány opció az "egyérintéses tulajdonság" (OneTouch Properties) ablakban "szürke", ami azt jelenti, hogy az adott lehetőséget nem lehet használni ennél a szkennernél. Például a DocuMate 252 szkenner esetén az "adagoló használata" ("Use Document Feeder") lehetőséget nem lehet kiválasztani ("szürke"), mert a DocuMate 252 egy ADF szkenner és mindig használja az adagolót, ezért nincs értelme ennek a választásnak. Ha más Xerox szkennerekhez is használja az egyérintéses alkalmazásokat, ott előfordulhat, hogy a "szürke" lehetőségek aktívak lesznek.

A következő példa a 2. gombhoz tartozó beállításokat mutatja meg az "egyérintéses tulajdonság" (OneTouch Properties) ablakban. A gombhoz a "színes" dokumentum" (Color Document) elnevezésű beállítások lettek hozzárendelve és a ScanSoft PaperPortnál fog megjelenni a beszkennelt dokumentum. A "formátum és lapok" (Format and Page(s)) opció úgy lett beállítva, hogy a beszkennelt dokumentum PDF kép formátumban fog megjelenni.

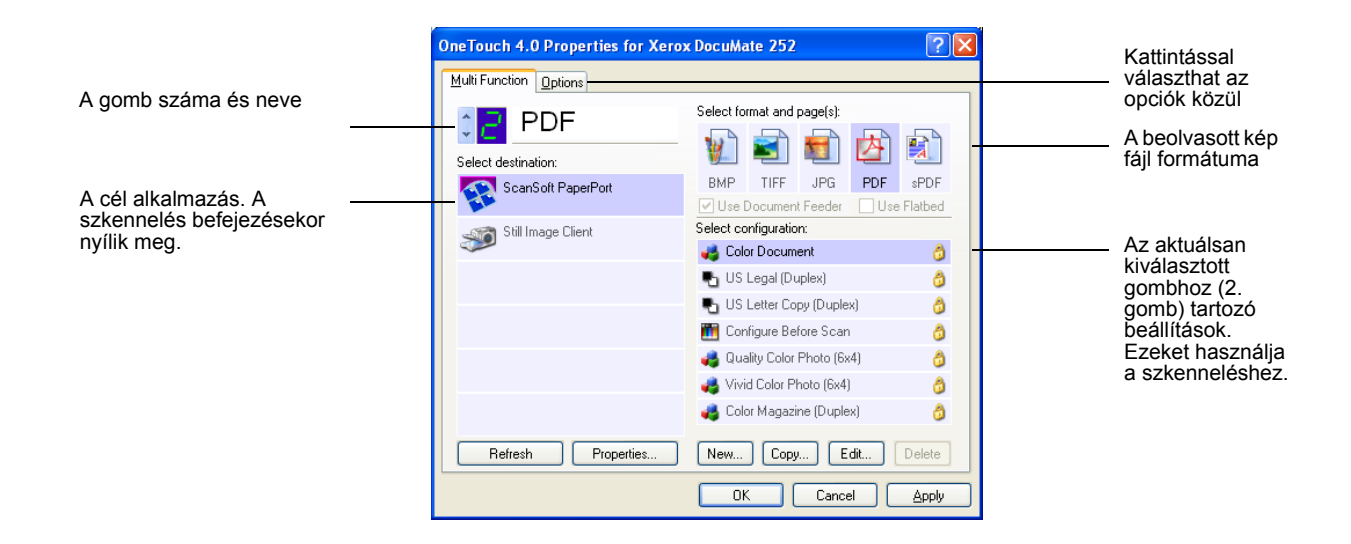

A "tulajdonság" (Properties) ablakban található beállítások:

**Alkalmazás kiválasztása (Select Destination)**—az adott szkennelési gombhoz tartozó alkalmazások listája. Ezekbe az alkalmazásokba kerülnek be a beolvasás után a kép fájlok. A párbeszéd doboz tetején található opciók fülre történő kattintással konfigurálhatja a rendelkezésre álló alkalmazásokat és kiválaszthatja a szükséges opciókat. Lásd ["A szkennelési](#page-49-0)  [gombhoz rendelt opciók kiválasztása" a 44 oldalon.](#page-49-0)

**Konfiguráció kiválasztása (Select Configuration)**—az adott szkennelési gombhoz tartozó konfiguráció listája. A konfigurációs beállításokhoz a következők tartoznak: szkennelési mód, felbontás, lap méret, fényesség, színtelítettség, színárnyalat, gamma korrekció. Kattintson az adott ikonra a kiválasztott szkennelési konfigurációs beállítások megtekintéséhez.

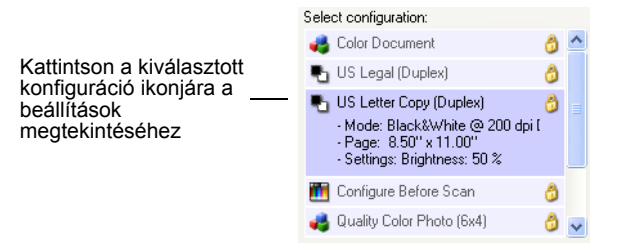

Mindegyik szkennelési konfiguráció mellett megtalálhatjuk a szkennelési mód ikonokat.

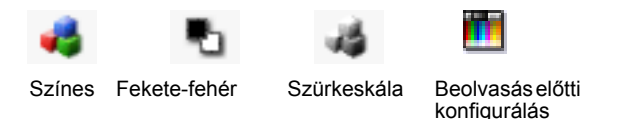

**JAVASLAT:** Ha a szkennelési módot manuálisan szeretné beállítani, akkor használja a "beolvasás előtti konfigurálás" (Configure Before Scan) lehetőséget. Lásd ["Szkennelés el](#page-59-2)őtti [konfigurálás" a 54 oldalon](#page-59-2).

Ha részletesebb információt szeretne kapni a kiválasztott konfigurációról, akkor kattintson a "szerkesztés" (**Edit)** gombra vagy kattintson kettőt a konfigurációra.
**Formátum és lap választás (Select Format and Page(s))**—az adott szkennelési gombhoz tartozó fájl formátumokat láthatja itt. A kiválasztott alkalmazások határozzák meg a fájl formátumokat. Az alábbi példa a PaperPort Desktop-jához tartozó fájl formátumokat mutatja.

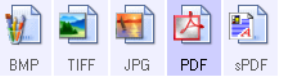

A gomb nevek jelzik a fájl típusokat. Lásd ["Lap formátum opciók](#page-44-0)  [kiválasztása" a 39 oldalon.](#page-44-0)

**Opció fül (Options tab)**—a kiválasztott alkalmazáshoz kapcsolódó opciókat tartalmazó ablakot jelenítheti meg.

# **Szkennelési gombokhoz rendelt új beállítások kiválasztása**

Mind a 9 egyérintéses gombhoz új alkalmazásokat (**Destination Application)**, szkennelési konfigurációkat (**Scan Configuration)**, és dokumentum formátumokat (**Document Format)** választhat**.** 

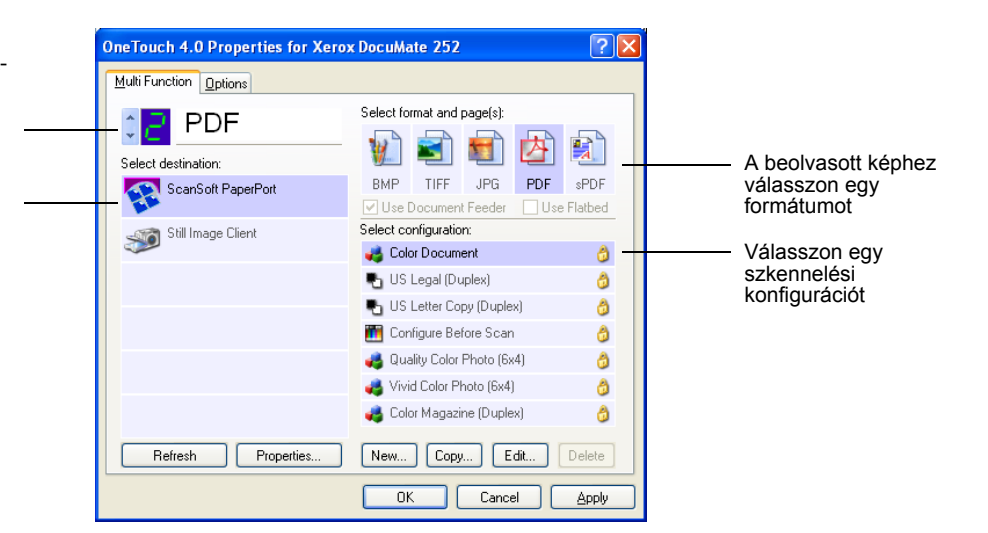

### **A szkennelési gombokhoz rendelt új beállítások kiválasztása:**

1. Kattintson a gomb kiválasztó nyilakra az adott gomb kiválasztásához.

Mindegyik gombhoz saját beállítás tartozik. Ha rákattint a nyilakra és körbelépdel a gombok között, akkor az ablakban az egyes gombokhoz más és más beállítások jelennek meg.

Ha rákattint ezekre a nyilakra, akkor megtekintheti annak a gombnak a tulajdonságát, amelyiknek a beállításait meg szeretné változtatni

Alkalmazás kiválasztása.

2. Az **alkalmazás kiválasztása (Select Destination)** listából válassza ki azt az alkalmazást, ahová a beolvasás után kerül a képfájl.

Lásd a ["A szkennelési gombhoz rendelt opciók kiválasztása"](#page-49-0)  [a 44 oldalon](#page-49-0).

**JAVASLAT:** Ha szövegszerkesztő programot választ, mint például a Microsoft WordPad vagy a Microsoft Word, lapformátumnak pedig az OCR (optikai karakter felismerő)-nek megfelelő formátumot választ (mint a Text, RTF, Word, vagy PDF), a beszkennelt szöveg automatikusan szerkeszthető szöveggé konvertálódik át. Lásd ["Szkennelés optikai karakter](#page-61-0)  felismerő[vel \(OCR\)" a 56 oldalon](#page-61-0).

3. A **Konfiguráció kiválasztása (Select Configuration)** listából válasszon ki egy szkennelési konfigurációt.

*Ha színesben szeretne szkennelni,* akkor válasszon a színes ikonhoz tartozó beállítások közül, mint például a színes dokumentum (Color Document) konfiguráció.

Az **alkalmazás kiválasztása (Select Destination)** listából kiválasztott alkalmazáshoz a szkennelési konfiguráció előre be lett állítva. Ha más alkalmazást választ, ahhoz más konfigurációs beállítások tartoznak. Lehetősége van saját konfigurációs beállítás létrehozására.

4. Válasszon a **Formátum és lap választás (Select Format and Page(s))** opciók közül.

A kiválasztott alkalmazásokhoz vannak hozzárendelve a lehetséges opciók. Például, ha a Microsoft Word-t választja alkalmazásnak, akkor a lehetséges formátumok a következők lehetnek: .doc, .txt, és .rtf. Ha viszont a Microsoft Paint-t választja alkalmazásnak, akkor a lehetséges formátumok a következők lehetnek: .bmp és .jpg.

5. Kattintson az **OK-ra**, vagy, ha nyitva szeretné tartani az ablakot vagy más lehetőséggel dolgozna tovább, akkor kattintson az **Apply-ra**.

Ha most kattint valamelyik szkennelési gombra, akkor a beolvasás már az új beállítások alapján történik.

# **Alkalmazás tulajdonságainak beállítása**

A különböző alkalmazásoknak számtalan tulajdonsága lehet, amiből választani tudunk.

1. Az "egyérintéses gombok tulajdonságai"(OneTouch Properties) ablakban, kattintson az alkalmazásra (Destination Application).

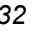

2. Kattintson a tulajdonság (**Properties)** gombra.

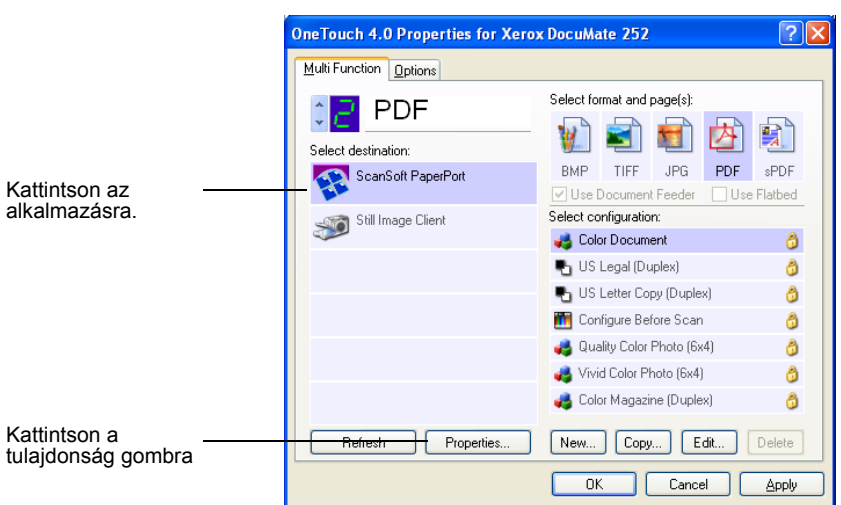

A OneTouch 4.0 Link Properties párbeszéd ablakban megjelenik a kiválasztott alkalmazás és a hozzá tartozó opciók is.

### **PaperPort tulajdonságok**

Ezek a tulajdonságok a PaperPorthoz tartoznak és egy mappát jelöltek ki a beolvasott fájlok fogadására.

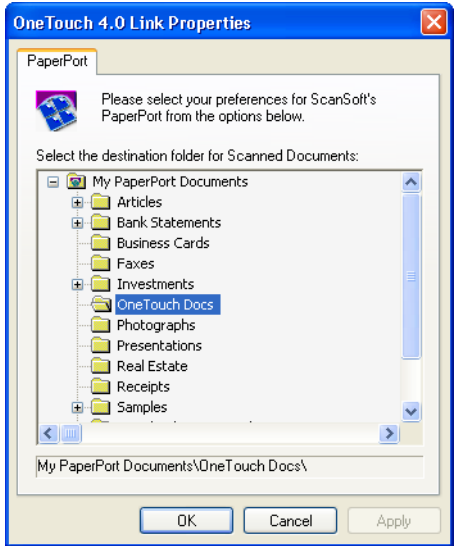

- 1. Válassza ki azt a PaperPort mappát, ahová a beolvasás után bekerüljön a képfájl.
- 2. Kattintson az **OK-ra**.

3. Az "egyérintéses gombok tulajdonságai"(OneTouch Properties) ablakban, kattintson az **OK-ra** vagy az **Apply-ra.** 

A beolvasás után a PaperPort megnyílik és a beolvasott képfájl nagyikonként jelenik meg a kijelölt mappában.

### **Szöveg dokumentumok tulajdonságai**

Ezek a tulajdonságok a Microsoft Word, Excel, Adobe Reader és az alábbi listában található egyéb alkalmazásokhoz tartoznak. Az alkalmazások OCR beállításait (optikai karakter felismerő) is ki lehet választani.

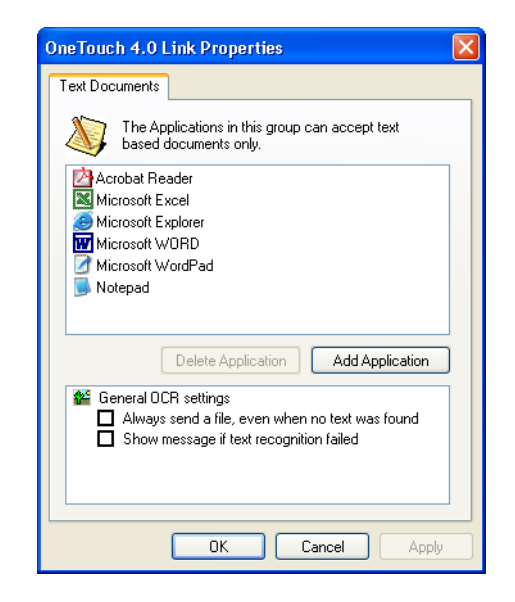

1. Kattintson az OCR beállítási dobozra. Itt elvégezheti a beállítást.

A beállítás az összes ehhez a csoporthoz tartozó alkalmazáshoz érvéyes lesz.

**Mindig elküldi a fájlt, még, ha nem talál szövegrészt (Always send a file, even when no text was found)**—A beolvasott fájl elkerül a az optikai karakter felsimerőhöz (OCR), még, ha a képfájl nem is tartalmaz szövegrészeket. Ez akkor fordulhat elő, ha olyan szkennelési gombbal olvas be fényképet, amit szöveg beolvasásra konfiguráltak előzőleg.

**Üzenet jelenjen meg, ha a szöveg felismerése nem sikerült (Show message if text recognition failed)**—Ha az optikai karakter felismerő nem érzékelt szöveget a képfájlban, akkor erről üzenet jelenik meg.

<span id="page-40-0"></span>2. Ha másik alkalmazást szeretne hozzáadni a listához, akkor kattintson a "alkalmazás hozzáadása" (**Add Application)** gombra.

Az Add Text Based Link párbeszéd doboz jelenik meg.

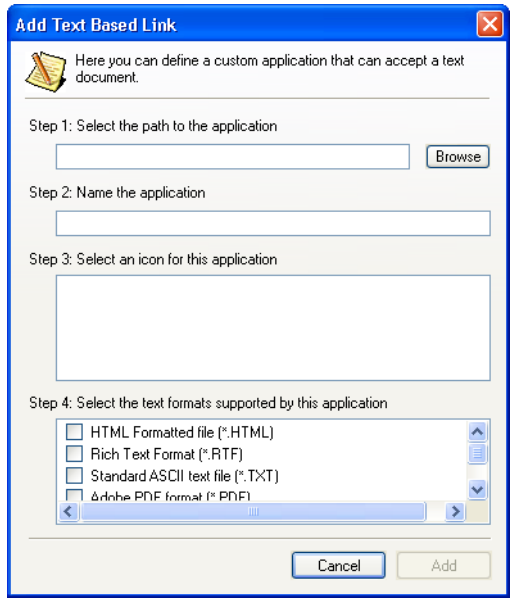

3. Kattintson a "tallózásra" (**Browse),** hogy megtalálja a keresett alkalmazást.

Ha a "tallózás" (**Browse)** gomb segítségével kiválaszt egy alkalmazást, akkor a párbeszéd ablakban megjelenő 1., és 2 . lépések automatikusan megtörténnek és az alkalmazás ikonja megjelenik a 3. lépésnél.

4. Válassza ki az ikont a 3. lépésnél.

A párbeszéd doboz 4. lépésénél válassza ki azokat az opciókat, hogy melyek azok a szövegformátumok, amelyeket az alkalmazás támogat.

Az itt kiválasztott dobozok meghatározzák a lapformátum (Page Format ) ikonokat is. Ezek megjelennek az "egyérintéses gombok tulajdonságai"( OneTouch Properties) ablakban és az összes alkalmazásra a csoporton belül érvényesek lesznek.

- 5. Kattintson a "hozzáadás" (**Add)** gombra.
- 6. Az "egyérintéses gombok tulajdonságai"(OneTouch Properties) ablakban, kattintson az **OK-ra** vagy az **Apply-ra**.

### **Kép dokumentumok tulajdonságai**

Ezek a tulajdonságok a berendezéssel kapott ScanSoft OmniPage Pro 12 programhoz, plusz a Microsoft Paint és más képfeldolgozó alkalmazásokhoz tartoznak.

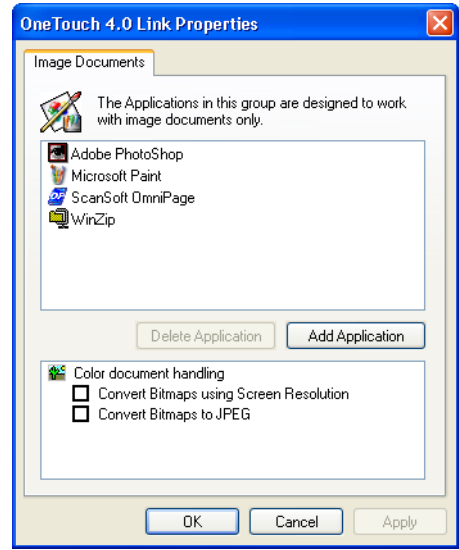

1. Kattintson az OCR beállítási dobozban az Ön által kiválasztott opcióra.

Ezek az opciók a csoport összes alkalmazására érvényesek lesznek.

**Bitmap (bittérképes) képek megjelenítése a képernyőn a képernyő felbontásának függvényében (Convert Bitmaps using Screen resolution)**—Ezt az opciót akkor használjuk, ha az adott képet szeretnénk minél jobban megjeleníteni a számítógép monitorán. Ha a monitor kis felbontásra van állítva, akkor egy nagy felbontású bittérképes kép nem tud megjelenni a monitoron. A bittérképet úgy alakítjuk át, hogy a monitor felbontásának függvényében megjelenhessen a képernyőn.

**Bitmap átalakítása JPEG formátummá (Convert Bitmaps to JPEG)**—A JPEG formátumú fájl egy tömörített fájl típus, ezáltal az adatátviteli időtartam rövidebb lesz.

<span id="page-41-0"></span>2. Ha egyéb alkalmazást szeretne hozzáadni a listához, kattintson az alkalmazás hozzáadása (**Add Application)** gombra.

Lásd a [35 oldalon](#page-40-0) az alkalmazás hozzáadásának lépéseit.

- 3. Kattintson az **OK-ra.**
- 4. Az "egyérintéses gombok tulajdonságai"(OneTouch Properties) ablakban, kattintson az **OK-ra** vagy az **Apply-ra**.

### **Storage program tulajdonságai**

Ezek a tulajdonságok a Transfer to Storage elnevezésű alkalmazáshoz tartoznak. Ha rendelkezik CD író berendezéssel, akkor használhatja ezt a párbeszéd dobozt a CD írási folyamat elindításához.

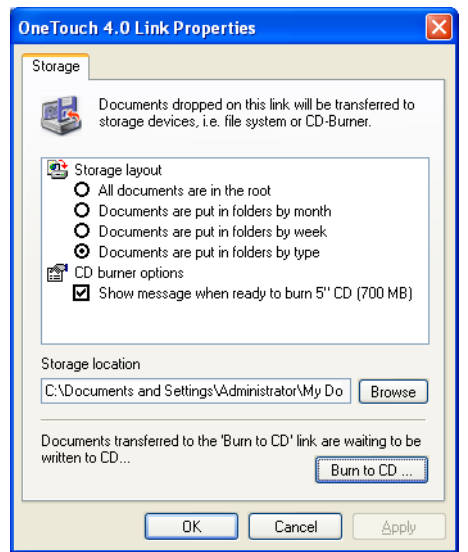

**JAVASLAT:** Ha nincs CD író berendezése, akkor a CD-re vonatkozó lehetőségek nem láthatók a párbeszéd dobozban.

1. Kattintson a kívánt lehetőségre a Storage Layout-nál.

**Az összes dokumentum a "gyökér" mappába mentődik el (All documents are in the root)**—A beolvasott dokumentumok a Storage Location-ben megadott gyökérmappába kerülnek be.

**A beolvasott dokumentumok havi, heti mappákba, illetve típus szerinti mappákba kerülnek (Documents are put into folders by month, week, or type)**—A mappákat havi, heti vagy típus szerint hozhatja létre, ahová eltárolhatja a beolvasott dokumentumokat. Minden hónapban vagy héten létrehozhat egy új mappát, ezáltal könnyen nyilvántarthatja a beolvasott képfájlokat.

2. Kattintson a "tallózás" (**Browse)** gombra a létrehozott mappák helyének meghatározásához.

3. Ha CD íróval is rendelkezik, akkor a "küldjön üzenetet, ha kész az írásra" (**Show message when ready to burn 5" CD (700MB))**, lehetőséget választhatja.

Üzenetet kap a CD írás elkezdéséhez. Kattintson a **Burn CD** gombra.

- 4. Kattintson az **OK-ra.**
- 5. Az "egyérintéses gombok tulajdonságai"(OneTouch Properties) ablakban, kattintson az **OK-ra** vagy az **Apply-ra**.

### **E-Mail tulajdonságai**

Ezek a tulajdonságok levelezési (e-mail) alkalmazásokhoz tartoznak. Ilyen esetben egy mappát kell megadni azon beszkennelt dokumentumok számára, amelyeket a levelezési program csatolmányaként szeretnénk elküldeni Microsoft Outlook és a AOL Version 9 programok esetén. A beszkennelt dokumentum közvetlenül egy új levél csatolmányaként tud megjelenni, azonban más levelező programoknál a beszkennelt dokumentumot el kell helyezni egy mappában és manuálisan hozzácsatolni innen egy új levél csatolmányaként.

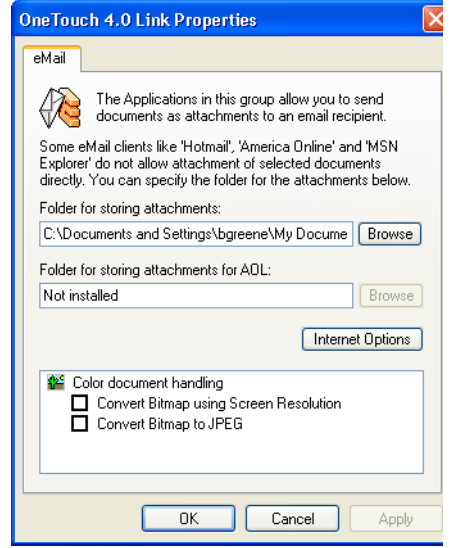

- 1. Kattintson a "tallózás" (**Browse)** gombra a **"mappa, csatolmányok elmentésére"** (**Folder for storing attachments)** lehetőségnél és válasszon ki egy mappát a csatolmányok tárolására.
- 2. Kattintson a "tallózás" (**Browse)** gombra a mappa helyének megkereséséhez.

Lásd [36 oldalon](#page-41-0) leírtakat.

3. Ha használja az America Online-t (AOL) a számítógépén és az AOL mappanév hibás, akkor kattintson a "tallózás" (**Browse)**  gombra a helyes AOL mappanév megkereséséhez.

Normális esetben az AOL által használt mappát megtalálja a listában.

4. Ha szükséges az AOL internet beállításait megváltoztatni, akkor kattintson az **Internet Options** gombra.

A Windows Internet Options Control Panel jelenik meg. Lásd a Windows dokumentációt és az AOL kézikönyvet a Windows Control Paneljének beállítására.

5. Színes dokumentumokra vonatkozó lehetőségek kiválasztása.

**Bitmap (bittérképes) képek megjelenítése a képernyőn a képernyő felbontásának függvényében (Convert Bitmaps using Screen resolution)**—Ezt az opciót akkor használjuk, ha az adott képet szeretnénk minél jobban megjeleníteni a számítógép monitorán. Ha a monitor kis felbontásra van állítva, akkor egy nagy felbontású bittérképes kép nem tud megjelenni a monitoron. A bittérképet úgy alakítjuk át, hogy a monitor felbontásának függvényében megjelenhessen a képernyőn.

**Bitmap átalakítása JPEG formátummá (Convert Bitmaps to JPEG)**—A JPEG formátumú fájl egy tömörített fájl típus, ezáltal az adatátviteli időtartam rövidebb lesz.

- 6. Kattintson az **OK-ra.**
- 7. Az "egyérintéses gombok tulajdonságai"(OneTouch Properties) ablakban, kattintson az **OK-ra** vagy az **Apply-ra**.

## <span id="page-44-0"></span>**Lap formátum opciók kiválasztása**

Az Ön által kiválasztott lap formátum (Page Format) lehetőségek a beolvasott dokumentum lap formátumát határozzák meg. A kiválasztott alkalmazásokhoz megfelelő lap formátumok és fájl típusok vannak hozzárendelve.

A képek és szövegek esetén a következő lehetőségek vannak:

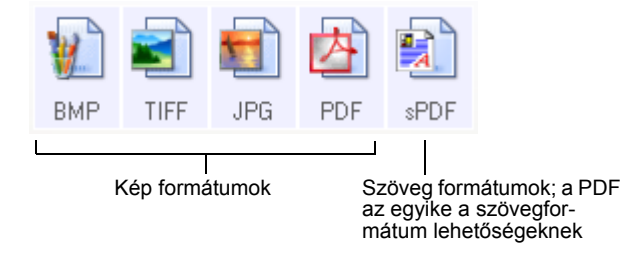

A szövegformátumok megfelelő fájl típushoz tartoznak. A formátumok nevei a fájl típusát is jelzik egyben. Lásd ["Szöveg](#page-46-0)  [formátumok"a 41 oldalon](#page-46-0).

![](_page_45_Figure_2.jpeg)

## **Kép formátumok**

A beolvasott fényképekhez, grafikákhoz és más egyéb hasonló jellegű dokumentumokhoz kiválaszthat egy kép formátumot, amiben elmenti a képet. Az alap kép formátumok a BMP és a TIFF. Ezeket használják általában, ha a beolvasott képekkel további kép korrekciókat szeretnének elvégezni. Mindkét fájl formátum nagyobb méretű, mint a JPG formátum.

Mivel a JPEG egy kis méretű fájl, ezért gyakran használják weblapokon vagy minden olyan helyen, ahol a fájl méret gondot okozhat, például elektronikus levelezésnél. A JPG fájl egy csökkentett méretű fájl lesz, szerényebb képminőséggel. A képminőség fokát a JPEG ikonra történő kattintás után meg tudja adni beszkennelt dokumentum esetén.

A PDF formátumot gyakran használják szöveglapok képének létrehozásához. Ha nem szükséges OCR vagy más egyéb átalakítás a szkennelésnél, akkor választhatja a PDF formátumot. A PDF fomátum a weblapokon is használatos. Hasonlóan a JPEG formátumhoz a PDF is egy kisebb méretű fájlt, de szerényebb minőségű dokumentumot hoz létre.

### **A JPG vagy PDF fájl méret:**

- 1. Válassza a **JPG** vagy **PDF-t** lap formátumnak.
- 2. A jobb egér gombbal kattintson a **JPG** vagy a **PDF** ikonra. A következő jelenik meg.

![](_page_45_Picture_10.jpeg)

3. Válasszon fájl méret/képminőség opciót a beolvasott képekhez.

**Minimális méret (Minimize Size)**—Legkisebb fájl méret, leggyengébb képminőség.

**Normál (Normal)**—Közepes fájl méret, némi képminőség csökkenés.

**Maximális minőség (Maximum Quality)**—Legnagyobb fájl méret, veszteség nélküli képminőség.

Az "egyérintéses tulajdonságok" ablakban kiválasztott gombhoz tartoznak az aktuális választások. Más egyéb gombokra, amelyeknek van JPG vagy PDF lapformátum lehetősége, ezek a választások nem vonatkoznak. Minden egyes gombhoz egyenként kell beállítani a a JPG vagy PDF fájlméret/ képminőség lehetőséget.

4. Az "egyérintéses gombok tulajdonságai"(OneTouch Properties) ablakban, kattintson az **OK-ra** vagy az **Apply-ra**.

### <span id="page-46-0"></span>**Szöveg formátumok**

*A szöveg formátum választással az OCR-t (optikai karakter felismerés) is, mint szkennelési feldolgozási eljárást kiválasztja. Így minden esetben, ha egy szöveg formátummal kiválasztott dokumentumot szkennel be, akkor a dokumentum szöveg része automatikusan átkonvertálódik szerkeszthető szöveggé. Lásd ["Szkennelés OCR-rel \(optikai karakter felismerés\):" a 56 oldalon.](#page-61-1)*

A szöveggel és számokkal teli dokumentumokhoz, mint egy üzleti levél, jelentés, táblázat, válasszon egy szöveg formátumot. A szöveg formátum ikonnál számtalan, az alkalmazástól függő fájl formátum áll rendelkezésre.

A szöveg formátum ikonnál található fájl név kiterjesztés jelzi a specifikus fájl formátumot.

![](_page_46_Figure_11.jpeg)

Amint kiválasztja a szöveg alkalmazást a szöveg formátum ikon az alkalmazásnak megfelelő fájl típust jeleníti meg. Néhány esetben az alkalmazás több fájl típust is támogat. Ilyenkor, ha rákkattint a jobb egér gombbal az ikonra, az alkalmazáshoz tartozó fájl típusok közül választhat.

### **Fájl típus választás a szöveg formátumhoz:**

- 1. Válassza ki az alkalmazást.
- 2. Jobb egér gomb kattintás a szöveg formátum ikonra.

Egy menü jelenik meg. A következőben a különböző formátumokra láthat példát.

![](_page_47_Figure_5.jpeg)

3. Válassza ki a szöveg formátumhoz tartozó fájl típust.

Az "egyérintéses tulajdonságok" ablakban kiválasztott gombhoz tartoznak az aktuális választások. Más egyéb gombokra, amelyeknek van JPG vagy PDF lapformátum lehetősége, ezek a választások nem vonatkoznak. Minden egyes gombhoz egyenként kell beállítani a JPG vagy PDF fájlméret/ képminőség lehetőséget.

![](_page_47_Picture_8.jpeg)

**Egyszerű szöveg (Simple Text)**—.txt ffájl formátum. Szöveg formázás nélkül; a Microsoft Notepad alkalmazás használja.

**RTF** 

**Rich Text Format**— .rtf fájl formátum. Formázás során a szöveg megtartja a formátumot. Microsoft Wordpad és Wordnél van ilyen formátum lehetőség.

ġ

![](_page_47_Figure_14.jpeg)

**Word dokumentum (Word Document)**—.doc fájl formátum. Microsoft Word használja.

![](_page_47_Picture_16.jpeg)

**Comma Delimited**— .csv fájl formátum; adatbázisok és táblázatok adatainál használják mező elválasztó vesszővel. Amikor a dokumentum optikai karakter felismerő segítségével szerkeszthető szöveggé konvertálódik át, a mezők megmaradnak. Így egy másolás és pásztázás paranccsal beviheti az adatokat egy táblázatkezelő vagy adatbázis kezelő programba.

![](_page_47_Picture_18.jpeg)

**Excel Spreadsheet**— .xls fájl formátum. Microsoft Excel használja.

![](_page_48_Picture_1.jpeg)

sPDF

**HTML Dokumentum**— .htm fájl formátum. Weblapot hoznak létre vele.

**Szövegkereső PDF**— .sPDF fájl formátum. Adobe Acrobat és OmniPage Pro 12 programok használják. Ez a formátum a beszkennelt szöveget szövegkeresési és optikai karakter felismerési lehetőséggel ellátott PDF formátummá alakítja át. Ez csak akkor lehetséges, ha telepítette az OmniPage Pro 12 progaramot a számítógépére. Lásd ["Szkennelés szövegkeres](#page-68-0)ő [PDF-el \(sPDF\)" a 63 oldalon](#page-68-0).

4. Az OCR beállítások módosításához válassza az OCR opciók (**OCR Options)** lehetőséget. Ha a kiválasztott alkalmazás a NotePad vagy a Microsoft Internet Explorer, akkor ez a lehetőség nem áll rendelkezésre.

Az OCR opciók (OCR Options) egy sor beállítási lehetőséget kínál, ha szöveget szkennel be. Csak akkor használhatja ezeket a beállításokat, ha előzőleg telepítette az OmniPage Pro 12 programot a számítógépére. Lásd ["OCR opciók](#page-62-0)  [kiválasztása" a 57 oldalon.](#page-62-0)

Az OCR opciók (OCR Options) az összes gombra érvényesek. Ha egy gombnál módosítja a beállításokat, akkor ez az összes többi gombnál is módosulni fog.

5. Az "egyérintéses gombok tulajdonságai"(OneTouch Properties) ablakban, kattintson az **OK-ra** vagy az **Apply-ra**.

# **Az egyérintéses gombok átnevezése**

Az egyérintéses gombokat névvel látták el. Ezek a nevek azonosítják a gombhoz rendelt előre beállított funkciókat, mint pédául az OCR és PDF. Ezeket a neveket azonban meg lehet változtatni.

### **A gomb elnevezések megváltoztatása:**

- 1. Nyissa ki az "egyérintéses gombok tulajdonságai"(OneTouch Properties) ablakot.
- 2. A nyilak segítségével válassza ki azt a gombot, amelynek a nevét szeretné megváltoztatni.

3. Válassza ki a névmezőt és írja be az új nevet.

![](_page_49_Figure_2.jpeg)

4. Kattintson az **OK-ra** vagy az **Apply-ra**.

Átneveztük a gombot.

![](_page_49_Picture_78.jpeg)

# <span id="page-49-0"></span>**A szkennelési gombhoz rendelt opciók kiválasztása**

Az egyérintéses gombok meghatározzák, hogy milyen típusú alkalmazások vannak az adott gombhoz hozzárendelve, valamint a beszkennelt fájlok helyét a számítógépen.

### **Az opciók kiválasztása:**

1. Nyissa ki az "egyérintéses gombok tulajdonságai"(OneTouch Properties) ablakot és kattintson az opciók (**Options)** fülre.

![](_page_49_Picture_79.jpeg)

- 2. Kattintson a menü nyilakra és válassza ki azt a gombot, amihez új opciót keres.
- 3. Az alább leírtak szerint válasszon opciót.

**Összes alkalmazás megtekintése (Show All Destinations)**—Ennél az opciónál az összes alkalmazási kategória közül választhat. Az alkalmazások listája az adott gombhoz rendelhető, összes a számítógépen megtalálható és ebbe a kategóriába tartozó alkalmazást mutatja. A 8. gombhoz tartozó alapbeállítást láthatja az ábrán. A lista nemcsak az alkalmazásokat, hanem az összes, számítógéphez csatlakoztatott nyomtatót és egyéb eszközöket is tartalmazza. Például beszkennelhet egy dokumentumot és ki is nyomtathatja azonnal.

**Alkalmazások kiválasztása (Select Destinations)**—Ezzel a lehetőséggel az alkalmazások listájában található alkalmazások típusait lehet egyenként kiválasztani.

- *Document Management:* Ide tartozik a PaperPort és más beszkennelt dokumentum feldolgozására és nyilvántartására alkalmas alkalmazás.
- *Image Editors (kép szerkesztők):* Ide tartozik a Microsoft Paint és más rajzoló vagy grafikus alkalmazások.
- *Text Editors* (szövegszerkesztők): Ide tartozik a Microsoft Word és a WordPad, Microsoft Excel, és egyéb szövegszerkesztő és táblázat kezelő programok. Ezt akkor válassza, ha használja az optikai karakter felismerő (OCR) lehetőséget, amivel a beszkennelt dokumentumot szerkeszthető szöveg fájlra alakítja át. Lásd ["Szkennelés](#page-61-1)  [OCR-rel \(optikai karakter felismerés\):"a 56 oldalon](#page-61-1).
- *PDF alkalmazások:* Olyan alkalmazások,amelyek a beszkennelt dokumentumot PDF formátummá alakítják át.
- *Email:* Beleértve a Microsoft Outlook és más levelezési alkalmazásokat. Ha a Microsoft Outlook-ot vagy az AOL Version 9.0-t (vagy későbbi) használja, akkor a beszkennelt dokumentum egy e-mail üzenethez adódik hozzá.
- *Storage és CD-R/W:* Egyrészt a beszkennelt dokumentumokat el lehet tárolni egy kijelölt mappában, vagy egy CD író program segítségével fel lehet írni egy CD-re. Lásd ["A](#page-75-0)  [beszkennelt dokumentum archiválása"a 70 oldalon](#page-75-0) és a ["Szkennelés közvetlenül CD íráshoz"a 66 oldalon](#page-71-0).
- *Fax és Print:* Ennél a lehetőségnél a beszkennelt dokumentumot közvetlenül ki lehet nyomtatni vagy elküldeni egy faxon*.*
- *Alkalmazás kiválasztása az első lap szkennelésekor (Sti Event Forwarding: egy párbeszéd doboz jelenik meg. Itt kiválaszthatja melyik alkalmazást szeretné használni).* Más alkalmazás kiválasztása az első lap szkennelésekor.

Ilyenkor egy párbeszéd doboz jelenik meg. Itt kiválaszthatja melyik alkalmazást szeretné használni a szkennelés folytatásakor. Lásd ["Alkalmazás kiválasztása az els](#page-70-0)ő lap [szkennelésénél \(Event Forwarding\)" a 65 oldalon](#page-70-0).

4. Miután kiválasztotta az új típusú alkalmazást, kattintson a **Multi Function** fülre, hogy milyen alkalmazások vannak még a listában.

**A Progress ablak megtekintése**—Ilyenkor egy ablak jelenik meg. Itt láthatja a szkennelés aktuális folyamatát.

**A beszkennelt dokumentumról másolat készítése (Create copies of scanned documents)**—Ilyen esetben a beszkennelt dokumentumról egy másolat készül és a "Folder Copy Options" részben meghatározott mappába kerül elmentésre. Ez a másolat az alkalmazásba kerülő szkennelt dokumentumnak egy plusz másolata. Például, ha a Microsoft Word a választott alkalmazás, akkor két másolat van ilyenkor, egy a Word mappájában, egy pedig a "Folder Copy Options" részben meghatározott mappában van. Ez a lehetőség nem áll fenn egy dokumentum szervező (pl. PaperPort) vagy egy CD író program esetén.

**Folder Copy Options**—A beszkennelt dokumentumot tároló mappa nevét és elérési útját adhatja meg itt. Kattintson a "böngésző" (**Browse)** gombra a mappa helyének kiválasztásához. Választhat dokumentum csoportosítási lehetőséget is. Csoportosíthatja a dokumentumokat az egyérintéses gombok nevei szerint. Pédául Printer: akkor a dokumentumokat a Printer gomb neve alá csoportosíthatja. Csoportosíthatja a dokumentumokat a beszkennelt fájl típusa szerint, úgymint .doc vagy .jpg. Lehet még dátum, hónap, hét szerint is csoportosítani.

5. Kattintson az **OK-ra** a beállítások mentéséhez.

# **Új szkennelési konfiguráció létrehozása**

A konfigációnál választhat felbontást, fényességet, szkennelési módot (fekete-fehér, színes) és még számos más egyebet.

![](_page_52_Picture_130.jpeg)

A "lezárás" (lock) mutatja hogy az előre beállíott konfigurációk zárolva vannak. Feloldhatja ezt a zárolást és megváltoztathatja az adott konfigurációt, de ehelyett inkább egy új konfiguráció létrehozását javasoljuk. Ezáltal az eredeti gyári beállítások megmaradnak.

### **Új konfiguráció létrehozása:**

- 1. Nyissa ki az "egyérintéses gombok tulajdonságai"(OneTouch Properties) ablakot és kattintson a **Multi Function** fülre.
- 2. Az alkalmazások kiválasztása (Select Destination) listából válaasszon ki egy típust, amit az új szkennelési konfigurációnál használni szeretne.

Amikor egy új szkennelési konfigurációt hoz létre, akkor az adott alkalmazáshoz rendelt összes egyéb gomb is megjelenik. Például, ha egy képszerkesztési szkennelési konfigurációt szeretne létrehozni, akkor az összes ilyen konfigurációs gomb megjelenik, de például a szövegszerkesztési konfigurációs gombok nem.

3. Kattintson az "új" (**New)** gombra.

Ha másik konfiguráció beállításaival szeretné kezdeni a beállítást, akkor válassza ki az adott konfigurációt és kattintson a "másolás" **(Copy)** gombra.

Ha a szkennelési beállítások (**Scan Settings)** fül nem lett kiválasztva, akkor kattintson rá.

4. A "szkennelési konfiguráció tulajdonságok" párbeszéd dobozban (Scan Configuration Properties) írjon be egy nevet.

**JAVASLAT:** Ha egy új kétoldalas (duplex) szkennelési konfigurációt állít be, akkor érdemes a nevet úgy megadni, hogy az adott szkennelési funkcióra (kétoldalas) emlékeztessen bennünket. (Pédául "Scan for Dark Print (Duplex)," )

![](_page_53_Picture_167.jpeg)

**JAVASLAT:** Ha az alkalmazások listájából egy nyomtatót vagy más eszközt választ ki, a párbeszéd doboznak lehet egy további "eszköz beállítások" (Device Settings) füle. Itt lehet az adott eszköz speciális beállításait elvégezni.

5. Az új konfigurációhoz válasszon szkennelési beállításokat.

**Mód (Mode)**—Szkennelési mód kiválasztása:

- **Fekete-fehér (Black&White):** fekete- fehérben történik a szkennelés. Például a leveleket, feljegyzéseket általában fekete-fehérben szokták beszkennelni. Ilyenkor lesz a fájl a legkisebb méretű.
- **Szürkeskála (GrayScale):** Fekete-fehér fényképeket és rajzokat szoktak ilyen beállítással beszkennelni. A beszekennelt dokumentum a szürke szín 256 árnyalatában jelenik meg.
- **Színes (Color):** Színes fényképek, dokumentumok beolvasására szolgál. Ilyenkor keletkezik a legnagyobb méretű fájl.

**Felbontás (Resolution)**— Beolvasott kép részletgazdagságát a kép felbontásával lehet meghatározni. A felbontás mértékét képpont/inchben (dots-per-inch (dpi)) lehet megadni. Minél nagyobb a felbontás mértéke, annál nagyobb a beolvasott kép részletgazdagsága. A nagyobb felbontást általában finom

munkák (fényképek, részletgazdag grafikák) esetén szokták használni. A szabályzó kar jobb vagy bal oldalra történő elhúzásával lehet a felbontás mértékét beállítani. A maximális beállítás 600 dpi; a minimális beállítás 50 dpi.

**Fényesség és kontraszt (Brightness** and **Contrast)**—Néha a beolvasott kép élessége és kontrasztja nem megfelelő, túl sötét vagy túl világos. Például, egy halvány ceruzával írt jegyzet beolvasásakor a képet sötétíteni kell a jobb olvashatóság kedvéért.

A fényességen a kép sötétségét vagy világosságát értjük. A kontraszt a kép legsötétebb és legvilágosabb részeinek arányát jelenti. Minél nagyobb a kontraszt, annál nagyobb a képben a sötét és világos részek közötti különbség.

A szabályzó kar jobb vagy bal oldalra történő elhúzásával lehet a világosság és a kontraszt mértékét beállítani. A kontraszt beállítást nem lehet fekete-fehér szkennelési módban használni.

- 6. Ha zárolni szeretné a konfigurációt, kattintson a zárolás ikonra (lock).
- 7. Kattintson a lapbeállítás (**Page Settings)** fülre a lapbeállítások kiválasztásához.

![](_page_54_Picture_101.jpeg)

**Méret (Size)**—Kattintson a "szokásos"(**Standard)-ra**, kattintson a menü nyílra. A listán található lapméretek közül választhat egyet. Kattintson a felhasználói (**Custom)** beállításra. Itt megadhatja a speciális lapméret vízsszintes és függőleges méretét. A maximális méret 8,5" x 14". A mértékegység inch vagy cm lehet. Ha rákattint a mértékegység dobozra, akkor itt választhat a cm és inch közül.

**További állítási lehetőségek (Improvements and Settings)**—Csak az alább felsorolt lehetőségek közül lehet választani. Az automatikus levágás (AutoCrop to Original) és a "kép megnyújtása" (Straighten Image) lehetőségeket nem lehet a DocuMate 252 szkenner esetén használni.

- **Reduce Moire Patterns**—A Moire minta egy hullámos, fodrozodó vonalakból álló minta, ami elsősorban fényképeknél és főleg az újságokban megjelenő illusztrációknál fordulhat elő. A szkennelés során előforduló "moire minták" csökkentése érdekében válassza a "moire minták csökkentése" [Reduce Moire] opciót. Ezt a beállítási lehetőséget csak szürkeskála (Grayscale) 200 dpi vagy kisebb felbontású színes szkennelési módnál lehet használni.
- **Inverz kép (Invert Image)**—Csak fekete-fehér szkennelési üzemmódnál lehet használni. Ennél a lehetőségnél a fekete és fehér képpontok felcserélődnek.

![](_page_55_Picture_5.jpeg)

![](_page_55_Picture_7.jpeg)

![](_page_55_Picture_8.jpeg)

• **Kétoldalas (Duplex)**—A dokumentum mindkét oldalát beolvassa a szkenner. Ha nem választja ki ezt a lehetőséget, akkor csak a dokumentum előlapját olvassa be a szkenner.

**JAVASLAT:** Az egyérintéses gombokhoz akár egyoldalas, akár kétoldalas szkennelést is hozzárendelhet, ami esetleg problémát okozhat, ha a szkenner egyoldalas (simplex) vagy kétoldalas (Duplex) gombját lenyomja. Jegyezzük meg, a szkenner gomboknak mindig elsőbbségük van az egyérintéses gombokhoz képest. Tehát ha a LED kijelzőn egy kétoldalas szkennelésnek megfelelő szám van és ilyenkor lenyomja a szkenner egyoldalas (Simplex) gombját, akkor a beolvasás egyoldalas lesz és fordítva.

- **Üres oldalak átugrása (Skip Blank Originals)**—Az üres oldalakat átugorja a beolvasásnál. Ezt a beállítást tipikusan kétoldalas szkennelésnél lehet használni, ahol nem minden oldalon van kép.
- **Színszűrés (Color Filter)**—A színszűrés lehetőséggel a szkenner egy adott színt ki tud szűrni a beolvasott képről. Pédául, ha egy piros vízjeles levelet olvas be a szkenner, akkor a piros szín kiszűrésével a vízjel nélküli levelet olvassa be a szkenner. A színszűrés (Color filter) lehetőséget a felete-fehér és szürkeskálás beolvasási módnál lehet választani.

mancenna

Marketing

Piros vízjeles levél Beolvasott kép a vízjel kiszűrésével.

ABC Inc. disributes and sellaits product worldwice<br>through CEMs:OCMr, and distriutors,<br>As of June 1999, ABC has employed over 21 well trained<br>marketing, sales, and sapport personnel.

marketing, slikes, into stipping forstafred the stage of the State state of the State State of the State State State State State State State State State State State State State State State State State State State State St

![](_page_56_Picture_10.jpeg)

8. Kattintson a "további" beállítások (**Advanced)** fülre.

A "további" beállítások (**Advanced)** fülnél levő beállítások színes és szürkeskálás beolvasási üzemmódra érvényesek.

A Gamma korrekció beállításával a szín közepes tónusú részeit lehet változtatni: a színtelítettség (saturation) a szín erősségét, tisztaságát jelenti, a színárnyalat (hue) pedig az Ön által látható képről visszaverődő színeket jelenti.

![](_page_57_Picture_102.jpeg)

- 9. A szabályzó kar jobb és bal oldalra történő elhúzásával lehet a színes beállításokat megváltoztatni. Amint megváltoztatja a beállításokat, a kép is azonnal megváltozik ennek hatására.
- 10. Kattintson az **OK-ra** az új konfigurációs beállítások elmentésére.

Az új konfiguráció az egyérintéses gombok tulajdonság "OneTouch Properties" ablakban megjelenő szken konfigurációs listában jelenik meg.

### **Eszköz beállítás (Device Settings) fül**

Ez a fül akkor jelenik meg a szkennelési konfiguráció (Scan Configurations) párbeszéd dobozban, ha az alkalmazás a beolvasott képet valamilyen eszközhöz (nyomtató, fax vagy egyéb) küldi el. Ezeknek az eszközöknek a különféle beállításait végezheti el az eszköz beállítás (Device Settings) fülnél.

1. Kattintson az eszköz beállítás (**Device Settings)** fülre.

![](_page_58_Picture_148.jpeg)

**Lapméretet kitöltő kép, ha szükséges kicsinyíteni kell a képet (Fit to page, reduce image if necessary)**—Ha a képméret túl nagy a nyomtatási papír vagy a faxpapír méretéhez képest, akkor a képméret automatikusan az adott papírméretet teljesen kitöltő méretté lesz kicsinyítve.

**Aktuális méret, képlevágás, ha szükséges (Actual size, crop image if necessary)**—Ha a képméret túl nagy a nyomtatási papír vagy a faxpapír méretéhez képest, akkor a kép éleinél körben akkora mértékű levágás lesz, hogy a kép ráfárjen az adott méretű papírra.

**A kép középre helyezése (Center image on page)**—A kép a papír közepére lesz pozicionálva ilyen esetben.

**Hosszúsági-szélességi méret arányának megtartása (Maintain aspect ratio)**—Ha ezt a lehetőséget választja, akkor minden képméret változtatásnál a hosszúsági-szélességi méret aránya változatlan marad.

**Automatikus képelforgatás (AutoRotate image for best fit)**—Ha a kép fekvő formátumú, de a nyomtató eszköz álló formátumban nyomtat, vagy fordítva, akkor lehetőség van a kép elforgatásához, hogy minél jobban kitöltse az adott méretű papírt.

**Másolatok összerendezése (Collate copies)**—Ha egy példánynál többet nyomtat, akkor összerendezheti a másolatokat. A másolatok számát a "másolatok" (**Copies)**  dobozban adhatja meg.

**További beállítások (Advanced)**—Kattintson ide a további beállítási lehetőségek megtekintéséhez. Az adott eszközre jellemző párbeszéd ablak fog megjelenni. Például, ha az eszköz egy nyomtató, akkor a párbeszéd ablak a nyomtató beállítási ablaka lesz.

2. Kattintson az **OK-ra** vagy az **Apply-ra.**

# **Szkennelési konfiguráció szerkesztése vagy törlése**

### **Szkennelési konfiguráció szerkesztése vagy törlése:**

- 1. Nyissa ki az "egyérintéses gomb tulajdonság" (OneTouch Properties) ablakot.
- 2. Válassza ki a szerkesztendő vagy törlendő konfigurációt.

A kiválasztott konfigurációnak zároltnak kell lenni.

- 3. A konfiguráció törléséhez kattintson a törlés (**Delete)** gombra.
- 4. A konfiguráció szerkesztéséhez kattintson a szerkesztés (**Edit)** gombra.

Az adott konfigurációhoz tartozó "szkennelési konfiguráció tulajdonságok" (Scan Configuration Properties) párbeszéd ablak jelenik meg.

![](_page_59_Picture_108.jpeg)

- 5. Módosítsa a beállításokat és kattintson az **OK-ra**.
- 6. Kattintson az **OK-ra** a párbeszéd doboz bezárásához.

# **Szkennelés előtti konfigurálás**

Néha előfordulhat, hogy szkennelés előtt manuálisan kell konfigurálni a szkennelési beállításokat. Ilyenkor szkennelési beállításként a "szkennelés előtti konfigurálás" (Configure Before Scan) lehetőséget válassza ki. Ha megnyom egy szkennelési gombot, az egyik szkennelési interfész fog megjelenni. Itt elvégezheti a szükséges beállításokat.

### **Szkennelés előtti konfigurálás:**

- 1. Nyissa ki az "egyérintéses gomb tulajdonság" (OneTouch Properties) ablakot.
- 2. A nyilak segítségével válassza ki azt a gombot, ahol a szkennelés előtti konfigurálást el szeretné végezni.
- 3. Szkennelési konfigurációnak válassza a "szkennelés előtti konfigurálást (**Configure Before Scan)**.

![](_page_60_Picture_152.jpeg)

4. Jobb egér gomb kattintással a **Configure Before Scan-**re egy menüt fog kapni. Válassza ki a konfiguráláshoz használandó interfészt.

**Twain**—Basic vagy Advanced interfész a szkennelés konfigurálásához. Lásd ["Szkennelés a Basic interfészb](#page-81-0)ől vagy [az Advanced interfészb](#page-81-0)ől" a 76 oldalon.

**ISIS**—ISIS szkennelési interfész jelenik meg. Lásd ["Szkennelés ISIS Interfésszel" a 100 oldalon.](#page-105-0)

**WIA**—Windows Image Acquisition Interface (WIA) jelenik meg a konfiguráláshoz. Lásd ["Szkennelés a Windows Image](#page-101-0)  [Acquisition-nel" a 96 oldalon.](#page-101-0)

**JAVASLAT:** A WIA lehetőség csak Microsoft Windows XP operációs rendszer esetén lehetséges.

5. Kattintson az **OK-ra** vagy az **Apply-ra.** 

# <span id="page-61-0"></span>**Szkennelés optikai karakter felismerővel (OCR)**

Az optikai karakter felismerő (OCR) úgy működik, mint egy fordított nyomtató. Az OCR a beszkennelt dokumentumban található szöveget és számokat alakítja át szerkeszthető szöveg és szám formátummá. Ezután a konvertált szöveget szerkesztheti, átalakíthatia, sorbarendezheti, számolhat vele.

Ha a szkennerével szeretné használni ezt a lehetőséget, akkor az OmniPage Pro 12 szoftvert mindenképpen telepíteni kell a számítógépen. Az egyérintéses szoftver a karakterfelismerő programmal kombinálva egy egylépéses beolvasási folyamatot alkot. Az OmniPage Pro 12 a 2, CD lemezen taláható meg.

Ha az OmniPage Pro 12 már telepítve van, akkor ha az egyérintéses gomb tulajdonság" (OneTouch Properties) ablakban a lap formátum valamilyen szöveg formátum, mint a DOC, TEXT, XLS, RTF stb. az OCR folyamat automatikusan fog megtörténni.

**JAVASLAT:** A 6. egyérintéses gomb van OCR gombként konfigurálva, de természetesen bármelyik gombot átkonfigurálhatja OCR gombként.

### <span id="page-61-1"></span>**Szkennelés OCR-rel (optikai karakter felismerés):**

1. A szkenneren levő gomb megnyomásával kiválaszthatja a 6. beállítást a kijelzőn (LED). Ezután nyomja meg az egyoldalas (**Simplex)** vagy a kétoldalas (**Duplex)** gombot.

![](_page_61_Figure_8.jpeg)

![](_page_61_Picture_9.jpeg)

![](_page_62_Picture_1.jpeg)

2. Ha az egyérintéses gombok segítségével szeretne szkennelni, akkor a Windows system Traynél kattintson az "egyérintéses" ikonra. Válassza ki a 6. gombot és kattintson a 6. gombra.

![](_page_62_Figure_3.jpeg)

Az alkalmazásnál megtalálja a beolvasott dokumentumot. A dokumentum szerkeszthető szövegformátumú lett.

**JAVASLAT:** Az OCR szkenneléssel a beolvasott dokumentum Microsoft Excel vagy más táblázatkezelő programmal is feldolgozható.

### <span id="page-62-0"></span>**OCR opciók kiválasztása**

Az OCR opciókat csak akkor választhatja ki, ha az OmniPage Pro 12 progaramot telepítette a számítógépen.

**JAVASLAT:** Az OCR opciók mindegyik egyérintéses gombra egyformán érvényesek. Például, ha 6. és 8. gombhoz van OCR lehetőség hozzárendelve, akkor, ha változtatja az OCR opciót a 6. gombnál, akkor ugyanúgy változik a 8. gombnál is.

### **OCR opciók kiválasztása:**

- 1. Nyissa ki az "egyérintéses gomb tulajdonság" (OneTouch Properties) ablakot.
- 2. A nyilak segítségével válassza ki a megfelelő szövegformátummal rendelkező alkalmazást.
- 3. Válasszon olyan alkalmazást, ahol lapformátumként jelenik meg egy szövegformátum fájl típus.
- 4. Jobb egér gombbal kattintson a lapformátum ikonra. Menü jelenik meg.

5. Válassza ki a megfelelő OCR opciót (**OCR Options)** a menüből.

![](_page_63_Picture_2.jpeg)

Az OCR opciók (OCR Options) ablak jelenik meg. Válassza az **OCR** fület.

![](_page_63_Picture_102.jpeg)

6. Válasszon az OCR opciók közül.

**Dokumentum Nyelve (Languages in Document)** — Kiválaszthatja a beolvasandó dokumentum nyelvét. A kiválasztott nyelvet fogja kezelni az OCR beolvasás során, így gyorsabbá válik a szkennelés.

A nyelv lista tetején található nyelv az utoljára kiválasztott nyelv lesz. Az összes rendelkezésre álló nyelv ABC sorrend szerint van összegyűjtve.

A szótár ikon segítségével az adott nyelvhez szótár támogatás is biztosított.

**Felhasználói szótár (User Dictionary)**—Létrehozhat egy felhasználói szótárt, amiben az Ön által összegyűjtütt speciális szavakat találja meg. Ezek a szavak az OCR beolvasás során érvényesek lesznek. Például, ha egy speciális szakszöveget tartalmazó dokumentumot olvas be, előfordulhat, hogy a normál szótár nem tartalmazza a speciális kifejezéseket. Ilyen

આ

esetben célszerű használni a felhasználói szótárt. Ide kell összegyűjteni a speciális műszaki kifejezéseket. Ezen kívül neveket is adhat hozzá ehhez a személyes szótárhoz, ezáltal az OCR beolvasás során a neveket is ismertnek fogja tekinteni a beolvasó program. Több felhasználói szótárat is létrehozhat.

Kattintson a menü nyílra és válasszon ki egy felhasználói szótárat. Bármely Microsoft Wordben található felhasználói szótár is meg fog jelenni a listában. A "Custom" (felhasználói) név lesz a felhasználói szótár alap elnevezése.

A felhasználói szótár létrehozásához kattintson a menü nyíl melletti gombra. Kattintson a "**New" (új)** menüpontra és írja be az új szótár nevét. Kattintson az **OK-ra**. Kattintson a "**Close" (bezárás)-ra** és válasszon egy újabb szótárt a listából. Ezt fogja használni az OCR folyamat alatt. A szövegértelmezési fázis alatt is adhat új szavakat a szótárához. A beolvasott dokumentum szövegértelmezési folyamatáról az OmniPage Pro 12 dokumentációjában olvashat részletesebben.

**Professzionális szótárak (Professional Dictionaries)**—Ezek speciális orvosi és jogi szótárak. A választási lehetőségek: Dutch Legal (holland jogi), Dutch Medical (holland orvosi), English Legal (angol jogi), English Medical (angol orvosi), French Legal (francia jogi), French Medical (francia orvosi), German Legal (német jogi) és German Medical (német orvosi). A szótár neve melleti dobozból válaszhatja ki a szükséges szótár nevét.

**Helyettesítő karakter (Reject Character)** —Ez az a karakter, amit az OCR folyamat alatt a karakter felismerő program a nem felimert karakter helyére betesz. Például, ha a beolvasás során a J karaktert a REJECT szóban nem ismeri fel a program és a helyettesítő karakter a "~" jel lesz, akkor beolvasás után a RE~ECT fog megjelenni a dokumentumban.

Megadhatja a helyettesítő karaktert. Gépelje be a karaktert a helyettesítő karakter (Reject character) dobozban. Lehetőleg speciális, ritkán használatos karaktert válasszon helyettesítő karakternek.

**Font megfeleltetés (Font Matching)**—A számítógépen számtalan fontkészlet található. Ezek természetesen felhasználhatóak az OCR beolvasás esetén is. Azonban nem az összes font választható ki az OCR beolvasási folyamat esetén. Ilyenkor használja ezt a lehetőséget, amiben egy olyan a számítógépén meglevő fontot tud kiválasztani, ami megfelel a dokumentumban szereplő fontnak.

 $\sim 10^{-1}$ 

Kattintson a font megfeleltetés (**Font Matching**) gombra. A font megfeleltetés (**Font Matching**) párbeszéd ablak jelenik meg.

![](_page_65_Picture_93.jpeg)

A bal oldali lista a számítógépen található fontok listája. A jobb oldali lista az OCR beolvasáshoz hozzárendelhető fontok listája. Ha lehetséges, akkor a "dokumentumban található fontok" (**Fonts for your document)** listájának tartalmaznia kell az aktuális dokumentum fontjait is. Új font hozzáadását a listához a "rendszer fontok" (**Fonts on System**) listából történő választással érheti el. Kattintson a "hozzáadás" (**Add)-ra**. Ha kiválaszt egy fontot, akkor egy minta megjelenik a szövegdobozban, így összehasonlíthatja a fontot a dokumentumban található fonttal. Ha el szeretne távolítani egy fontot a listából, kattintson az "eltávolítás" (**Remove)-ra**. Az alaplistát a **"Use Defaults" (használja az alaplistát)**  menüpontra történő rákattintással érheti el. Ha befejezte a választást, kattintson az **OK-ra.** 

7. Kattintson a **Process** fülre és válasszon további lehetőségeket ebből az ablakból.

![](_page_65_Picture_94.jpeg)

**Új oldal beszúrása (When bringing in a new image)**— Kattintson a menü nyílra és válasszon, hogy hová szeretne beszúrni egy új oldalt a dokumentumba. A lehetőségek: **After last page (utolsó oldal után)**, **After current page (a jelenlegi oldal után)**, **Before current page (a jelenlegi oldal előtt)**, és **Before first page (első oldal elé)**.

**Automatically prompt for more pages**—Akkor válassza ezt a lehetőséget, ha a dokumentum túl nagy méretű a szkenner papírvezetőjéhez képest.

**Lap tájolás automatikus korrigálása (Automatically correct page orientation)**—OCR folyamat esetén, ha a dokumentum nem megfelelő tájolással van betéve a szkennerbe, akkor a program automatikusan a kívánt mértékben 90, 180 vagy 270 fokkal elforgatja a képet még a karakter felismerés folyamata előtt.

**A szöveg és háttérszín megtartása (Retain text and background color)**—Ha színes szöveget vagy hátteret tartalmazó dokumentumot olvas be, akkor ha ezt a lehetőséget választja, a szövegszerkesztésnél is megmarad a szöveg és a háttér eredeti színe. Ha nem válaszja ki ezt a lehetőséget, akkor beolvasás után a szöveg és a háttér színe eltűnik. A szöveg és háttér színét megváltoztathatja az OmniPage Pro 12 Text Editorában is.

**Inverz szöveg megtartása (Retain inverted text)**—Az inverz szöveg egy sötét háttéren világos vagy fehér karaktereket tartalmazó szöveg. Ha kiválasztja ezt a lehetőséget, akkor a beolvasás után az inverz szöveg továbbra is inverz marad. Ha nem válaszja ezt a lehetőséget, akkor a beolvasás után az inverz szöveg normál szöveggé alakul át.

**Szemközti oldalak egymenetes szkennelése (Look for facing pages)** —Ha ezt a lehetőséget választja, akkor egy nyitott könyv mindkét oldalát egy menetben szkenneli be a berendezés és két különálló oldalként kezeli és tárolja el a beolvasás után.

**Felhasználói interfész nyelve (User interface language)**— Angol a felhasználói interfész nyelve.

8. Kattintson a formátum (**Format)** fülre. Válasszon a lehetőségek közül.

Ha kiválaszt egy formátumot a kép az új formátumnak megfelelően azonnal megváltozik a képernyőn.

![](_page_67_Picture_3.jpeg)

**Automatikus (Automatic)**—Ennél a lehetőségnél az OCR folyamat határozza meg a lap formátumát. Ez a leggyorsabb formátum típus létrehozás. Ezt a lehetőséget akkor érdemes használni, ha egy dokumentum több különböző formátummal rendelkezik. Pédául többhasábos, táblázatokat tartalmazó dokumentum. Az OCR folyamat határozza meg, hogy a szöveg hasábba kerüljön, az adott rész grafika vagy szövegrész legyen.

**Egyhasábos, táblázat nélküli (Single column no table)**—Ha a dokumentum egyhasábos formátumú és nem tartalmaz táblázatot, válassza ezt a lehetőséget. Az üzleti levelek általában ilyen formátumúak.

**Többhasábos, táblázat nélküli (Multiple columns, no table)**—Ha a dokumentum többhasábos szövegrészeket tartalmaz és külön hasábban szeretné látni a beolvasás után is, akkor válassza ezt a lehetőséget. Ha egy táblázatszerű részt is tartalmaz a dokumentum, akkor az bekerül az egyik hasábba.

**Egyhasábos, táblázatos (Single column with tabl)**—Ha a dokumentum egyhasábos formátumú és tartalmaz táblázatot is válassza ezt a lehetőséget. A táblázat egy hagyományos rácsos táblázat formájában jelenik meg az alkalmazásnál.

**Táblázat (Spreadsheet)**—Ha az egész dokumentum csak egy nagy táblázatból áll, akkor válassza ezt a lehetőséget. A beolvasott dokumentumok exportálhatja egy táblázatkezelő programba.

**Sablon (Template)**—Ha az OmniPage Pro 12 programban létrehoz egy "zóna sablont", válasszon ki egy "zóna sablon fájlt" a háttér értékeivel együtt. Ezek a zóna tulajdonságok mostantól érvényesek lesznek az összes OCR szkenneléssel beolvasott dokumentumra.

**Formázás nélkül (No Formatting (NF))**—A beolvasott dokumentum egy folyamatos, hasáb nélküli, balra igazított, adott fonttal megjelenített és adott font méretű szövegmező lesz. Ezt a dokumentumot szinte az összes alkalamazásba könnyedén be lehet exportálni. Ha szöveg vagy unikódos (Text or Unicode)Y típusú fájlba szeretné exportálni ezt a formázatlan dokumentumot, ilyen esetben a grafika és táblázat kezelés nem lesz támogatott.

**Font és paragrafus megtartása (Retain Fonts and Paragraphs (RFP))**—Ez a kimeneti formátum megtartja az eredeti font és paragrafus stílust, beleértve a grafikát és az oszlop nélküli táblázatokat is. Ez a kimeneti formátum szinte az összes fájl típushoz hozzárendelhető.

**Folytonos szöveg (Flowing Page (FP)**—Ez a formátum megtartja a az eredeti lapon belüli formázást, beleértve a hasábokat is. Kivétel a szövegdobozok és a keretek. A szöveg ilyenkor folytonosan az egyik hasábból a másikba megy át, kivéve ha szövegdobozok jelennek meg a dokumentumban.

**Eredeti lap formátum (True Page (TP))**—Ez a formátum megtartja az eredeti lapon belüli formázást, beleértve a hasábokat is. Szövegrészek, képek, táblázatok és keretek is lehetnek. Ez a formátum csak az olyan alkalmazásokhoz rendelhető hozzá, amelyek tudják kezelni az ilyen formátumokat. Az XMLés PDF exportnál (kivéve a "PDF Edited"-et) ez a formátum az egyetlen választható formátum.

9. Ha elvégezte a lehetőségek kiválasztását, kattintson az **OK-ra.**  az opciók (**Options)** ablakban.

Ezek az opciók érvényesek lesznek az OCR beolvasánál, ha olyan szkennelési gombot választ, ahol a szöveg formátum van megadva lapformátumként.

# <span id="page-68-0"></span>**Szkennelés szövegkereső PDF-el (sPDF)**

A "Searchable PDF" (sPDF) a formátum egy speciális lehetősége. Ebben az esetben lehetősége van a beszkennelt dokumentumban szövegeket keresni. Ez az sPDF csak akkor választható, ha a számítógépre feltelepítette az OmniPage Pro 12 programot.

### **Szkennelés szövegkereső PDF-el:**

1. Nyissa ki az "egyérintéses gomb tulajdonság" (OneTouch Properties) ablakot.

- 2. A nyilak segítségével válasszon egy gombot, amit sPDF szkennelésre fog használni.
- 3. Válasszon egy alkalmazást, amelyik lapformátumként szövegformátumot használ.
- 4. Válassza az **sPDF-t** lapformátumként.

![](_page_69_Picture_4.jpeg)

- 5. Válasszon egy szkennelési konfigurációt.
- 6. Kattintson az **Apply-ra** vagy az **OK-ra**.
- 7. Most már szkennelhet a kiválasztott gombbal és a beszkennelt dokumentum sPDF formátumú lesz.
- 8. Ha szöveget szeretne keresni a dokumentumon belül, nyissa ki az Adobe Acrobat Reader vagy az Adobe Acrobat programokat.
- 9. Az Adobe Acrobat **File** menüből válassza az **Open-**t és nyissa ki a beszkennelt dokumentumot.
- 10. Az Adobe Acrobat **Edit** menüből válassza a **Find (keresés)-t**.
- 11. A "keresés" (Find) párbeszéd doboz megjelenik.

![](_page_69_Picture_12.jpeg)

12. Írja be a keresendő szöveget és kattintson a **Find** gombra.

Részletesebb információkért olvassa el az Adobe Acrobat felhasználói kézikönyvet.

# <span id="page-70-0"></span>**Alkalmazás kiválasztása az első lap szkennelésénél (Event Forwarding)**

Amennyiben az alkalmazást a szkennelés elindításakor szeretné megadni, akkor használja ezt a lehetőséget. Ilyenkor az első lap beolvasása után megáll a szkennelési folyamat és ekkor megadhatja az alkalmazást, ezután a szkennelés folytatódni fog.

### **Alkalamazás kiválasztása az első lap szkennelésénél :**

- 1. Nyissa ki az "egyérintéses gomb tulajdonság" (OneTouch Properties) ablakot.
- 2. A nyilak segítségével válasszon egy gombot ehhez a lehetőséghez.
- 3. Válassza a **Still Image Client-et,** mint alkalmazást.

Ilyenkor nem tud lapformátumot választani, mert még nincs igazán kiválasztva az alkalmazás. Az alkalmazás csak az első lap szkennelése után lesz kiválasztva.

![](_page_70_Picture_106.jpeg)

- 4. Válasszon egy szkennelési konfigurációt.
- 5. Kattintson az **Apply-ra** vagy az **OK-ra**.

6. Most már szkennelhet a kiválasztott gombbal.

Egy párbeszéd doboz jelenik meg. Itt megadhatja a kívánt alkalmazást.

![](_page_71_Picture_73.jpeg)

7. Válassza ki az alkalmazást és kattintson az **OK-ra**.

Az alkalmazás megnyílik és folytathatja a szkennelést.

## <span id="page-71-0"></span>**Szkennelés közvetlenül CD íráshoz**

Ha rendelkezik CD író berendezéssel, akkor a beszkennelt dokumentum közvetlenül a CDíróhoz kerülhet. Ez a lehetőség csak Windows Xp esetén lehetésges.

### **Szkennelés közvetlenül CD íráshoz:**

- 1. Tegyen be egy üres CD-t a CD íróba.
- 2. Nyissa ki az "egyérintéses gomb tulajdonság" (OneTouch Properties) ablakot.
- 3. A nyilak segítségével válasszon egy gombot ehhez a lehetőséghez.
4. Válassza alkalmazásnak a CD írást (**Burn to CD).** 

Ez csak abban az esetben lehetséges, ha van CD író készülék a számítógépen.

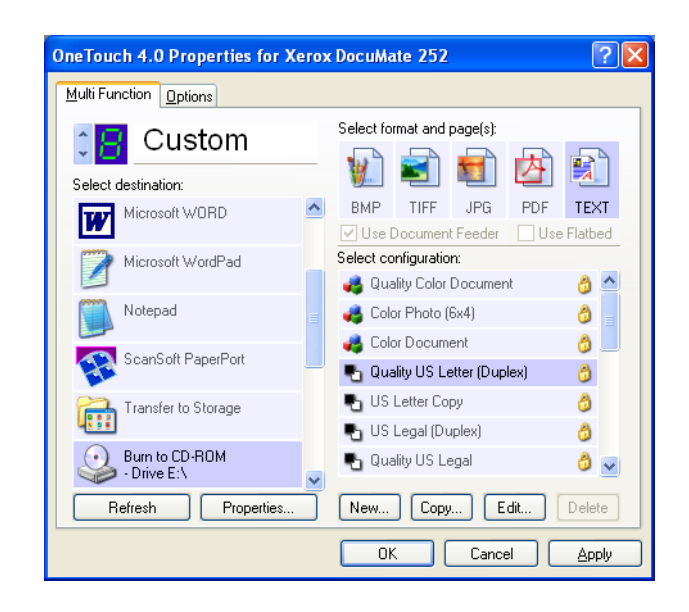

- 5. Válasszon egy lapformátumot és szkennelési konfigurációt.
- 6. Kattintson az **Apply-ra** vagy az **OK-ra**.
- 7. Most már szkennelhet a kiválasztott gombbal.
	- A szkennelés befejezése után egy üzenet jelzi, hogy elkezdheti a CD írást.

8. Az "egyérintéses gomb " (OneTouch) ablakban, nézze meg, hogy a CD írás (**Burn to CD)** lett-e kiválasztva alkalmazásnak. Kattintson a "tulajdonságok" (**Properties)** gombra.

A OneTouch 4.0 Link Properties ablak jelenik meg.

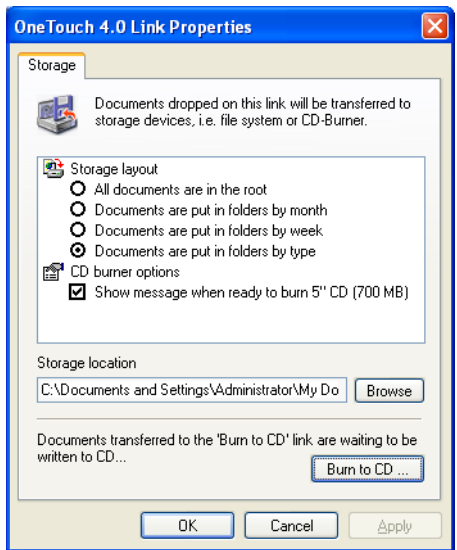

9. Kattintson a **Burn to CD** (CD írás) gombra.

A CD írás elkezdődik.

# **HTML Web lap létrehozása beszkennelt dokumentumból**

Ha egy vagy több lapot szkennel be, akkor is van lehetősége, hogy a beszkennelt dokumentumot közvetlenül HTML formátummá alakítsa át egy megadott weblapra. Ezek után a weblapon bárki, speciális szoftver nélkül, megtekintheti a felrakott dokumentumot. Egy lépésben tudja szkenneléskor web formátumúvá konvertálni a dokumentumját.

#### **HTML web lap létrehozása beszkennelt dokumentumból:**

- 1. Nyissa ki az "egyérintéses gomb tulajdonság" (OneTouch Properties) ablakot.
- 2. A nyilak segítségével válassza a 6. gombot vagy bármely más gombot, amihez a Microsoft. Explorer van hozzárendelve, mint alkalmazás.
- 3. Válassza a **Microsoft Explore-t,** mint alkalmazást.

4. Válassza lapformátumnak a **HTML-t.** 

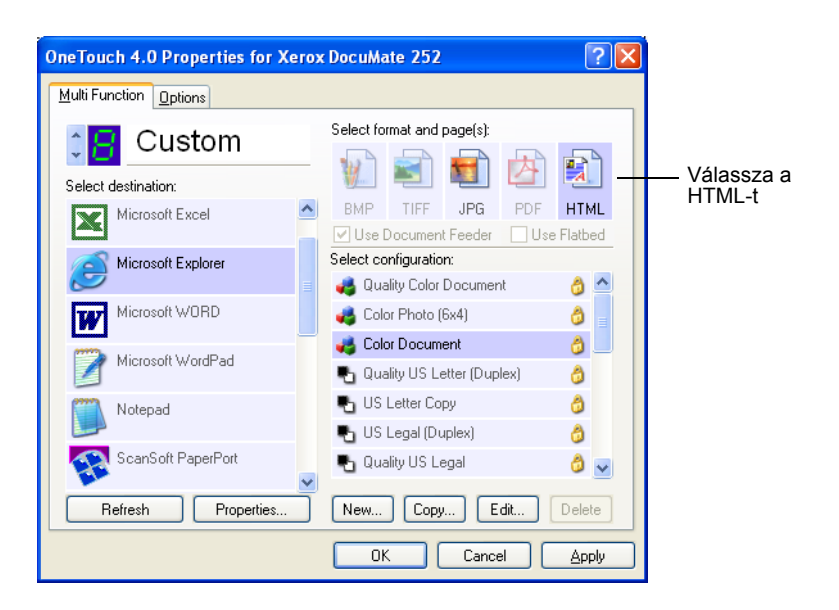

- 5. Válasszon egy szkennelési konfigurációt.
- 6. Kattintson az **Apply-ra** vagy az **OK-ra**.
- 7. Az egyérintéses gomb panelon kattintson a 6. gombra (vagy más kiválasztott gombra).

A szkennelés befejezése után a beolvasott dokumentumot átkonvertáljuk szerkeszthető szöveggé (OCR), majd ebből alakítjuk át HTML formátummá. A Microsoft Internet Explorer megnyílik és láthatjuk a HTML dokumentumunkat.

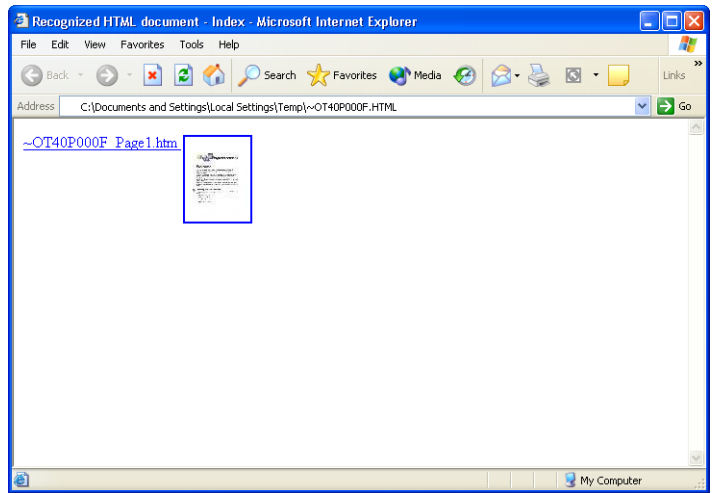

8. Az Internet Explorer **File** menüből válassza a "mentés másként" (**Save As)** menüpontot. Adja meg a lap nevét és mentse el valahová későbbi felhasználásra.

A weblapon található webcímet is leírhatja, hogy később is tudja, hogy hol van az új weblapja.

Ha szeretné megnézni, hogy a lap hogy fog kinézni a weblapon, kattintson rá.

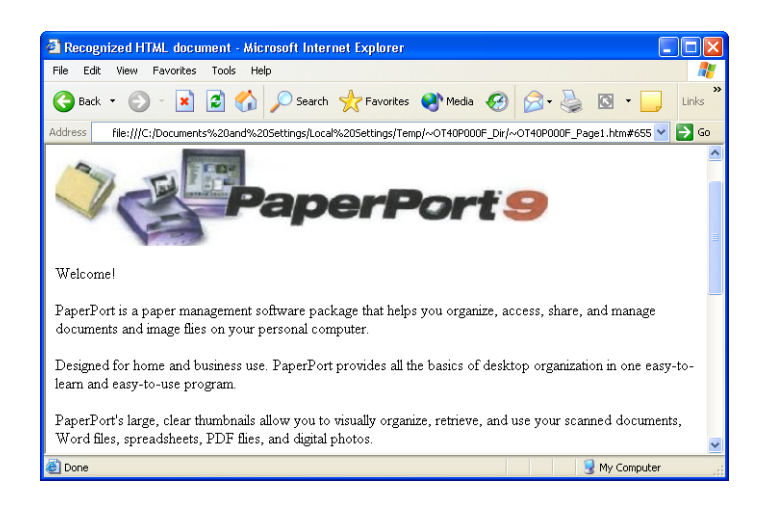

9. A Microsoft Internet Explorer vagy más alkalmazások segítségével az elkészült HTML lapot elküldheti az Ön weblapjára.

# **A beszkennelt dokumentum archiválása**

A "Transfer to Storage" szkennelési eljárással a beszkennelt dokumentumot egy adott memória helyre (mappába) egy lépéssel elmentheti. Ez az eljárás a dokumentumok archiválására ideális eszköz. Ha fájl formátumnak szöveg formátumot választ, akkor a szkennelés alatt a beolvasott dokumentum szerkeszthető szöveg formátumúvá alakul át, még a mentés előtt.

**JAVASLAT:** A 7. gombhoz rendelték hozzá előre az archiválási lehetőséget, de bármely más gombhoz is hozzárendelheti az archiválást is.

1. Válassza ki a szkenneren a 7. gombot. A szkennelési feladot gombot addig nyomja, míg a LED kijelzőn meg nem jelenik a **7** szám. Ezután nyomja meg az egyoldalas (**Simplex)** vagy kétoldalas (**Duplex)** gombot.

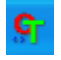

2. Ha az egyérintéses gombok segítségével szeretne szkennelni, akkor a Windows system Traynél kattintson az "egyérintéses" ikonra. A nyilak segítségével válassza ki a 7. gombot és kattintson a 7. gombra.

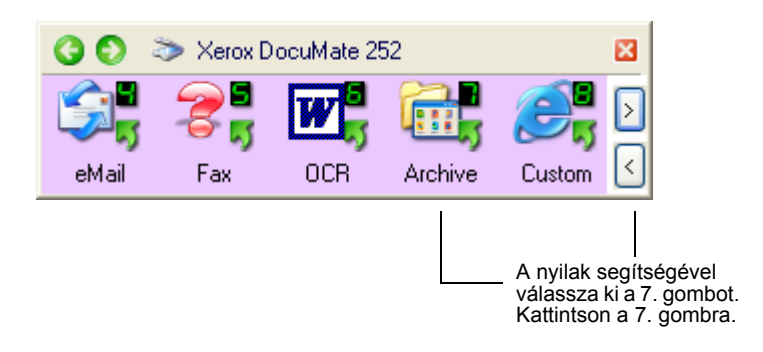

A OneTouch 4.0 Link Properties ablakban meghatározott helyre kerül elmentésre a beszkennelt dokumentum.

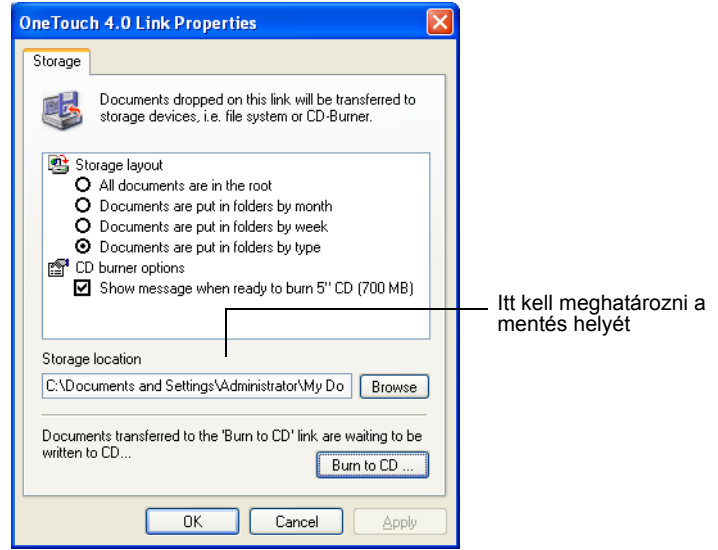

# **OCR használata archiválás előtt (Transferring to Storage)**

Ha az elmentett dokumentum szöveg vagy táblazatkezelő dokumentum, akkor az archiválás előtt át kell alakítani az OCR segítségével.

- 1. Nyissa ki az "egyérintéses gomb tulajdonság" (OneTouch Properties) ablakot.
- 2. A nyilak segítségével válassza a 7. gombot vagy bármely más gombot, amihez a "Transferring to Storage" van hozzárendelve, mint alkalmazás.
- 3. Fájl formátumnak válassza a szöveg formátumot.

4. A jobb egér gombbal kattintson a szöveg formátum ikonra és válasszon fájl formátumot a szkennelendő dokumentumnak.

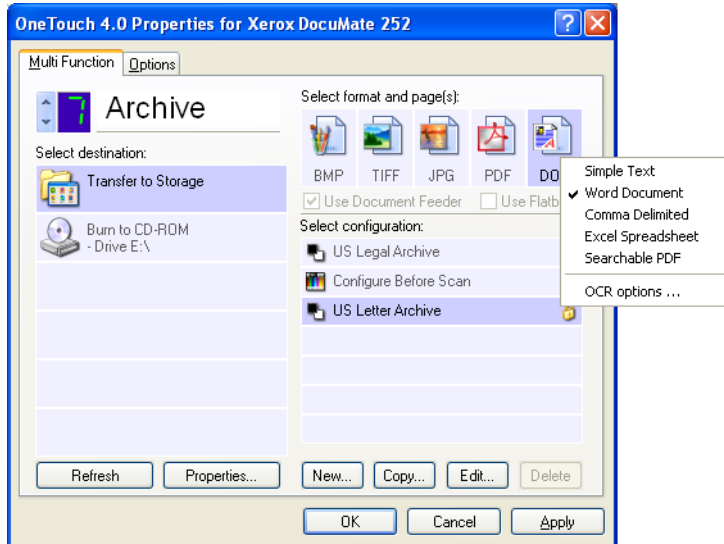

- 5. Válasszon egy szkennelési konfigurációt.
- 6. Kattintson az **Apply-ra** vagy az **OK-ra**.
- 7. Most már szkennelhet a kiválasztott gombbal.

A szkennelés befejezése után a dokumentum szöveg formátumban az Ön által megadott helyre lesz elmentve.

# **A hardver ellenőrzése és szkenner lámpa takarékosság beállítása**

1. A jobb egér gombbal kattintson az "egyérintéses" ikonra és válassza a "hardver megtekintése" (**Show Hardware)**  menüpontot.

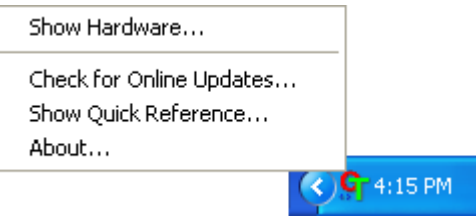

Az "egyérintéses gomb" panel tetején található szkenner gombra is rákattinthat.

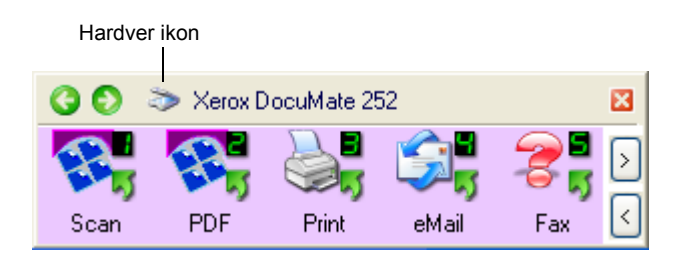

Ha a panel "hardver nézet" ablaka nyitva van, kattintson a jobb egér gombbal a DM252 ikonra.

A Hardware Properties párbeszéd ablak fog megjelenni és a Xerox 252 DocuMate szkennerről talál információkat itt.

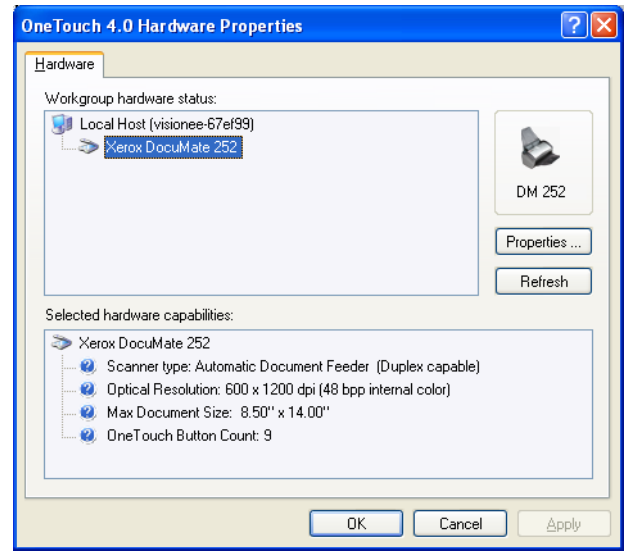

2. Kattintson a "tulajdonság" (**Properties)** gombra.

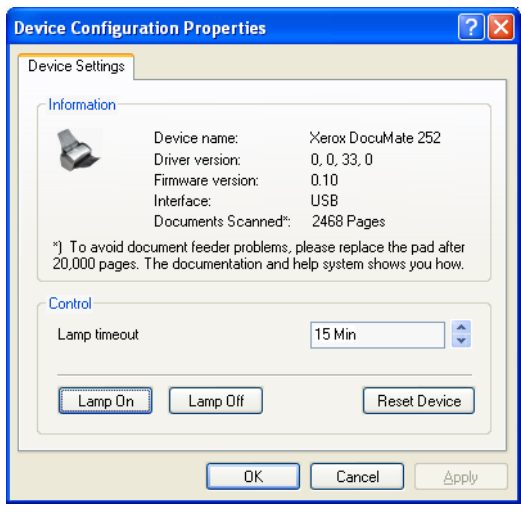

A szkenner egységnek egy beépített energiatakarékos üzemmódja van. Ha 15 percig nem használja a szkennert, akkor energiatakarékos üzemmódba kapcsol át. Ezt az időtartamot 10 perc és 10 óra között változtathatja.

3. Kattintson a "lámpa időzítés" (Lamp timeout) beállításra és válassza az időzítés beállítást.

Manuálisan a szkenner kikapcsolása nélkül ki/be kapcsolhatja a szkenner lámpáját a "lámpa bekapcsolás" (**Lamp On)** vagy a "lámpa kikapcsolás" (**Lamp Off)** gombokra történő kattintással.

A gyári alapbeállításokat a **Reset Device-ra** történő kattintással érheti el.

4. Kattintson az **OK-ra** a módosítások elmentéséhez.

# **Szkennelés PaperPort-tal**

A szkenner gombok és az "egyérintéses gombok " panel használata helyett szkennelhet közvetlenül a PaperPortból.

A PaperPortból történő szkennelés lehet a Basic Interface vagy az Advanced Interface, vagy a Windows Image Acquisition (WIA) használatával. Lásd a ["Szkennelés a Windows Image Acquisition](#page-101-0)[nel" a 96 oldalon.](#page-101-0)

A Basic Interface és az Advanced Interface a TWAIN szabványt használja a szkenneléshez. A TWAIN egy széleskörben ismert képbeolvasási eljárás, amit szkennereknél, digitális kameráknál használnak a számítógépbe történő beolvasásra. A berendezéssel szállított PaperPort szoftver is a TWAIN szabványt alkalmazza. Ebben a könyvben megmutatjuk, hogy hogyan kell ezzel szkennelni. Számtalan más grafikus és képbeolvasó alkalmazás kompatibilis a TWAIN szabvánnyal, ezáltal nyugodtan használhatja azokat is. Ha ilyen alkalmazásokat használ a szkenneléshez, akkor az alkalmazások kézikönyvei szerint járjon el.

**JAVASLAT:** Szkenneléskor a Basic Interface vagy az Advanced Interface nyitva van a jobb oldalon (a Paperport kinyitása nélkül), ha a szkennelési gomb úgy lett beállítva, hogy szkennelés előtt konfigurálni kell (**Configure Before Scan**) és a kiválasztott opció a **TWAIN.**

# **Szkennelés a Basic interfészből vagy az Advanced interfészből**

Ebben a fejezetben a PaperPort Desktopból a Basic Interfész vagy az Advanced Interfész használatával történő szkennelésről lesz szó.

#### <span id="page-81-0"></span>**Szkennelés PaperPortból:**

1. Indítsa el a **ScanSoft PaperPort 9.0-t**.

A PaperPort Desktop megjelenik.

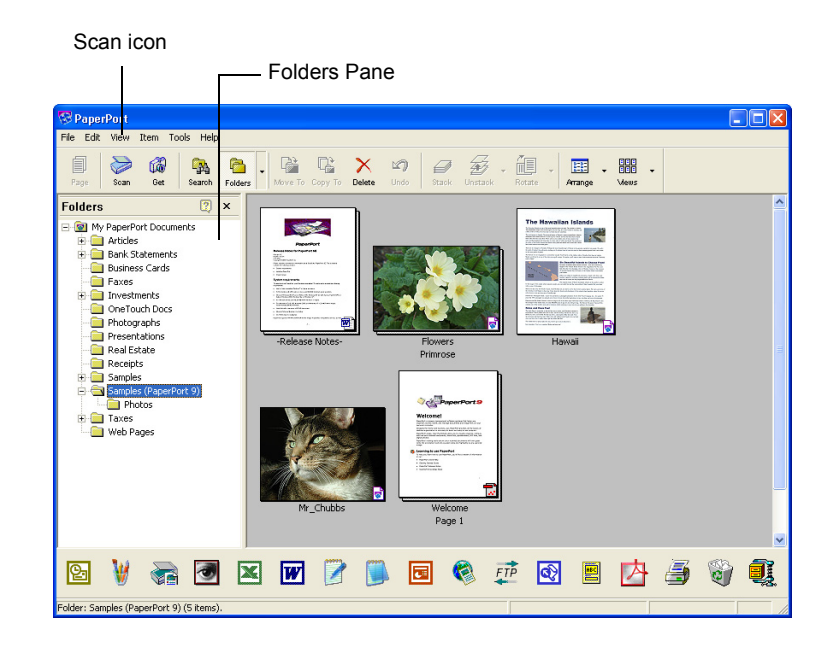

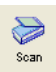

2. Kattintson a **Scan** ikonra a PaperPort parancssoron.

A Folders panelt kicserélheti a Scan (szkennelés) panelra.

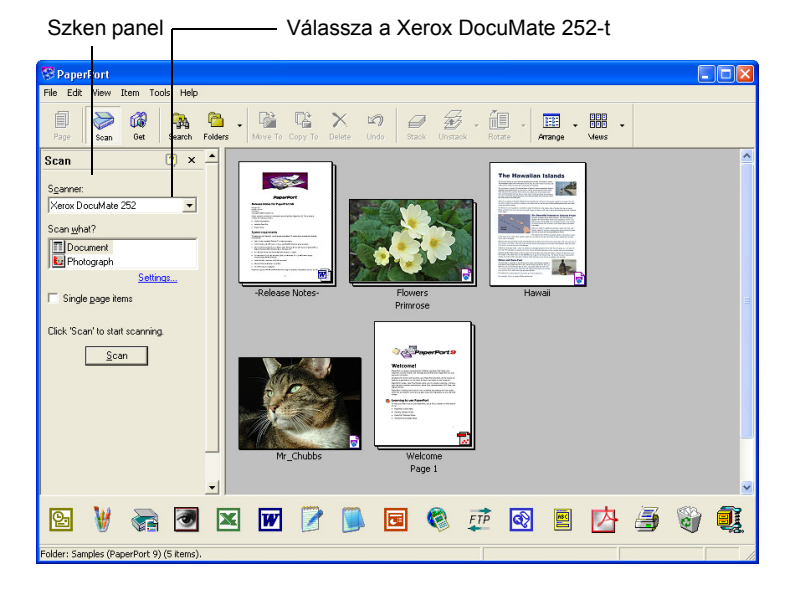

3. A szkenner (Scanner) legördülő listából válassza ki a **Xerox DocuMate 252-t**.

4. A "Mit szeretne szkennelni (Scan what) ?" szekcióból válasszon a **Document (dokumentum)** vagy **Photograph (fénykép)** szkennelése között.

Kattintson a **Settings (beállítások)-ra,** ha a beszkennelt dokumentum fájl nevét vagy típusát szeretné megtekinteni vagy megváltoztatni. Az alapbeállítás a fájl típusra dokumentum esetén **.pdf,** fénykép esetén pedig **.jpg**.

- 5. Használja a **Single page items (egylapos tételek)** ellenőrző dobozt a következő módon:
	- Ha ki van választva a doboz, akkor a beszkennelt lapok megjelennek a PaperPort munkaasztalán (desktopján).
	- Ha nincs kiválasztva, akkor a lapok beolvasásra kerülnek, de amíg nem zárja le a **PaperPort-Scan** ablakban az "elkészítve" (**Done)-ra** történő rákattintással, jelezvén, hogy a szkennelés befejeződött, addig nem jelennek meg a PaperPort munkaasztalán (desktopján).
- 6. Kattintson a **Scan** gombra a Scan panel alján.

A Basic Interfész megnyílik és készen áll a szkennelésre.

7. Ha nem tett még dokumentumot a szkennerbe, akkor tegyen bele rögtön.

**JAVASLAT:** Ha legutoljára a PaperPortból az Advanced Interfész használatával szkennelt, akkor az fog megjelenni most.

## Scan

**JAVASLAT:** A PaperPort ScanDirect alkalmazásból meg kell nyitni a Basic Interfészt és az Advanced Interfészt. f

#### **Beállítások kiválasztása**

Ha a PaperPort Scan panelon található "beállítások " (Settings) opcióra rákattint, akkor a "beállítások " (Settings) párbeszéd doboz jelenik meg. Itt módosíthatja a beszkennelt dokumentumok nevét és fájl típusát.

## **Beállítások (Settings):**

- 1. Kattintson a Scan panelon található "beállítások" (**Settings)-ra**, mielőtt a Scan gombra kattintana.
	- A "beállítások" (Settings) párbeszéd doboz jelenik meg.

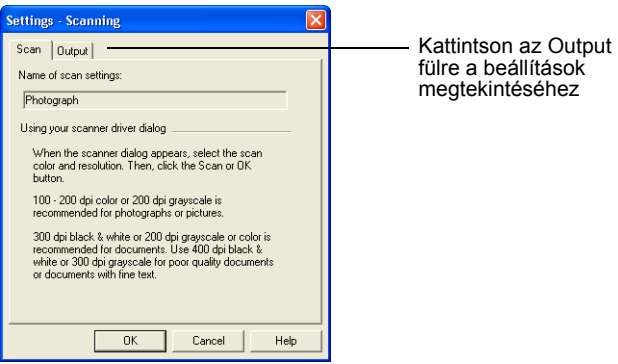

Ahogy a fenti képen látható, a Scan fül kiválasztásakor, a szkennelésről kaphat felvilágosítást ebben a párbeszéd dobozban.

2. Kattintson a "kimenet" (**Output)** fülre.

A "beállítások" (Settings) párbeszéd ablakban most módosíthatja a beszkennelt dokumentum nevét, fájl típusát.

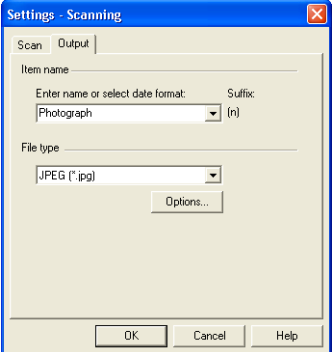

• **Adja meg a nevet vagy a dátumot (Enter name or select date format)**—Két lehetősége van a beszkennelt dokumentum elnevezésére: vagy szöveg nevet ad, vagy dátumot ad neki.

Ha szöveg nevet ad, akkor írja be a nevet a dobozba. Például, ha a beszkennelt dokumentum egy fénykép, akkor adhatia a "Fénykép" nevet is. Ha több nevet is "fényképnek" nevez el, akkor sorfolytonosan egy számmal különböztetjük meg őket: Fénykép (1), Fénykép (2), és íg.y tovább.

Ha dátummal szeretné megjelölni a beolvasott dokumentumokat, akkor kattintson a menü nyílra és válasszon ki egy dátum formátumot, mint pédául March 4, 2001. Ezután minden beszkennelt dokumentumot sorfolytonosan egy számmal különböztetünk meg. Pédául: May 23, 2003 (1), May 23, 2003 (2), and so on.

• **Fájl típus (File type)**—Kattintson a menü nyílra és a beolvasott dokumentumnak válasszon fájl típust, úgymint .jpg, .pdf, vagy .bmp. Ezután a beszkennelt dokumentum a kiválasztott fájl típussá konvertálódik át és megjelenik a PaperPort Desktopján. A PaperPort nagyikonjának jobb alsó sarkában levő kis ikon jelzi az adott fájl típusát.

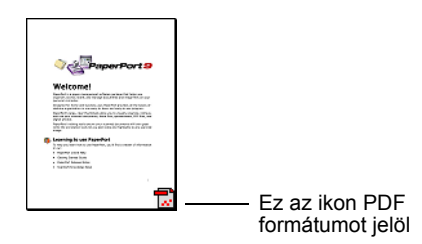

A kiválasztott fájl típustól függően lehetősége van képminőségi opciók kiválasztására.

Kattintson az **Options** gombra a fájl típus opciók beállítására.

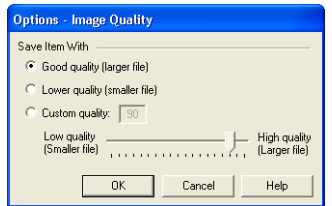

Ezek a lehetőségek a képminőség és a fájl méret között egyensúlyoznak. Minél jobb a képminőség, annál nagyobb lesz a fájl méret. Minél kisebb a fájl méret, annaál szerényebb a képminőség. Például a weblapra lehet, hogy kisebb méretű és szerényebb képminőségű dokumentumot is elég kitenni. Ilyen

esetben gyorsabb lesz a dokumentum letöltése. A "Jó minőség (**Good Quality)** és a "szerényebb" minőség (**Lower Quality)**  opciókkal viszonylagosan jó képet lehet produkálni. Saját opciójának kiválasztásához, kattintson a "felhasználói" (**Custom)-ra** és húzza el a szabályzó kart**.** Kattintson az **OKra**.

# **Szkennelés Basic Interfésszel**

A Basic Interfész egy előnézetet szkennel be, ezáltal lehetőség van a kép megjelenésén változtani, módosítani a végső szkennelés előtt. A beállítás elvégzése után a Basic Interfészen levő Scan gombra (nem a szkenneren található Scan gombra) kattintson rá a szkennelés elkezdédéhez.

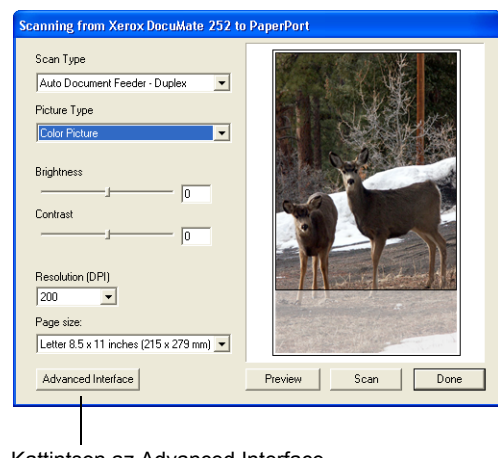

Kattintson az Advanced Interface gombra, ha ezzel szeretne mégis szkennelni

- 1. A "szkennelés típusa" (**Scan Type)** menüből válasszon ki egy lehetőséget: Simplex (egyoldalas) vagy Duplex kétoldalas).
- 2. A "kép típus" (**Picture Type)** menüből válasszon a színes, szürkeskála vagy a fekete-fehér szkennelési lehetőségek közül.

**JAVASLAT:** Ha a dokumentumot előnézetben szeretné megtekinteni a végső szkennelés előtt, akkor csak egy lapot tegyen be a szkennerbe.

Preview

3. Kattintson az "előnézet" (**Preview)** gombra.

A szkenner beszkenneli a dokumentumot és egy előnézeti kép jelenik meg. A Basic Interfésznél lehetőség van a képet módosítani.

**JAVASLAT:** Ha több lap beolvasása esetén szeretné megnézni előnézetben a beszkennelt oldalt, akkor az első lapot tegye be a szkennerbe. Kattintson az "előnézet" (**Preview)** gombra és végezze el a módosításokat. Miután elvégezte a beállításokat a szkenneren, akkor az első lapot tegye vissza a köteg elejére a teljes beolvasáshoz. Kattintson a **Scan** gombra.

4. Módosítsa a fényességet, kontrasztot és a felbontás kívánsága szerint.

Megváltoztathatja a képtípust is. Például színesről szürkeskálára.

- 5. Az új beállítások ellenőrzéséhez tegye be újra a dokumentumot az adagolóba. Kattintson az "előnézet" (**Preview)** gombra.
- 6. Ha elégedett a képpel az előnézetben, akkor tegye be újra a dokumentumot az adagolóba. Kattintson a **Scan-re**.
- 7. Ha a **Single page items (egylapos tételek)** ellenőrző dobozt választotta a PaperPort munkaasztalán (desktopján), akkor a beolvasott kép a munkasztal (desktop) nagyikonjaként jelenik meg.

Ha a **Single page items (egylapos tételek)** ellenőrző dobozt nem választotta ki, akkor a nagyikon addig nem jelenik meg, amig a szkennelési munka be nem fejeződik.

Lásd az ["Egyoldalas szkennelési dokumentumok ellen](#page-87-0)őrző [doboz"a 82 oldalon.](#page-87-0)

8. A PaperPortnál - Scan üzenet doboznál, kattintson a **Done (elkészült)-re.**

A szkennelés befejezésekor a dokumentum nagyikon képe megjelenik a PaperPort Desktopján.

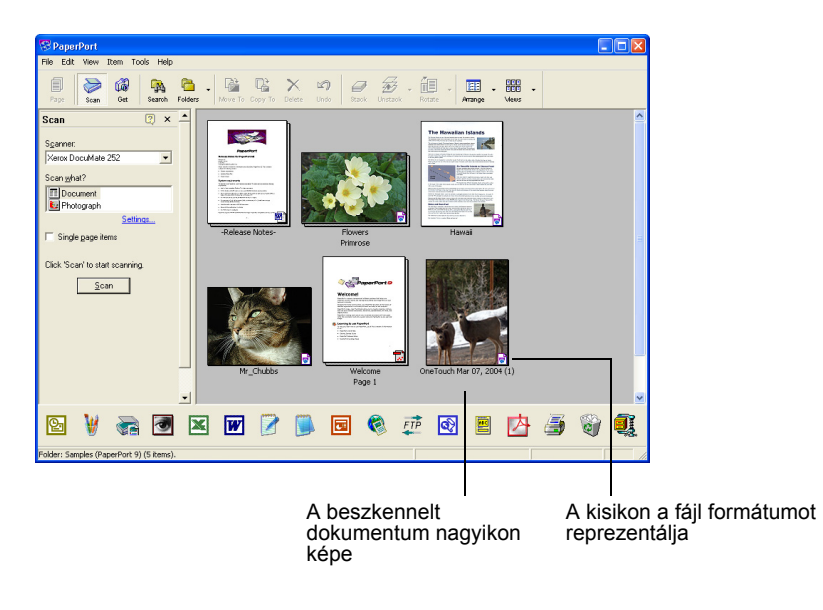

# **PaperPort desktopja (munkaasztala)**

- Alapértelmezésként a beolvasott képek neve a naptári nap, dátum és az adott napon történt beolvasási sorszámból képződik. Például az adott napon másodikként beolvasott kép után (2) jelenik meg, harmadikként beolvasott kép után (3) jelenik meg. A név megváltoztatásához kattintson a névre és írjon be egy új nevet.
- A sorozatban beszkennelt képek nagyikonjánál van egy számláló nyíl ("go to page arrows"), így kattintással végig tudja nézni a beolvasott képeket.
- A nagyikon jobb sarkában található kisikon a beolvasott fájl formátumát jelzi.

## <span id="page-87-0"></span>**Egyoldalas szkennelési dokumentumok ellenőrző doboz**

Az egylapos tételek (Single page) ellenőrző dobozánál lehetőség van egyéb tételeket is hozzáadni a szkennelési munkához, valamint kétoldalas dokumentumot is be lehet olvasni. Ha az ellenőrző dobozt kiválasztotta, a beolvasott dokumentum azonnal megjelenik a PaperPort munkasztalán. Ha az ellenőrző doboz nincs kiválasztva (ez az alapbeállítás), akkor a Basic interfész bezárása után a következő üzenet doboz jelenik meg.

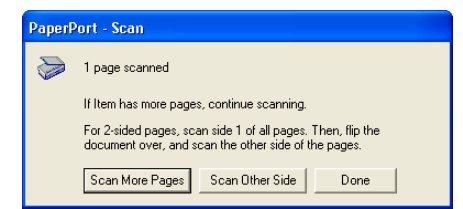

- Ha rákattint a **Scan More Pages (további lapok beolvasása)**  menüpontra, akkor a PaperPort munkasztalára további dokumentumok kerülnek az adott sorozat beolvasási munkához.
- Ha rákattint a **Scan Other Side (másik oldal beolvasása)**  menüpontra, akkor az előzőleg beolvasott dokumentum másik oldalát szkennelheti be. Ez a lehetőség egyszer áll fenn.
- Ha rákattint a **Done** (elvégezve) menüpontra, a beolvasás befejezése után, akkor a beolvasott kép a PaperPort munkaasztalára kerül.

Ha többet szeretne tudni a PaperPort szoftverről, akkor kérem olvassa el a telepítő CD-n található *ScanSoft PaperPort User's Guide* útmutatót.

# **PaperPort súgó**

A PaperPort súgójában (Help) számtalan szkenneléssel kapcsolatos kérdésre megtalálja a választ. A súgó ablakot az **F1** gomb lenyomásával vagy a súgó (**Help )** menüből a **PaperPort Help k**iválasztásával érheti el.

# **Szkennelés az Advanced Interfésszel**

Az Advanced Interfésznek több szkennelési lehetősége van.

- 1. Nyissa ki a Basic Interfészt a ["Szkennelés PaperPortból:"a 76](#page-81-0)  [oldalon](#page-81-0) szerint.
- 2. Kattintson az **Advanced Interface** gombra a Basic Advanced Interface Interfésznél.

Az Advanced Interfész megjelenik.

Válassza a (Simplex (egyoldalas) vagy a Duplex (kétoldalas) lehetõséget.

A konfiguráció kiválasztásához kattintson rá egy ikonra-Color Grey Scale, vagy Black&White. Ebben a példában a színes felhasználói (Color/Custom) konfiguráció lett kiválasztva. Ha rákattint a Custom előtti "+" jelre, akkor a felhasználói be- állítások listaként jelennek

Ha valamit szeretne megváltoztani a listából, kattintson rá. A beállítási opciók az Advanced interfész jobb oldalán jelennek meg. Ha szükséges itt új opciókat választhat ki.

Ellenőrizze le a Szkennelési információnál, hogy a képfájl beolvasásához vane megfelelő méretű memória a számítógépén. Figyelmeztető ikon jelenik meg, ha nincs megfelelő méretű memória a számítógégpén.

IHa nem használja az Advanced Interfész összes lehetõségét, kattintson a , Basic Interfészre.

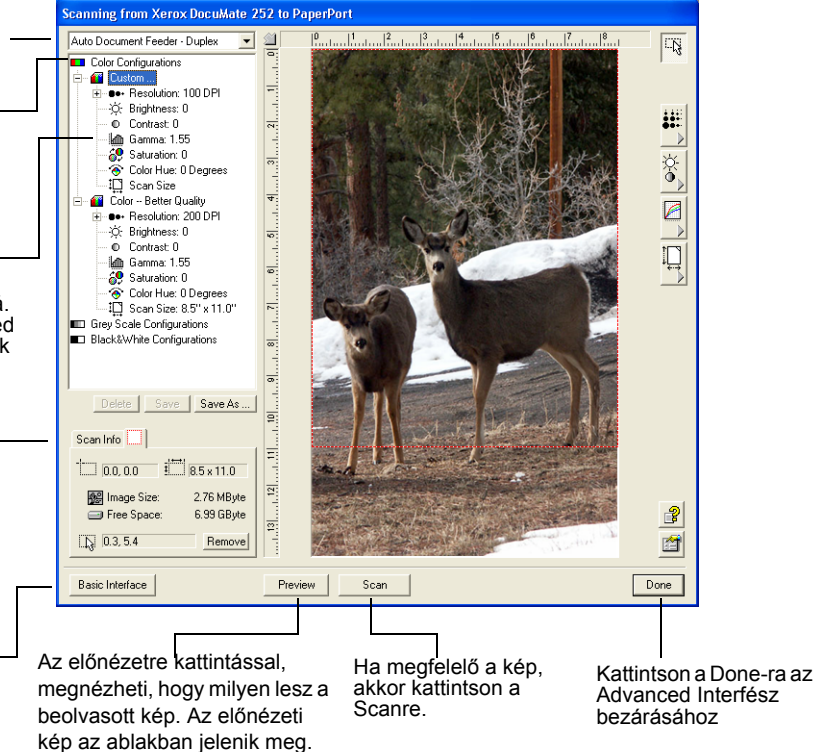

- 3. A panel bal felső sarkában található menüből a Simplex (egyoldalas) vagy a Duplex (kétoldalas) dokumentum szkennelését választhatja ki.
- 4. Válasszon egy szkennelési konfigurációt.

Például, válassza a "színes konfigurációt" (Color Configurations), majd válassza a felhasználói (Custom) beállítást, amivel az előre beállított felhasználói paraméterekkel színes dokumentumokat olvashat be.

Ezek a konfigurációs beállítások listaként jelennek meg. Ha rákattint a "+" (plusz) jelre, akkor a szkennelési beállítások teljes listáját megtekintheti. Ha a "-" (mínusz) jelre kattint rá, akkor bezárja a listát.

- **Black and White (fekete-fehér)**—a beolvasás feketefehérben történik. A beolvasott pixelek mérete azonos lesz, mind a fekete, mind a fehér pixel esetén. Ezt a beállítást levelek, feljegyzések, ceruzarajzok esetén érdemes használni. Ezzel a beállítással lehet a legkisebb fájlméretet elérni.
- **Szürkeskála (Gray scale)**—a beolvasás a 256 szürke árnyalat segítségével történik. Ezt a beállítást fekete-fehér fényképek és jó minőségű egyéb fekete-fehér képek beolvasására ajánljuk. Színes fényképet is beolvashat ezzel a beállítással, ezáltal a színes képről egy kiváló fekete-fehér változatú képet kaphat. Ilyenkor a fájl mérete a színes beolvasás méretének az egyharmada.
- **Színes (Color)**—a beolvasás teljesen színesben történik. Ezt a beállítást színes fényképek és jó minőségű egyéb színes képek beolvasására ajánljuk. Ilyenkor kapjuk a legnagyobb fájl méretet.
- 5. Szkennelés előtt kattintson az "előnézet" (**Preview)** gombra.
- 6. Nézze meg a képet és döntse el szükség van-e módosításra.
- 7. A kiválasztott konfiguráció alatti beállítási listára kattintson rá.

Egy panel fog megnyílni az Advanced Interfész jobb oldalán. Válassza ki az adott panel új lehetőségeit. Lásd ["Kép](#page-91-0)  [módosítása az Advanced Interfésszel" a 86 oldalon.](#page-91-0)

- 8. (választható) A kép újbóli megtekintéséhez kattintson az előnézeti [Preview] gombra. Módosítsa a beállításokat, ha szükséges.
- 9. Ha megfelelő a kép, tegye be a dokumentumokat az adagolóba és kattintson a [Scan] gombra.

Szkennelési folyamat ablak jelenik meg:

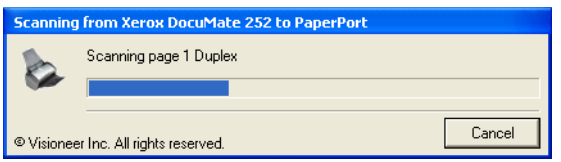

A szkennelés befejezésekor a PaperPort desktopján a beszkennelt kép nagyikonja jelenik meg. Ha egyszerre több lapot szkennel be, akkor PaperPort kötegként jelennek meg a beszkennelt oldalak.

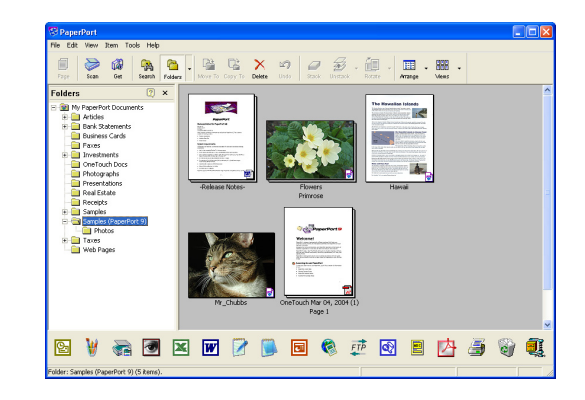

A szkennelés törlését, a "törlés" (**Cancel)** gombra történő rákattintással érheti el.

10. Ha ki van választva a **Single page items** doboz, akkor a beszkennelt lapok megjelennek a PaperPort munkaasztalán (desktopján).

Ha nincs kiválasztva a **Single page items**, akkor a nagyikonok a szkennelés befejeződéséig nem jelennek meg a PaperPort munkaasztalán (desktopján).

Lásd az ["Egyoldalas szkennelési dokumentumok ellen](#page-87-0)őrző [doboz"a 82 oldalon.](#page-87-0)

11. Használja a PaperPort szoftver a kép feldolgozásnál is.

# <span id="page-91-0"></span>**Kép módosítása az Advanced Interfésszel**

Módosíthatja a szkennelési beállításokat az Advanced Interfésznél, hogy minél tökéletesebb beszkennelt képet kapjon.

## **Beállítások módosítása:**

1. Az Advanced Interfész bal oldalán válasszon ki egy konfigurációt. Például, legyen ez a Színes (Color) konfiguráció.

- **Scanning from Xerox DocuMate 252 to PaperPort**  $\overline{\mathbf{E}}$  $\frac{1}{2}$   $\frac{1}{2}$  Auto Document Feeder - Duplex  $|5$  $\boxed{\Box}$ **EX Color Configurations** E C Brightness: 0 Felbontás æ  $\frac{1}{2}$  $\frac{1}{2}$ F. Fényesség/Kontraszt IO Scan Size Színes (Gamma est searched<br>Lolor - Better Quality<br>El - ●● Resolution: 200 DPI  $\frac{1}{2}$ Ø korrekció, színtelített-ség és színárnyalat → Communication<br>→ C: Brightness: 0<br>→ © Contrast: 0 l... IJ – © Contrast U<br>– ∭ Gamma: 1.55<br>– ੴ Saturation: 0<br>– ∰ Scan Size: 8.5" x 11.0"<br>– ‡∏ Scan Size: 8.5" x 11.0" Szkennelési ۱a méret E **ED** Grey Scale Configurations **Black&White Configurations**  $\overline{\infty}$  $\equiv$ Delete | Save | Save As... ١ē Scan Info  $\Box$ E  $\Box$  0.0, 0.0  $\Box$  8.5 x 11.0 E 2.76 MByte Mage Size: Free Space: 6.99 GByte  $\mathbb{P}$ E  $\boxed{3}$  0.3, 5.4 窗 Remove Basic Interface Preview | Scan  $Done$
- 2. Kattintson a beállítási listára vagy az interfész jobb oldalán található megfelelő gombokra.

**JAVASLAT:** Az adott konfigurációs beállítások csak az adott konfigurációra érvényesek. Például a fekete-fehér konfiguráció beállításai a "színes" konfigurációra nem érvényesek.

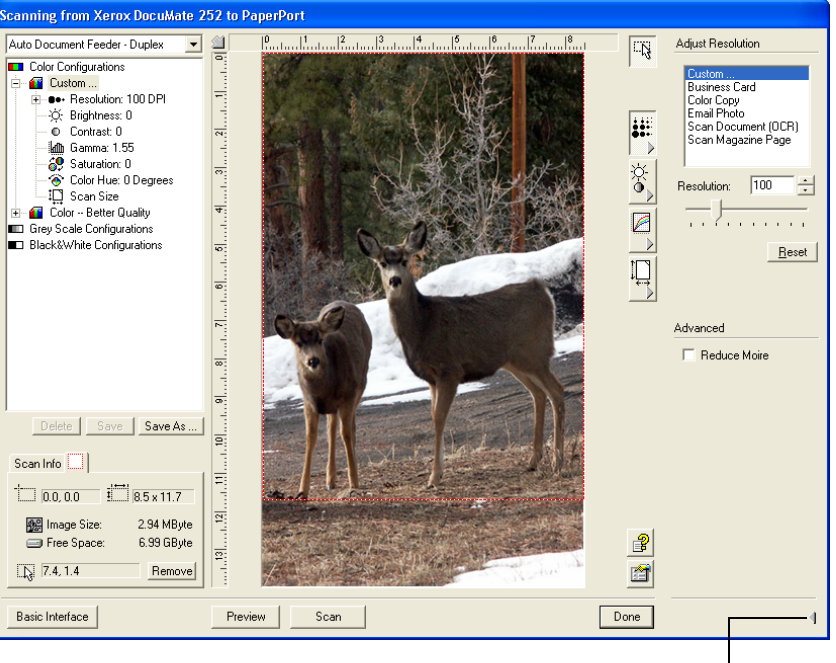

A következő ábrán egy példát lát az Advanced interfészre.

Kattintson a panel **bezárásához** 

**JAVASLAT:** A szkennelési lista adatai és a különböző beállítási panelnál levő lehetőségek interaktív módon változnak. Ha módosítja a panel beállításait, akkor a bal oldalon a lista számadatai is változnak.

# **Felbontás módosítása**

A beolvasott kép részletgazdagságát a kép felbontásával lehet meghatározni. A felbontás mértékét képpont/inchben (dots-perinch (dpi)) lehet megadni. Minél nagyobb a felbontás értéke, annál nagyobb a beolvasott kép részletgazdagsága. A nagyobb felbontást általában finom munkák (fényképek, részletgazdag grafikák) esetén szokták használni.

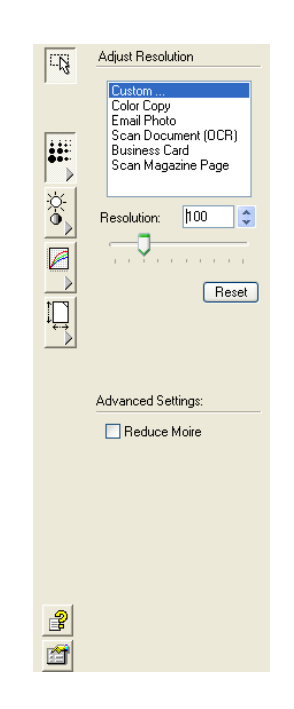

A következő ábra a felbontás beállítását mutatja.

**JAVASLAT:** A panelekhez tartozó különféle gombok elhelyezkedése különbözhet az Ön Advanced Interfész ablakában a képen látottól. Az ablak megjelenése nagyban függ az Ön monitorának felbontásától.

## **Felbontás módosítása:**

1. Ha valamilyen tipikus kép beolvasásához az egyik elõbeállított felbontást szeretné használni, akkor keresse meg a listában és kattintson rá.

Például, ha névjegykártyát szkennel be, akkor válassza a névjegykártya felbontás beállítást. Ezt a beállítást a névjegykártyának megfelelően végezték el.

1. A felbontás manuális beállításánál ha a felbontást szabályzó kart balra húzza, csökkenti, ha jobbra húzza, növeli a felbontást.

A felbontás dobozba közvetlenül beírhatja a felbontás értékét vagy a fel/le nyílak segítségével csökkentheti vagy növelheti a felbontás értékét. A DocuMate 252 szkenner esetén a felbontást 50 - 600 dpi között lehet változtatni.

2. Kattintson a **Reset-re** az eredeti felbontás értékek visszaállításához.

A felbontás panelnél lehetőség van a Moire minták törlésére. A Moire minta egy hullámos, fodrozodó vonalakból álló minta, ami elsősorban fényképeknél és főleg az újságokban megjelenő illusztrációknál fordulhat elő. A szkennelés során előforduló "moire minták" csökkentése érdekében válassza a "moire minták csökkentése" [Reduce Moire] opciót.

# **Fényesség és kontraszt módosítása**

Néha a beolvasott kép élessége és kontrasztja nem megfelelő, túl sötét vagy túl világos. Például, egy halvány ceruzával írt jegyzet beolvasásakor a képet sötétíteni kell a jobb olvashatóság kedvéért.

A következő kép a fényesség és a kontraszt opciót mutatja. Kontraszt csak színes és szürkeskála konfiguráció esetén áll rendelkezésre.

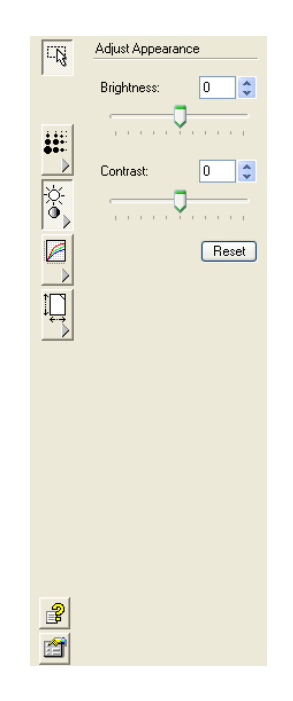

# **Fényesség és kontraszt módosítása :**

- 1. Ha a fényesség (Brightness) szabályzó kart balra vagy jobbra húzza, akkor a kép sötétebb, illetve világosabb lesz.
- 2. Ha a kontraszt (Contrast) szabályzó kart balra vagy jobbra húzza, akkor a kép kontrasztját csökkenti, illetve növeli.

A fényesség és kontraszt beállítási dobozba közvetlenül is beírhat értéket, vagy a doboz mellett található fel/le nyílakkal növelheti vagy csökkentheti a beállítási értéket.

3. Ha a beállítás eredeti értékét szeretné visszanyerni, akkor kattintson a [Reset]-re.

## **Gamma korrekció, színtelítettség és színárnyalat módosítása**

Ha a szkenneléshez a színes konfigurációt használja, akkor egy csoport színes beállítást módosíthat. A Gamma korrekció beállításával a szín közepes tónusú részeit lehet változtatni: a színtelítettség a szín erősségét, tisztaságát jelenti, a színárnyalat pedig az Ön által látható képről visszaverődő színeket jelenti.

A következő ábra mutatja a színes opciókat.

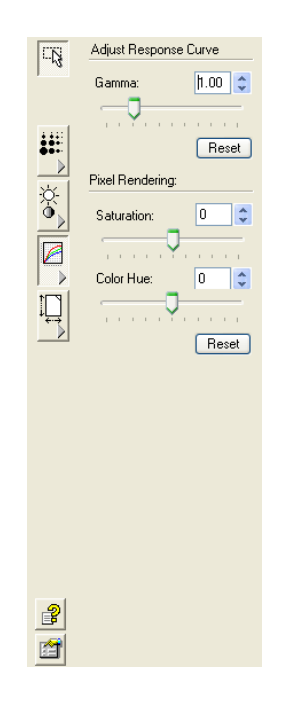

## **Színes beállítások módosítása:**

1. Amennyiben a Gamma korrekció, a színtelítettség és a színárnyalat szabályzó karokat balra húzza el, akkor csökkenti a beállítási értékeket, ha jobbra húzza el, akkor növeli a beállítási értékeket.

A beállítási dobozba közvetlenül is beírhatja az értékeket vagy a doboz mellett található le/fel nyíllal is változtathatja a beállítási értékeket.

2. Kattintson a [Reset]-re, ha az eredeti értékeket szeretné visszanyerni.

# **Bemeneti méret módosítása**

8,5" x 14" méretig szkennelhet be dokumentumokat. Beállíthat más szkennelési méreteket vagy csak a kép bizonyos részét is választhatja bemeneti méretnek szkennelésnél. Például, ha egy fénykép beolvasása esetén, csak a kép egy része fontos az Ön számára, akkor kijelölheti a fontos területet a beolvasásra szánt képből. A kép többi része ilyenkor nem kerül beolvasásra.

A következő ábra a bemeneti méret opciókat mutatja.

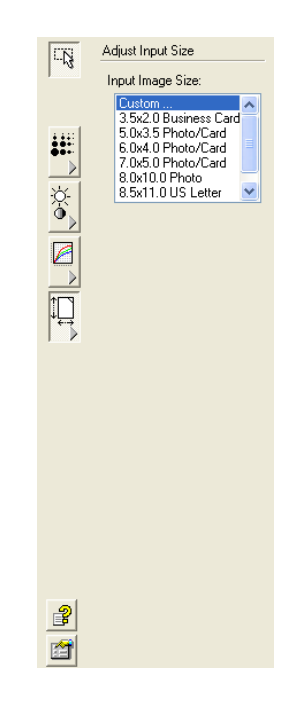

## **Képméret beállítása:**

1. A menüből válassza ki a képméretet.

A pontozott vonallal körülvett terület mutatja a kép kiválasztott területét.

A következő ábra kézi kiválasztású területre mutat be egy példát.

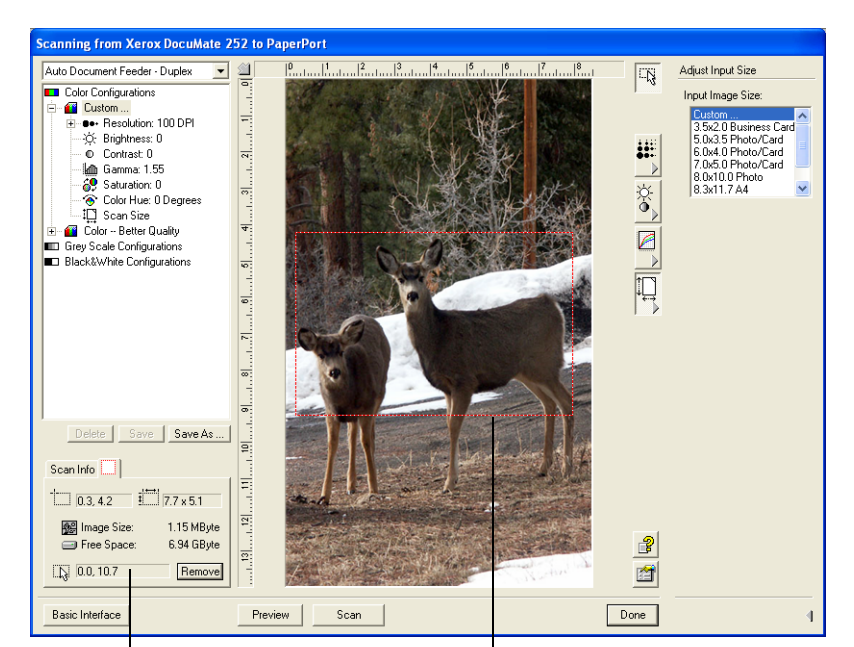

A szkennelés befejeztével ezt a képet láthatja a PaperPort desktopján

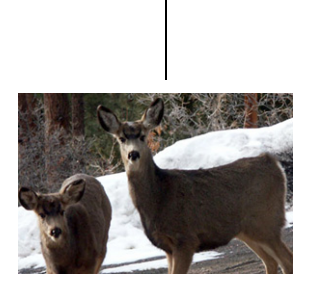

A Scan Info doboz mutatja a a terület méretét és pozícióját

A kiválasztott szkennelési terület

Most megváltoztathatja a kijelölt szkennelési területet.

- 2. A pontozott vonallal kijelölt területet az egér kurzor segítségével módosíthatja.
- 3. A kurzort helyezze a pontozott vonalra és húzza el. Meg fog változni a pontozott terület mérete.

Amint elkezdi húzni a pontozott vonalat a képméret választásnál a menüpont választás "felhasználói méret" (**Custom)** változik meg. Ezzel jelzi az interfész, hogy módosítják a méretet.

Az Advanced Interface alsó részén található Scan Info dobozban talál felvilágosítást az új területről.

- 4. Ha a pontozott vonal nem pontosan ott van, ahol szeretné, akkor az egér kurzorral húzza el a kívánt helyre.
- 5. Ha a kiválasztott területet szeretné eltávolítani, akkor a Scan Info dobozban, kattintson az "eltávolítás" (**Remove)-ra.**

**JAVASLAT:** Ha rákattint a **Remove-ra,** akkor a 8,5" x 14" terület lesz kijelölve.

#### **Mérő vonalzó mértékegységek**

A kép élei körül megjelenő mérő vonalzó segíti pontosan elhelyezni a felhasználói méretre beállított képet. Lehetőség van arra, hogy a megváltoztassa a mérő vonalzó mértékegységét.

#### **Mérő vonalzó mértékegységének beállítása:**

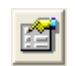

1. Kattintson a **Preferences** gombra.

A User Preferences párbeszéd ablak jelenik meg:

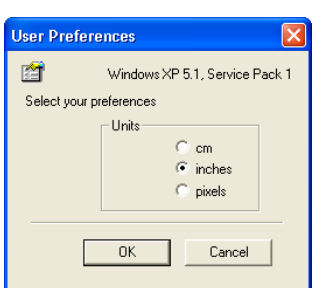

2. Válassza ki a megfelelő mértékegységet és kattintson az **OKra**.

#### **Szkennelési Információs doboz**

A következő ábrán láthatja a Scan Info doboz felépítését:

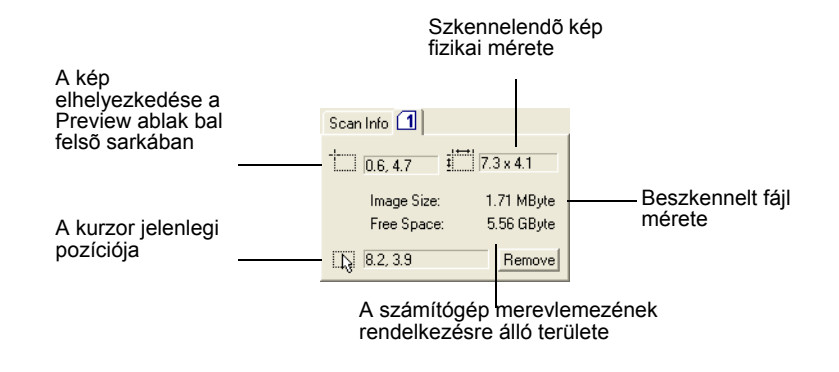

# **Új Advanced Interfész profil létrehozása**

Az Advanced Interfésznél nem módosíthatja az előre beállított profilokat, azonban új profilokat hozhat létre.

#### **Új profil létrehozása :**

- 1. Az Advanced Interfacésznél válasszon ki egy előre beállított profilt, mint például a Black&White Configurations/Custom.
- 2. Módosítsa a beállításokat, majd kattintson a "mentés másként" (**Save As)** gombra.

A "profil elmentése" (Save Profile) párbeszéd doboz jelenik meg.

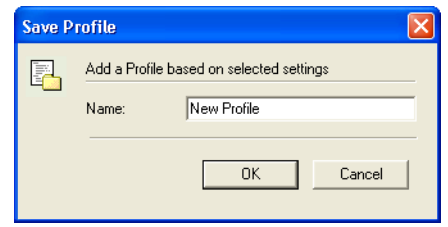

3. Írja be az új profil nevét. Kattintson az **OK-ra**. A névnek legalább két karakter hosszúságúnak kell lenni.

Az új profil hozzáadódik a konfigurációs listához.

#### **A létrehozott profil módosítása vagy törlése:**

- 1. Válassza ki a profilt a konfigurációs listából.
- 2. Végezze el a szükséges mósdosításokat, aztán kattintson a "mentés" (**Save)-re**.
- 3. Ha ki szeretné törölni a kiválasztott profilt, akkor kattintson a "törlés" (**Delete)-re**.

# <span id="page-101-0"></span>**Szkennelés a Windows Image Acquisition-nel**

A Microsoft Windows rendelkezik saját szkenner, digitális kamera és egyéb digitális eszközök képbeállítási lehetőségeivel. Windows Image Acquisition (WIA) lehetőségek a következők.

**JAVASLAT:** A Windows Image Acquisition-nel (WIA) történő szkennelés csak Windows XP esetén lehetséges.

#### **Dokumentum beolvasása:**

1. Nyissa meg a PaperPort szoftvert. A Windows **Start**  menüpontnál kattintson az **All Programs**, **ScanSoft PaperPort 9.0**, majd pedig a **PaperPort-ra**.

A PaperPort ablak megjelenik

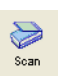

2. Kattintson a **Scan** ikonra a PaperPort parancssoron.

A Folders panelt kicserélheti a Scan (szkennelés) panelra.

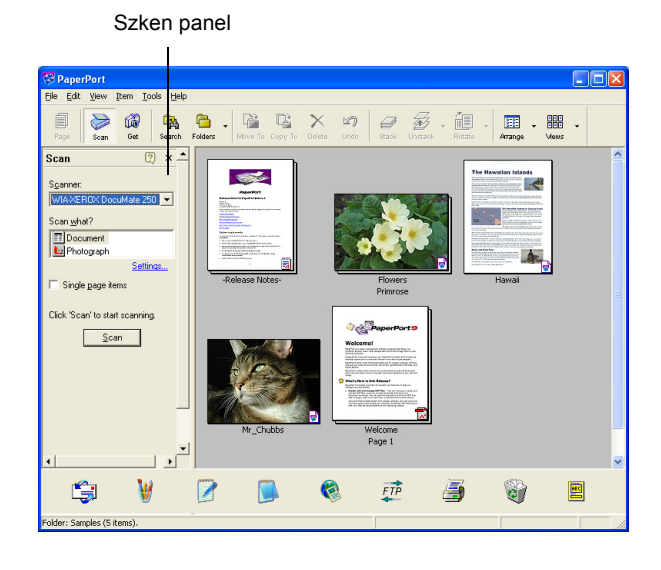

- 3. A szkenner (Scanner) legördülő listából válassza ki a **WIA-XEROX DocuMate 252-t**.
- 4. A "Mit szeretne szkennelni (Scan what) ?" szekcióból válasszon a **Document (dokumentum)** vagy **Photograph (fénykép)** szkennelése között.
- 5. Kattintson a **Settings (beállítások)-ra,** ha a beszkennelt dokumentum fájl nevét vagy típusát szeretné megtekinteni vagy megváltoztatni. Az alapbeállítás a fájl típusra dokumentum esetén **.pdf,** fénykép esetén pedig **.jpg**.
- 6. Használja a **Single page items (egylapos tételek)** ellenőrző dobozt a következő módon:
- Ha ki van választva a doboz, akkor a beszkennelt lapok megjelennek a PaperPort munkaasztalán (desktopján).
- Ha nincs kiválasztva, akkor a lapok beolvasásra kerülnek, de amíg a szkennelés nem fejeződött be, addig nem jelennek meg a PaperPort munkaasztalán (desktopján) a beszkennelt képek.
- 7. Kattintson a **Scan** gombra a Scan panel alján.

A szkennelési ablak megnyílik. A szkennelési lehetőségek kiválasztására és a szkennelés elindítására használhatja ezt az ablakot.

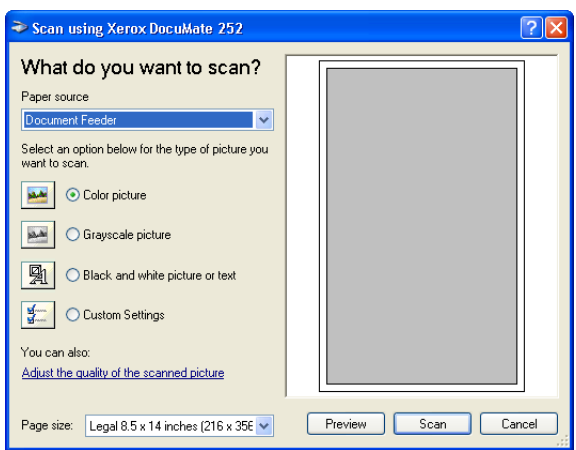

- 8. Kattintson a dokumentumnak leginkább megfelelő gombra.
- 9. Válassza ki a lapméret listából a megfelelő papírméretet.
- 10. Kattintson az "előnézet" (**Preview)** a szkennelés elkezdése előtt.

Az ablak jobb oldalán jelenik meg a kép.

**JAVASLAT:** Ha több lap beolvasása esetén szeretné megnézni előnézetben a beszkennelt oldalt, akkor az első lapot adagolja be az ADF-fel. Miután elvégezte a beállításokat a szkenneren, akkor az első lapot tegye vissza a köteg elejére a teljes beolvasásához.

- 11. Végezze el a szükséges módosításokat a beállításoknál:
	- A képtípusnak megfelelően változtassa meg a gomb kiválasztását.
	- Végezze el a felhasználói beállításokat a következő részben leírtak alapján. ["Szkennelés finom beállítása"](#page-103-0).
- Módosítsa a beszkennelt kép méretét. Kattintson az előnézeti kép sarkainál található dobozok egyikére és húzza el az egér kurzorát valamilyen irányban. Növelni vagy csökkenteni tudja a kép területének méretét.
- 12. Nézze meg az előnézeti képet újra. Ha elégedett vele, kattintson a **Scan** gombra.
	- Ha ki van választva a doboz, akkor a beszkennelt lapok megjelennek a PaperPort munkaasztalán (desktopján).
- 13. Ha nincs kiválasztva, akkor a lapok beolvasásra kerülnek, de amíg a szkennelés nem fejeződött be, addig nem jelennek meg a PaperPort munkaasztalán (desktopján) a beszkennelt képek.
- 14. A PaperPortnál Scan üzebnet dobozbál kattintson az "elvégezve" (**Done)-ra.**

**JAVASLAT:** Lásd ["Egyoldalas szkennelési dokumentumok](#page-87-0)  ellenőrző [doboz"a 82 oldalon.](#page-87-0)

## <span id="page-103-0"></span>**Szkennelés finom beállítása**

A szkennelés elkezdése előtt új beállításokat végezhet el. Ezáltal az adott dokumentum beolvasási beállításait az Ön igénye szerint módosíthatja.

# **Szkennelés előtti szkennelési beállítások kiválasztása:**

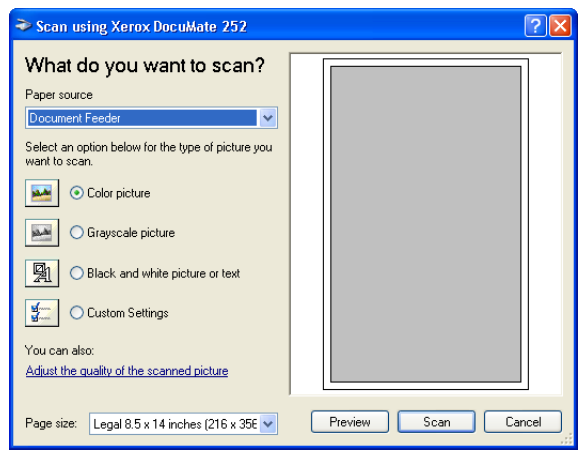

1. A szken ablakban kattintson az **Adjust the quality of the scanned picture (a beolvasott képek minőségének javítása)** menüpontra.

Az Advanced Properties (további tulajdonságok) párbeszéd ablak megnyílik.

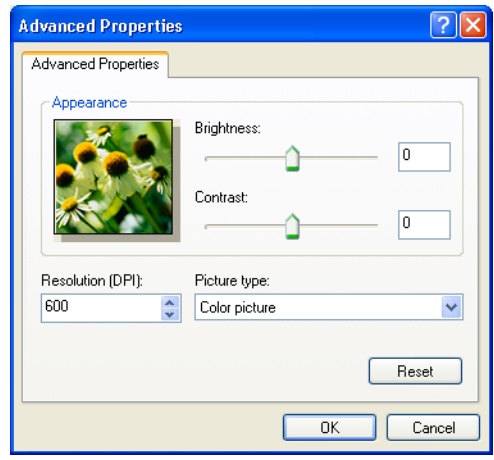

2. Válassza ki a megfelelő szkennelési beállítást.

**Brightness** and **Contrast (Fényesség és kontraszt)**—A beszkennelt kép fényességét és kontrasztját a szabályzó kar jobbra vagy balra történő elhúzásával lehet változtatni. A kontraszt beállítás nem hatásos a **Black and White picture or text (fekete fehér kép vagy szöveg)** esetén.

**Resolution (DPI) (felbontás)**—A fel-le nyílra történő kattintással változtassa meg a felbontási értéket. A maximális felbontás 600 dpi; a minimális 50 dpi. Minél nagyobb a felbontás, annál élesebb és tisztább lesz a kép. Mindazonáltal a nagyobb felbontású kép beolvasása hosszabb ideig tart és nagyobb lesz a beszkennelt fájl mérete.

**Picture type (kép típus)** —Kattintson a legördülő menüre és válassza ki a legmegfelelőbb képtípust a beolvasáshoz.

3. Kattintson az **OK-ra**.

A Custom Settings (felhasználói beállítások) gombok az Ön módosításainak megfelelően lettek beállítva.

Ha vissza szeretné állítani a beállításokat, kattintson a **Resetre**.

# **Szkennelés ISIS Interfésszel**

Az ISIS interfésszel történő szkennelést, akkor érheti el, ha egy olyan szkennelési gombot választ, amihez konfigurációként a "szkennelés előtti konfigurálás" (**Configure Before Scan)** lett hozzárendelve. Az ISIS lesz ilyenkor a szkennelési interfész.

**JAVASLAT:** Az ISIS interfészt más ISIS kompatibilis alkalmazásoknál is használhatja, mint pl. a QuickScan 3.0. Ez az alkalmazás a berendezéssel kapott 1.CD található meg. Más alkalmazásoknál az ISIS interfész eltérhet az ebben a könxvben leírtaktól.

A "szkennelés előtti konfigurálás" (**Configure Before Scan)-re** történő jobb egér gomb kattintással választhatja ki az ISIS interfészt a menüből.

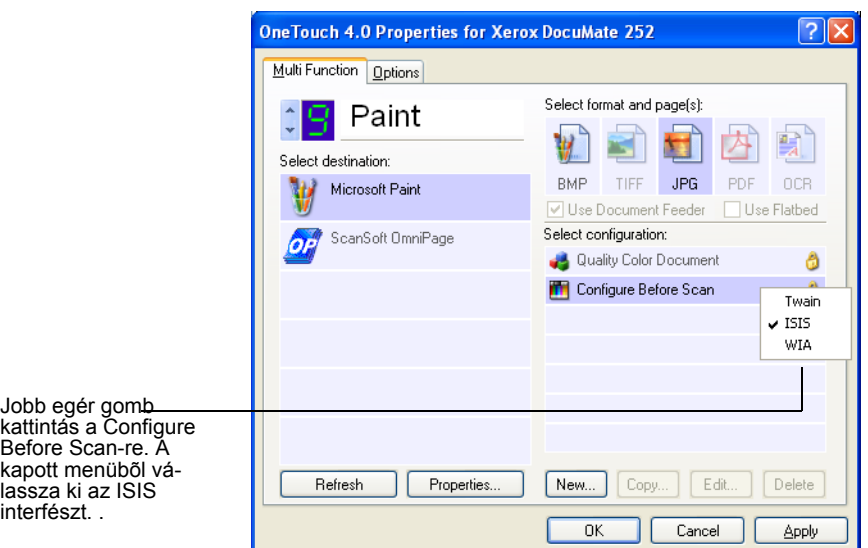

Ha lenyomja a gombot a szkennelés elindításához, az "egyérintéses ISIS szkennelés" (OneTouch ISIS Scan) ablak jelenik meg. Ebből az ablakból tudja elindítani a szkennelést és a szükséges beállításokat elvégezni.

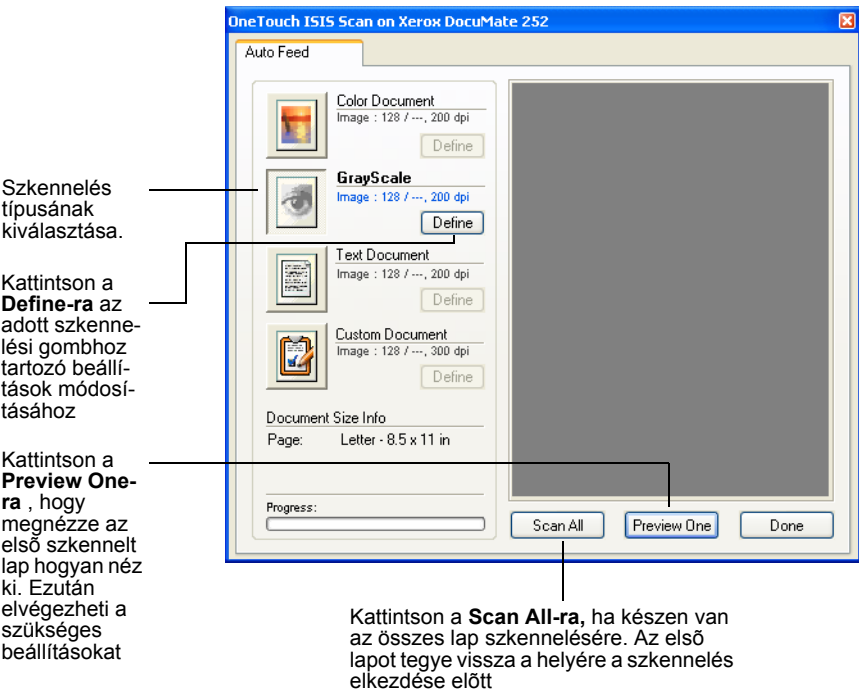

- 1. Kattintson a dokumentumának leginkább megfelelő beállításokat tartalmazó gombra.
- 2. Kattintson az "első lap előnézete" (**Preview One)-ra**, hogy megnézze a képet a szkennelés előtt.

Az ablak jobb oldalán jelenik meg a kép.

**JAVASLAT:** Ha több lap beolvasása esetén szeretné megnézni előnézetben a beszkennelt oldalt, akkor az első lapot tegye be a szkennerbe. Kattintson az "előnézet" (**Preview)** gombra és végezze el a módosításokat. Miután elvégezte a beállításokat a szkenneren, akkor az első lapot tegye vissza a köteg elejére a teljes beolvasáshoz.

3. Kattintson a **Define** gombra és végezze el a szükséges beállítások módosítását.

Más szkennelési típusú gombbal is elindíthatja a szkennelést. Például "színes dokumentumot" (**Color Document)** választott ki, de helyette rákattinthat a "szürkeskála"(**GrayScale)** gombra. 4. Ha készen van a szkennelésre, tegye vissza az első lapot a dokumentumköteg tetejére és nyomja meg az "összes lap szkennelése" (**Scan All)** gombot.

A módosított beállításokkal történik a szkennelés.

# **ISIS szkennelési beállítások módosítása**

A kiválasztott szkennelési típushoz módosíthatja a szkennelési beállításokat.

**JAVASLAT:** Néhány lehetőség az ISIS szkennelési beállításoknál "szürke", ami azt jelenti, hogy az adott lehetőséget nem használja a DocuMate 252 szkenner. Azonban más típusú szkenner használata esetén rendelkezésre állhat az adott lehetőség.

#### **Színes (Color Document), szürkeskála (GrayScale), vagy szöveg (Text Document) dokumentumok beállításainak módosítása:**

1. Kattintson a "színes " (**Color Document)**, "szürkeskála"(**GrayScale Document)** vagy a "szöveg (**Text Document)** dokumentum gombok valamelyikére. Kattintson a **Define** gombra.

A párbeszéd doboz bal oldalán jelenik meg a "színes " (**Color Document)** vagy a "szürkeskála"(**GrayScale Document)**  dokumentum**.** A párbeszéd doboz jobb oldalán jelenik meg a "szöveg (**Text Document)** dokumentum. A szöveg dokumentum fekete-fehérben látszik.

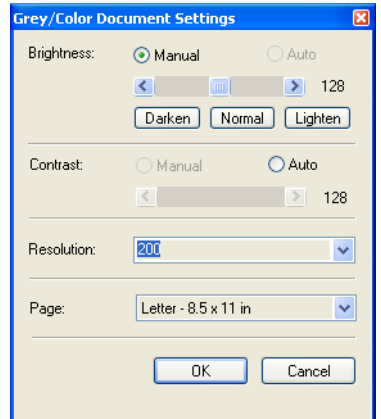

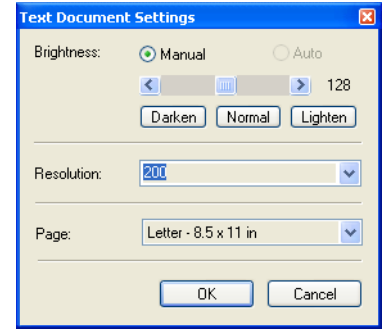
**Fényesség (Brightness)**—Húzza el a szabályzó kart jobb vagy bal irányba. Ezáltal módosítani tudja a fényesség mértékét. A nyilakra történő kattintással is elvégezheti ezt a beállítást. A **Darken (sötétebb)**, **Normal (normál)**, vagy **Lighten (világosabb)** gombokra történő kattintással nagyobb lépésekben végezheti el a beállítást.

**Kontraszt (Contrast)**—Színes vagy szürkeskálás dokumentumok esetén a kontraszt automatikusan beállítódik. Szöveg dokumentumot fekete-fehérben szkennel be a berendezés, ezért a kontraszt állítás ezeknél a dokumentumoknál nem lehetséges.

**Felbontás (Resolution)**—Kattintson rá a menü nyílra és válaszon ki egy felbontást. A szkenner felbontása 600 dpi-ig állítható.

**Lap (Page)**—Kattintson rá a menü nyílra és válasszon ki egy papír méretet. A szkennerbe maximum 8,5" x 14" dokumentumot lehet betenni.

2. Kattintson az **OK-ra**.

### **Felhasználói dokumentum (Custom Document) beállításainak módosítása:**

1. Kattintson a "felhasználói dkumentum" (**Custom Document)** gombra, majd kattintson a **Define** gombra.

A. következő párbeszéd doboz jelenik meg:

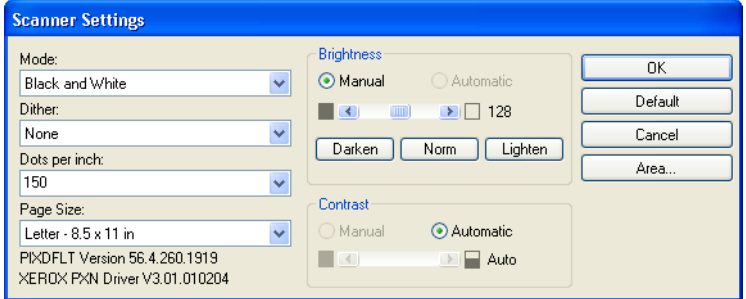

**Szkennelési mód (Mode)**—Kattintson a nyílra és válasszon ki egy szkennelési módot.

**Black and White (fekete-fehér)**—A beolvasás feketefehérben történik. A beolvasott pixelek mérete azonos lesz, mind a fekete, mind a fehér pixel esetén. Ezt a beállítást levelek, feljegyzések, ceruzarajzok esetén érdemes használni. Ezzel a beállítással lehet a legkisebb fájlméretet elérni.

**256-Level Gray**—a beolvasás a 256 szürke árnyalat segítségével történik. Ezt a beállítást fekete-fehér fényképek és jó minőségű egyéb fekete-fehér képek beolvasására ajánljuk. Színes fényképet is beolvashat ezzel a beállítással, ezáltal a színes képről egy kiváló fekete-fehér változatú képet kaphat. Ilyenkor a fájl mérete a színes beolvasás méretének az egyharmada.

**24-Bit Color (24 bit színes)**—A beolvasás teljesen színesben történik. Ezt a beállítást színes fényképek és jó minőségű egyéb színes képek beolvasására ajánljuk. Ilyenkor kapjuk a legnagyobb fájl méretet.

**Dither**—Csak fekete-fehér szkennelési módnál lehetséges. A menü nyíllal válasszon a féltónus (Halftone) vagy a diffúzió (Diffusion) lehetőségek közül. Féltónus esetén a kép szürke tónusokból áll. A féltónus kép a fekete, fehér pixelek méretének különböző megváltoztatásával érhető el. Tipikus alkalmazás újságok és magazinok képének beolvasására. Kis felbontású képek esetén ajánljuk ezt a beállítást. A beolvasott fájl mérete szintén kicsi lesz. Diffúzió (Diffusion) a képet szintén szürke tónusokká alakítja át, de a pixelek környékén finoman szétoszlatja a szürke tónusokat, ezáltal finom filmszerűvé válik a kép. Fekete-fehér képernyőn hasznos diffúziós beállítással megnézni a képet. Az előnézeti képen megnézheti, hogy melyik beállítás felel meg jobban az Ön számára.

**Felbontás (Dots per inch)**—Kattintson rá a menü nyílra és válaszon ki egy felbontást. A szkenner felbontása 600 dpi-ig állítható.

**Lapméret (Page Size)**—Kattintson rá a menü nyílra és válasszon ki egy papír méretet. A szkennerbe maximum 8,5" x 14" dokumentumot lehet betenni.

**Fényesség (Brightness)**—Húzza el a szabályzó kart jobb vagy bal irányba. Ezáltal módosítani tudja a fényesség mértékét. A nyilakra történő kattintással is elvégezheti ezt a beállítást. A **Darken (sötétebb)**, **Normal (normál)**, vagy **Lighten (világosabb)** gombokra történő kattintással nagyobb lépésekben végezheti el a beállítást.

**Kontraszt (Contrast)**—Színes vagy szürkeskálás dokumentumok esetén a kontraszt automatikusan állítódik be. Szöveg dokumentumot fekete-fehérben szkennel be a berendezés, ezért a kontraszt állítás ezeknél a dokumentumoknál nem lehetséges.

2. Ha a dokumentumnak csak bizonyos részét szeretné beszkennelni, akkor kattintson a "terület" (**Area)** gombra.

A Set Scanning Area párbeszéd doboz jelenik meg.

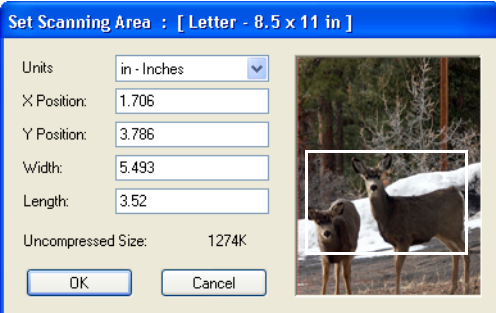

3. Kattintson a képre és a beolvasandó terület köré húzzon egy négyszöget.

Az ablak bal oldalán levő dobozok mutatják a kiválasztott terület relatív helyzetét és méretét.

Kívánsága szerint kijelölheti a négyszöggel a beolvasandó területet.

4. A négyszög mozgatásához a szálkereszt kurzort tegye be a négyszögbe és a CTRL gomb lenyomva tartásával húzza el az egeret.

A dobozokba is beírhatja a kijelölt terület értékeit.

5. A négyszög átméretezéséhez a hosszúság (Length) és szélesség (Width) dobozokba írja be az új terület értékeket.

A mértékegység beállításához kattintson a nyíllal a "mértékegység" (Units) dobozra és válassza ki a megfelelő mértékegységet.

- 6. Egy új négyszög kijelöléséhez kattintson a képre és húzzon ki egy új négyszöget.
- 7. Ha a terület megfelelő, kattintson az **OK-ra**.

Szkennelés során csak a kijelölt terület jelenik meg a kiválasztott alkalmazásnál.

# **Karbantartás**

Ebben a fejezetben a berendezés karbantartásáról, a hibakeresésről, a szoftverek eltávolításáról, a szkenner specifikációjáról olvashat.

### **Automatikus dokumentum adagoló (ADF) tisztítása**

Ha nehezen történik az adagolás az ADF-ben, vagy ha megnövekszik a papírelakadások száma, ajánlatos megtisztítani az adagoló egységet.

### **ADF tisztítása:**

- 1. Kis alkoholt öntsön egy szöszmentes rongyra.
- 2. Nyomja meg a szkenner bal oldali tető részén található ADF borító kioldó gombot a fedél kinyitásához.

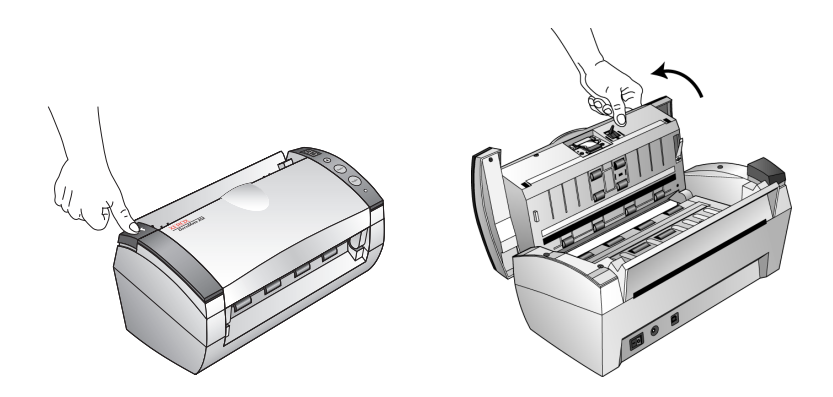

- 3. Az adagoló görgők felszínét tisztítsa meg. Forgassa el a görgőket, hogy a teljes felszín tiszta legyen.
- 4. Az elválasztó lap felszínét is tiszítsa meg a szennyeződésektől. Figyeljen, hogy ne okozzon kárt az elválasztó lap rögzítő mechanikájában.
- 5. Ha befejezte a tisztítást, zárja be a borítót.

## <span id="page-112-0"></span>**Papírelakadás megszüntetése**

Ha az adagolóban papírelakadás történt, akkor megáll a szkennelés és figyelmeztető üzenet jelenik meg néhány pillanatig.

#### **Papírelekadás megszüntetése:**

1. Nyissa ki az automatikus dokumentum adagoló fedelét.

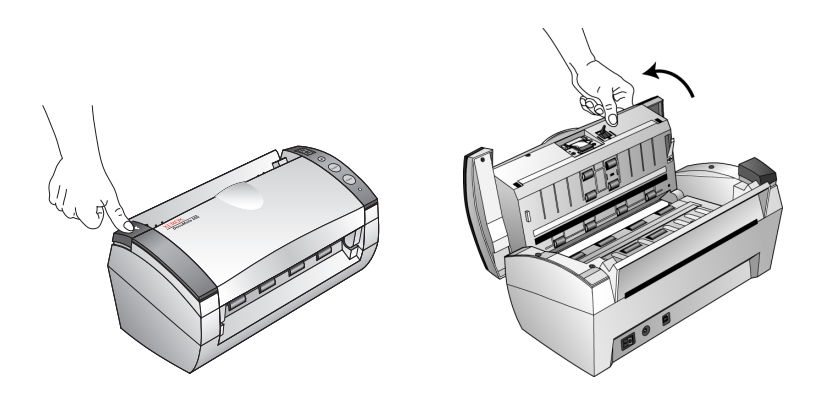

2. Távolítsa el az elakadt papírt és zárja a fedelet.

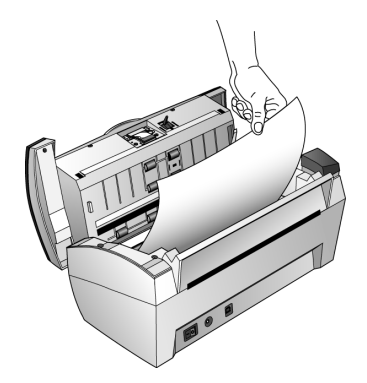

A papírelakadások számának csökkentése érdekében mindig csak sérüléstől mentes, sima, nem gyűrött papírt tegyen be az adagolóba. A papírvezetőket a papír méretének megfelelően állítsa be minden alkalommal.

### **ADF elválasztó lap cseréje**

Az ADF elválasztó lapot úgy tervezték, hogy a felhasználó is ki tudja cserélni. Ha a dokumentum adagolásával gondok vannak az ADF-ben, akkor az elválasztó lapot érdemes cserélni. Ilyenkor a legtöbb esetben az elválasztó lap rugós rögzítése elfáradt, elöregedett.

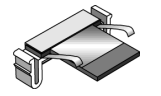

A gép eredeti csomagolásában talál egy tartalék elválasztó lapot, így azonnal ki lehet azt cserélni. Természetesen ebben az esetben érdemes egy új elválasztó lapot rendelni tartalékként.

Lásd ["Xerox DocuMate 252 Szkenner alkatrész lista"a 116 oldalon](#page-121-0).

### **ADF elválasztó lap csere:**

1. Nyissa ki az ADF borítót.

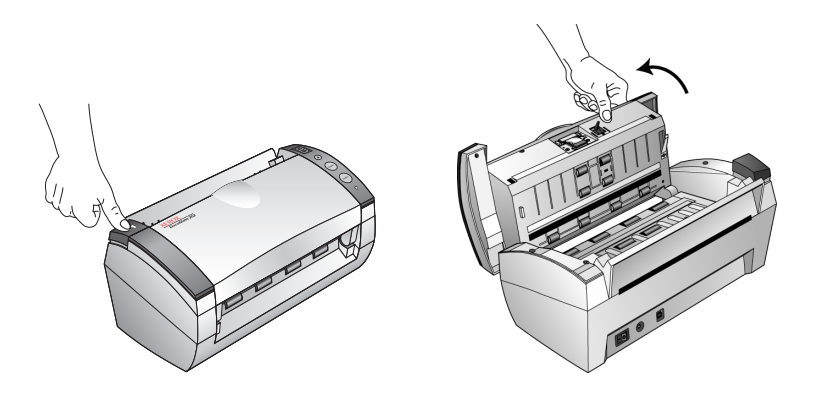

2. Nyomja össze az elválasztó lapot rögzítő kapcsokat, majd felfelé húzza ki a helyéről és vegye ki a gépből az elválasztó lapot.

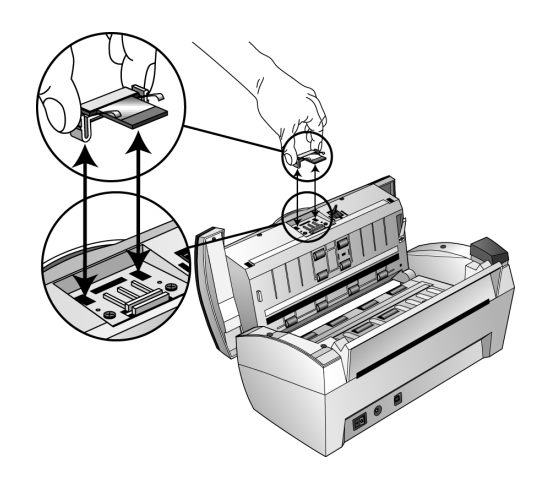

3. Tegye be az új elválasztó lapot a helyére.

### **Hibakeresés**

Az ebben a fejezetben található hibakeresési útmutató mellett, olvassa el a telepítő CD-n található Readme fájlt. Ez a fájl további információkat tartalmaz a szkennernél történő hibák diagnosztizálásához.

Ha a hibakeresési útmutatóban, valaminrt a Readme fájlban leírtak alapján sem tudja megszüntetni a szkenner hibáját, akkor forduljon azonnal szakszervizhez. Továbbá keresse fel a következő webcímet műszaki információkért: **www.xeroxscanners.com**

#### **Probléma: A szkenner nem olvas be. Mi lehet a hiba oka?**

Ellenőrizze a következőket:

- **A kábel nincs megfelelően csatlakoztatva?** Az összes kábel csatlakozását ellenőrizze.
- **Az állapotjelző LED világít?** Kapcsolja be a szkennert. Ha az állapotjeIző LED nem világít, akkor keressen egy másik fali dugaszoló aljzatot.
- **A telepítés után újraindította a számítógépet?** Ha nem indította újra a számítógépet, akkor a szoftver összes fájlja nem töltődött be. Indítsa újra a számítógépét.
- **Csatlakoztatta szkennert az USB hubhoz?** Ha USB hubot használ a szkenner csatlakozáshoz, akkor a hubnak saját tápegységre van szüksége. Ha nincs tápegysége, akkor a szkennert csatlakoztassa a számítógép USB portjához.
- **Nem választott egy másik TWAIN eszközt a képbeolvasáshoz ?** Ha több TWAIN eszközt is használ a számítógépén, akkor ellenőrizze, hogy a megfelelő eszköz lette kiválasztva. Indítsa el a PaperPort szoftvert és kattintson a Scan ikonra a PaperPort parancssoron és válassza ki a **DocuMate 252** szkennert.

**Probléma: Telepítés közben a következő hibaüzenet jelenik meg: PaperPort Installation is not complete (A PaperPort telepítés nem fejeződőtt be). Mit tegyek?** 

A telepítés nem volt sikeres. Ismételje meg a telepítést elölről.

**Probléma: Hibaüzenet jelenik meg: PaperPort cannot allocate enough memory to perform internal critical operations (A PaperPort nem rendelkezik megfelelő méretű memóriával egy belső művelet elvégzéséhez). Mi a teendő?** 

Minden nyitott alkalmazást zárjon be, hogy memória szabaduljon fel. Ha rákattint a Continue (folytatás)-ra, akkor a PaperPort a fájlt a PaperPort adat mappájába tölti és átnevezi a fájlt egy "bad (hibás)" előtaggal. Ez lehetővé teszi, hogy a fájlt később visszanyerjük. A PaperPort File menüben található Import parancs segítségével visszanyerhető ez a "hibás " fájl.

### **Probléma: Hogyan távolíthatom el a PaperPort-ot?**

Lásd ["Szkenner eltávolítása"a 112 oldalon.](#page-117-0) Az eltávolításkor a beszkennelt fájlok nem törlődnek, megmaradnak a PaperPort Data mappájában.

### **Állapot kijelző kódjai**

.

A zöld állapot fény a berendezés normál működési állapotát jelzi.

### **Normál működés**

- **Villogó zöld:** bekapcsolási folyamat energiatakarékos üzemmódból.
- **Folyamatos zöld:** a berendezés készen áll a beolvasásra.

#### **Hibakódok**

Ha valamilyen hardver hiba történt a berendezésben, akkor az állapot kijelző pirosan villog és a LED "E"-t és egy hibakódot jelenit meg.

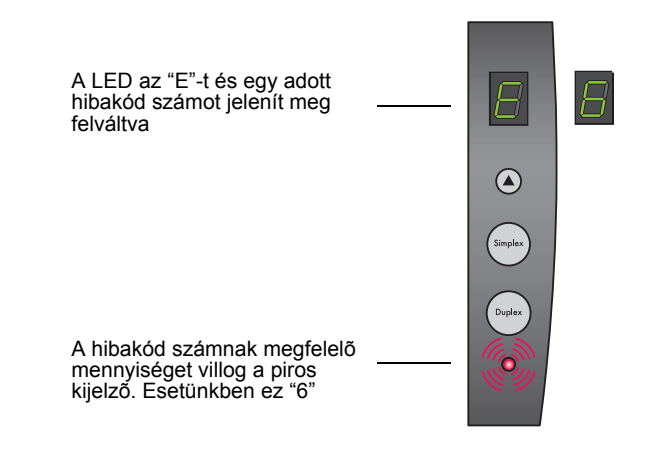

Hibakódok táblázata:

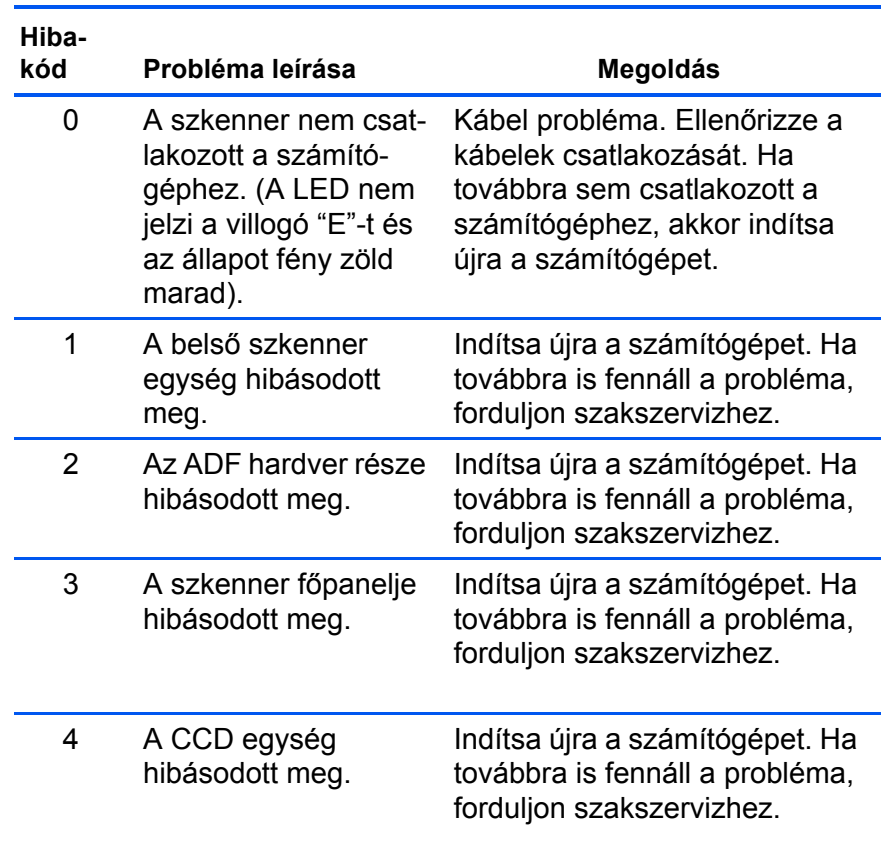

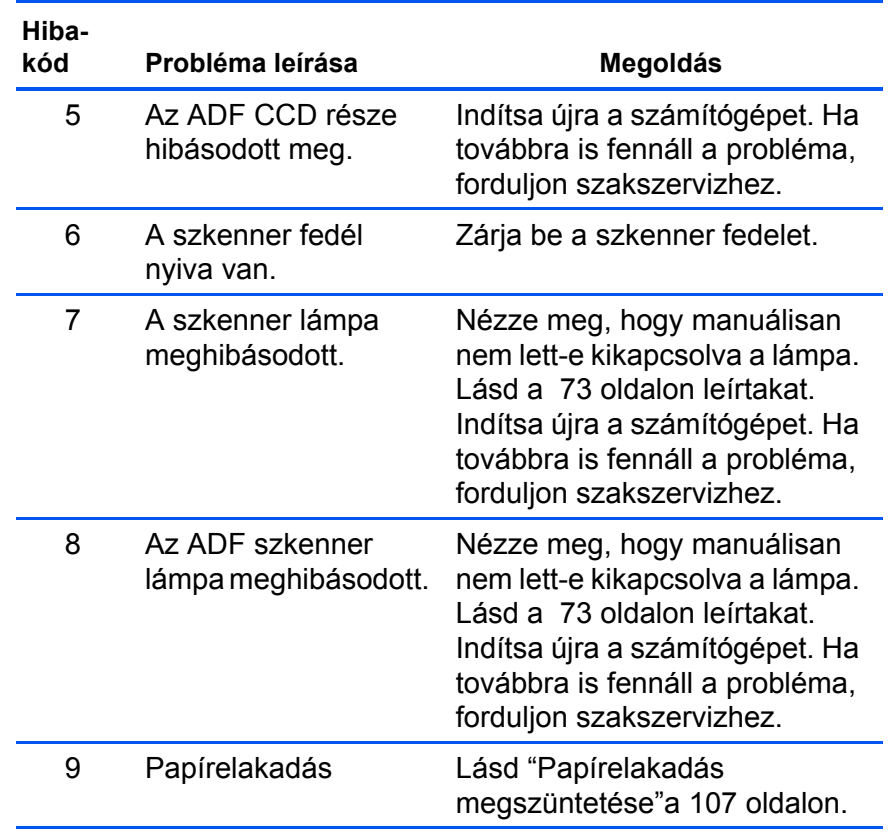

### <span id="page-117-0"></span>**Szkenner eltávolítása**

A DocuMate 252 szkenner eltávolításához először távolítsa el a szkenner szoftvert, majd a PaperPort-ot.

### **1 lépés: Szkenner és DocuMate szoftver eltávolítása**

- 1. A Windows feladatsorán (taskbar) kattintson a **Start-ra**, a **Settings (beállítások)-ra**, és a **Control Panel (vezérlőpult) ra**.
- 2. Kattintson a **Scanner and Cameras** (képolvasók és fényképezőgépek) ikonra.
	- Windows 98SE vagy 2000 esetén kattintson a **Devices (eszközök)** fülre, válassza ki a **XEROX DocuMate 252**  szkennert és kattintson a Remove (eltávolítás) gombra. Ezzel eltávolította a szkennert a listából. Kattintson az **OKra**.
	- Windows ME vagy XP esetén a jobb egér gombbal kattintson a **XEROX DocuMate 252** ikonra és válassza a **Delete** (eltávolítás)-t. Ezzel eltávolította a szkennert a listából.
- 3. Húzza ki az USB kábelt a szkennerből.
- 4. Kattintson az eszközsoron található **Back (vissza)** gombra a Vezérlőpultba történő visszalépéshez.
- 5. Kattintson duplán az **Add/Remove Programs (programok telepítése és törlése)** ikonra.
	- Windows 98SE vagy ME esetén: Az Add/Remove Programs Properties (programok telepítése/törlése tulajdonságok) ablak jelenik meg. Válassza az Install/ Uninstall (telepítés/eltávolítás) fület.
	- Windows 2000 vagy XP esetén: Az Add or Remove Programs (programok telepítése vagy törlése) ablak jelenik meg. A Change or Remove (módosítás vagy törlés) lehetőséget kell kiválasztani.
- 6. A program listából válassza a **XEROX DocuMate 252-t**.
	- Windows ME esetén: Kattintson az **Add/Remove** gombra.
	- Windows 2000 vagy XP esetén: *Kattintson a* **Change/ Remove** *gombra.*
- 7. A Xerox DocuMate 252 InstallShield Wizard ablakban válassza az "eltávolítás" (**Remove)-t** és kattintson a "következő" (**Next) re**.
- 8. Az "eltávolítás megerősítése" (Confirm Uninstall) ablakban kattintson az **OK-ra**.
- 9. A Maintenance Complete (eltávolítás befejeződött) ablakban kattintson a **Finish (befejezés)-re**.
	- A DocuMate szoftvert eltávolította a számítógépről.
- 10. Zárja be az összes alkalmazást és indítsa újra a számítógépet.

### **2. lépés: PaperPort szoftver eltávolítása**

### **PaperPort 9.0 eltávolítása Windows ME esetén:**

- 1. A Windows feladatsorán (taskbar) kattintson a **Start-ra**, a **Settings (beállítások)-ra**, és a **Control Panel (vezérlőpult) ra**.
- 2. Kattintson duplán az **Add/Remove Programs (programok telepítése és törlése)** ikonra.
- 3. Az Add/Remove Programs Properties (programok telepítése/ törlése tulajdonságok) ablakban válassza **Install/Uninstall**  (telepítés/eltávolítás) fület.
- 4. Válassza a **PaperPort 9.0-t** és kattintson a **Remove (eltávolítás)-ra**.
- 5. A Welcome (üdvözöljük) ablakban kattintson a **Next (következő)-re**.
- 6. A Program Maintenance (program eltávolítása) ablakban válassza a **Remove (eltávolítás)** lehetőséget és kattintson a **Next (következő)-re**.
- 7. A Remove the Program (program eltávolítása) ablakban válassza a **Remove files** (fájlok eltávolítása) lehetőséget és kattintson a **Remove (eltávolítás)-ra**.

A PaperPort szoftvert eltávolította a számítógépéről.

- 8. Az Uninstall Completed (eltávolítás befejeződött) ablakban kattintson a **Finish (befejezés)-re**.
- 9. Zárja be az összes alkalmazást és indítsa újra a számítógépet.

#### **PaperPort 9.0 eltávolítása Windows 2000 vagy XP esetén:**

- 1. A Windows feladatsorán (taskbar) kattintson a **Start-ra**, a **Settings (beállítások)-ra** és a **Control Panel (vezérlőpult) ra**.
- 2. Kattintson duplán az **Add/Remove Programs (programok telepítése és törlése)** ikonra.

Az Add or Remove Programs ablak megjelenik.

- 3. Válassza a **PaperPort 9.0-t** és kattintson a **Remove (eltávolítás)-ra**.
- 4. Egy üzenet ablak jelenik meg és megkérdezi, hogy biztosan el szeretné-e távolítani a PaperPort 9.0-t a számítógépéről. Kattintson a **Yes (igen)-re**.

A PaperPort szoftvert eltávolította a számítógépéről.

5. Zárja be az összes alkalmazást és indítsa újra a számítógépet.

# **Xerox DocuMate 252 Szkenner specifikáció**

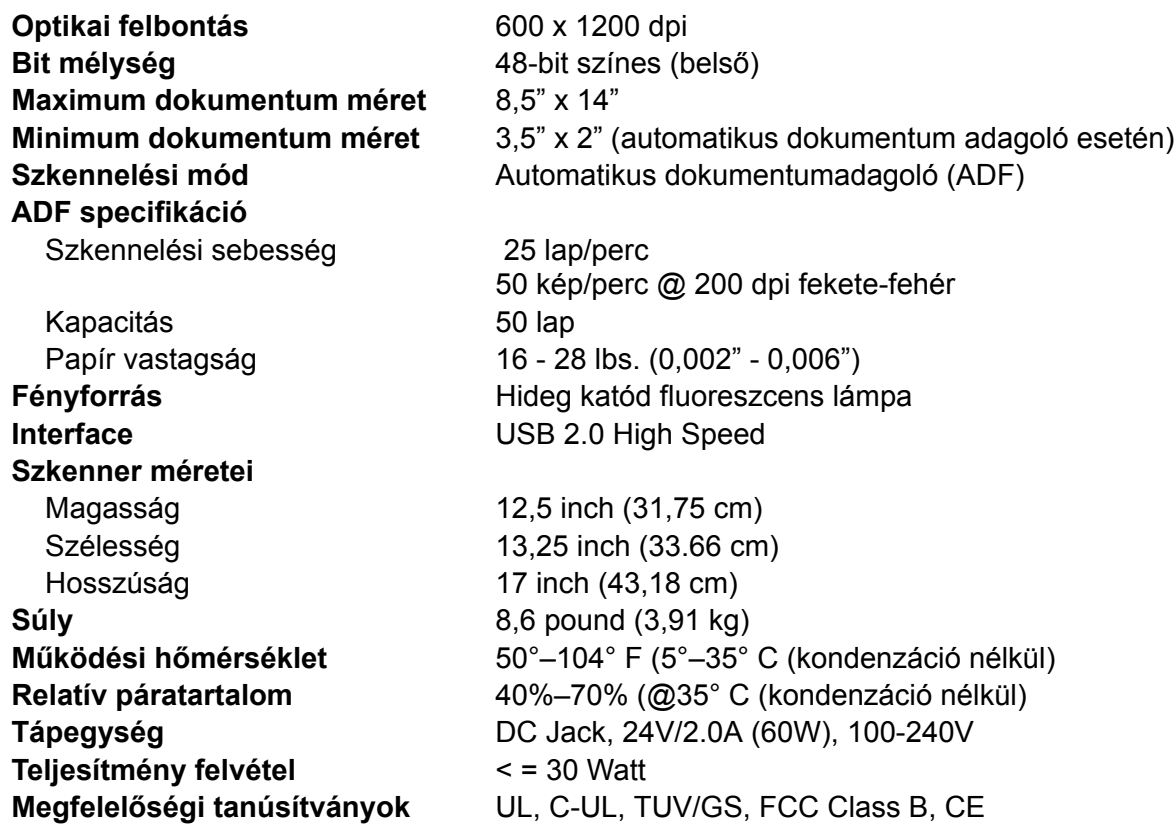

# <span id="page-121-0"></span>**Xerox DocuMate 252 Szkenner alkatrész lista**

Ha az alábbi alkatrészek, kiegészítők közül valamilyeket szeretné megrendelni, akkor az itt látható megnevezésekre és cikkszámokra hivatkozzon.

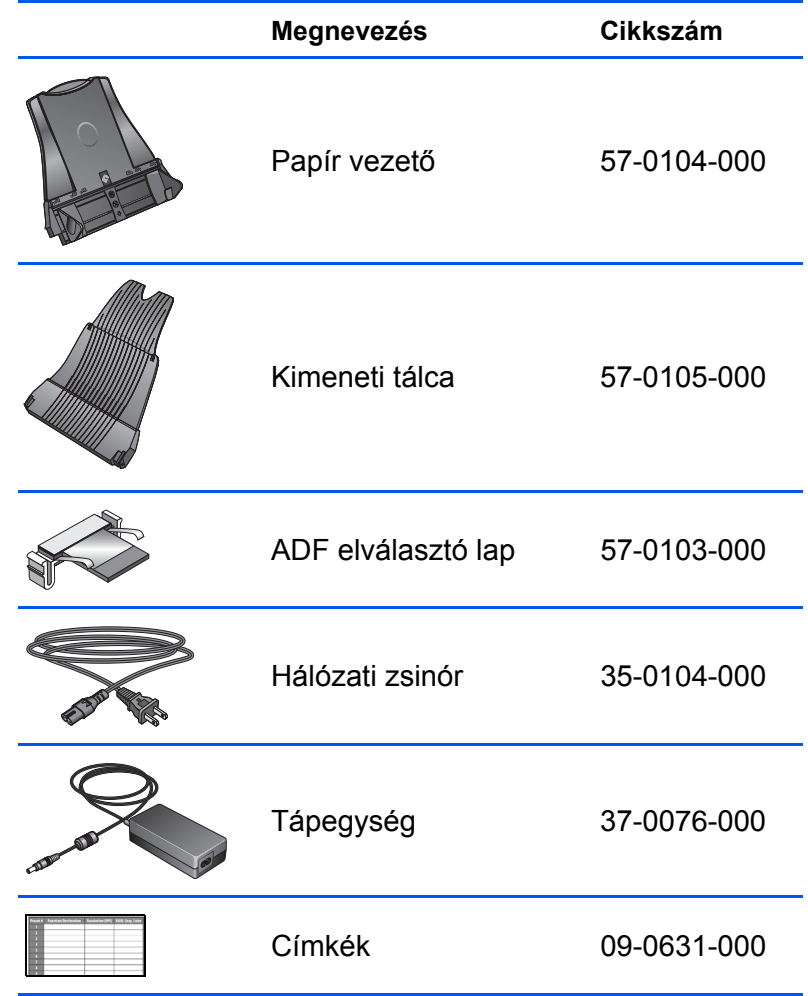

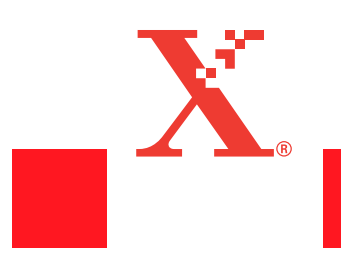

05-0612-300